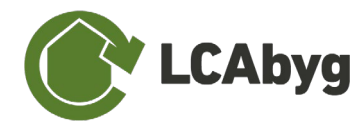

# **Brugervejledning til LCAbyg version 5.2**

Beregning af bygningers miljøprofil

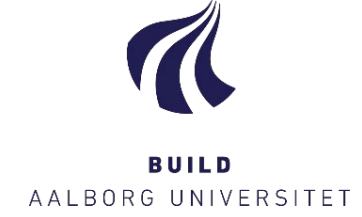

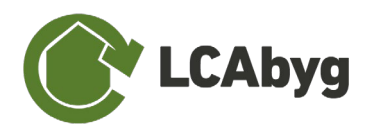

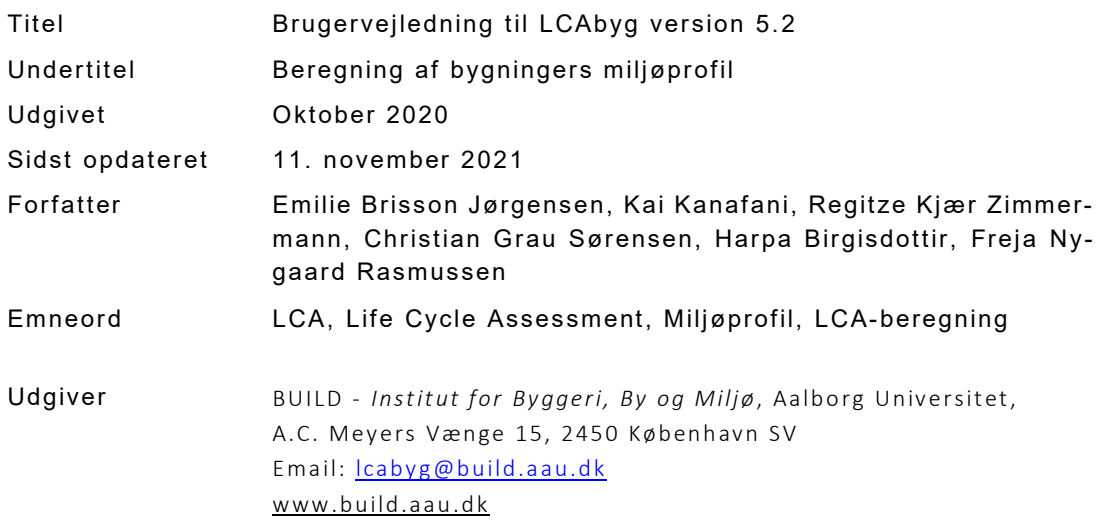

Der gøres opmærksom på, at denne publikation er omfattet af ophavsretsloven

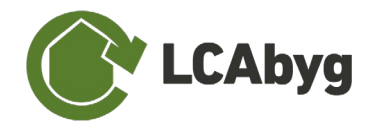

# INDHOLDSFORTEGNELSE

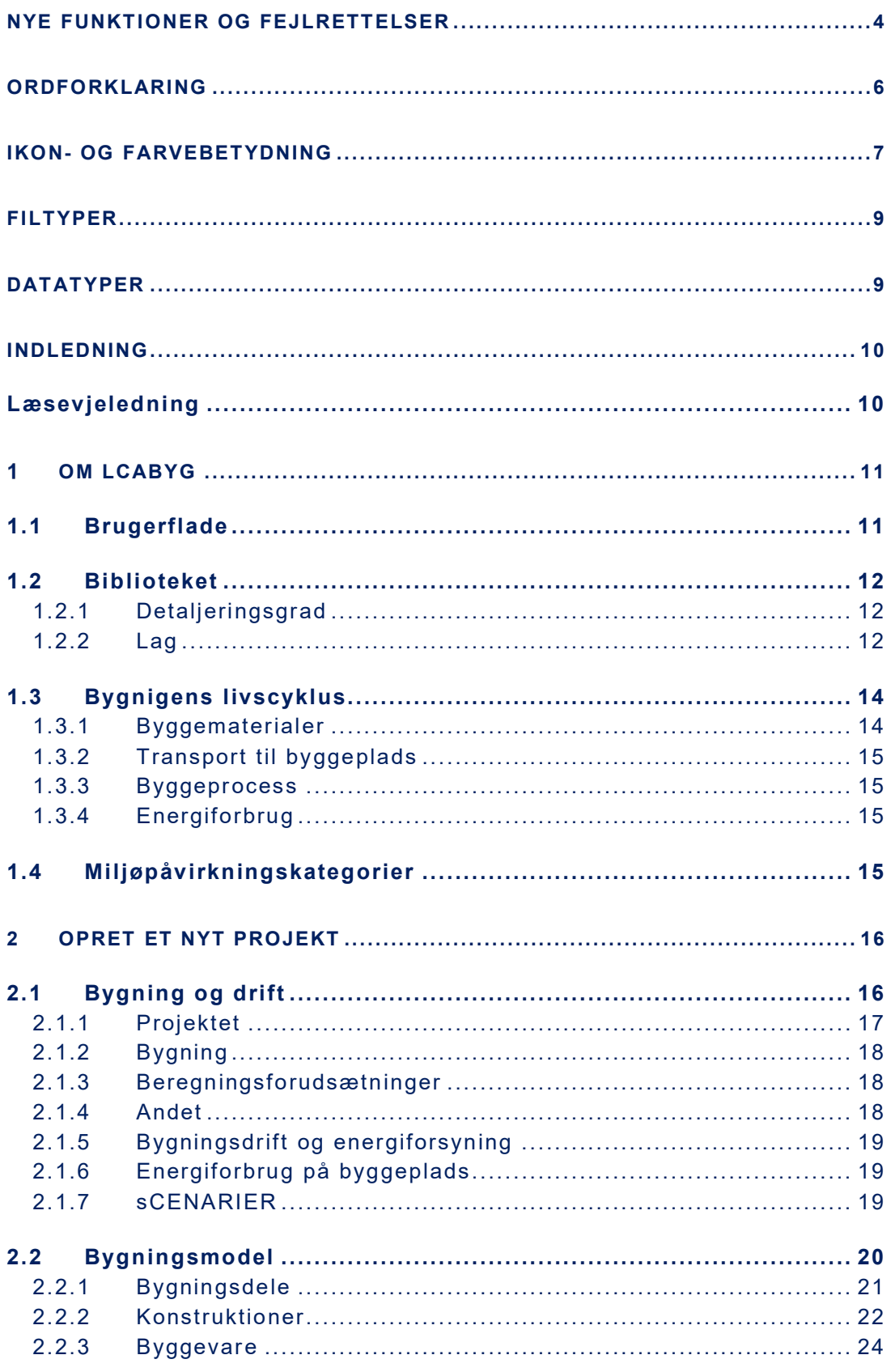

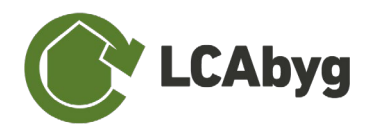

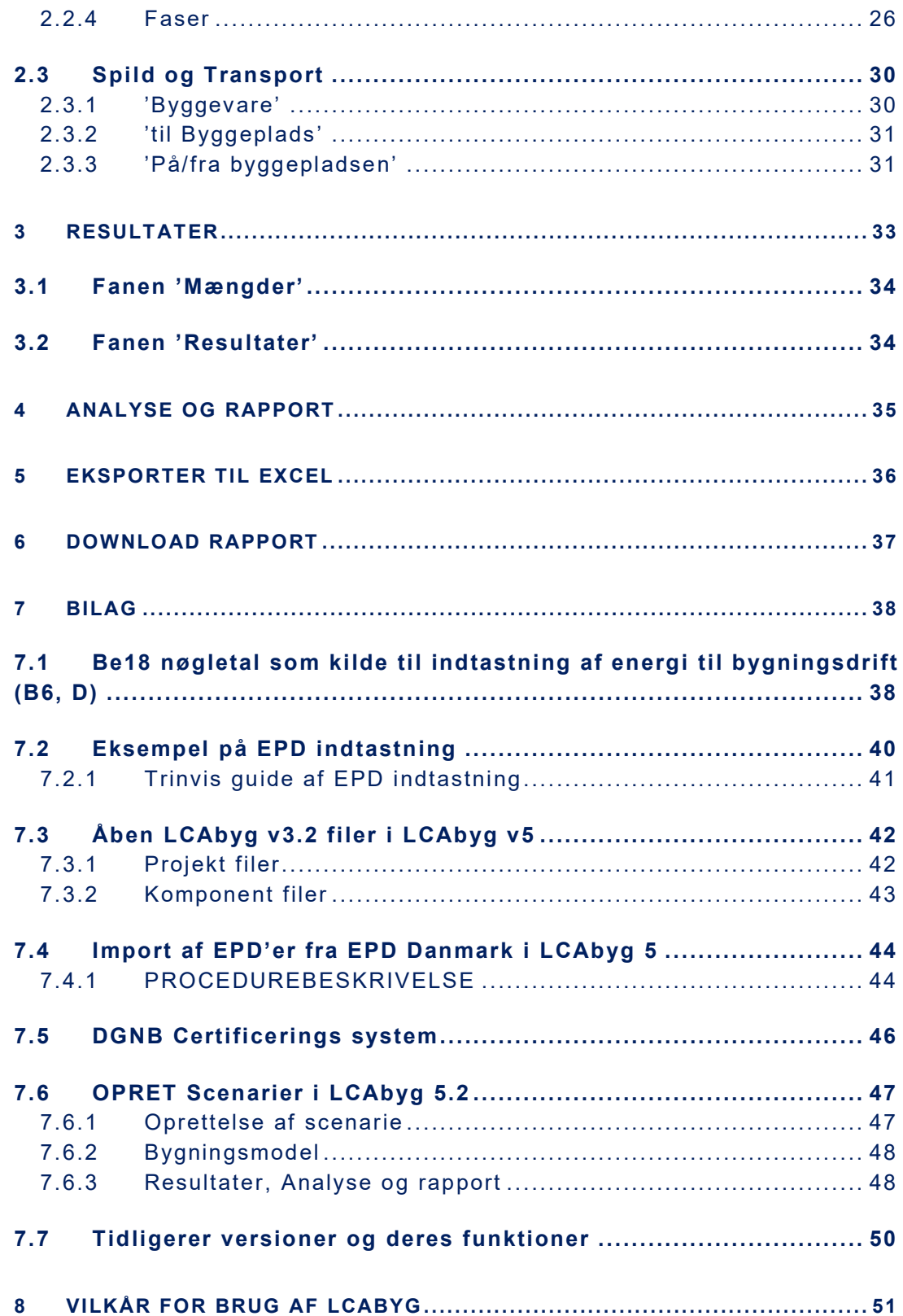

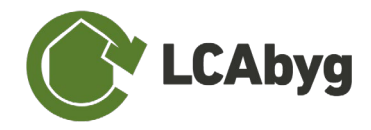

# <span id="page-4-0"></span>**NYE FUNKTIONER OG FEJLRETTELSER**

LCAbyg er er nationalt fri tilgængeligt værktøj, der i sin tid blive udviklet af SBi, nu BUILD, for TBST, som et led i en byggepolitisk strategi i 2014. Første version blev lanceret i 2015 og siden er der sket en del ændringer i brugerfladen og beregningskernen. LCAbyg er nemlig under konstant udvikling, og der arbejdes hele tiden på at gøre de eksisterende funktioner bedre, samt tilføje nye funktioner, i tæt samarbejde med branchen. Der vil i de kommende år, relateret til bæredygtighedsklassen og kravene for 2023, især ske stor udvikling i LCAbyg for netop at give branchen et værktøj, hvor både de avancerede- og de nytilkommende brugere har muligheden for at bruge LCAbyg.

LCAbyg bruges til fx undervisning, offentlige og private instanser, og i den nyeste version af LCAbyg, LCAbyg v5, er det muligt at bregne for den frivillige bæredygtighedsklasse (FBK).

## **HVAD ER NYT I LCABYG 5.2 (udgivet november 2021)**

### **'ERSTAT ALLE' PÅ KOMPONENT NIVEAU**

Det er nu muligt at vælge et komponent (én konstruktion, byggevare, eller fase) og erstatte denne med en anden, ex. en EPD for hele projektet. Dvs. lige meget hvor dette komponent befinder sig i projektet og på tværs af bygningsdele, kan det valgte komponent nu erstattes med et andet.

OBS. hvis du vil benytte 'erstat alle' på en byggevare, skal konstruktionen være 'låst op', den skal altså have kilden 'Bruger'. Derudover sættes enheden på byggevaren pr. default til kg, HVIS OG KUN HVIS enheden ikke passer med den forhenværende enhed. Dog beholdes mængden, så brugeren skal lige sikre sig, at enhed og mængde nu passer de forskellige steder byggevaren er udskiftet.

### **OPDATERING AF GRAFER**

Alle grafer i LCAbyg 5.2 har fået en makeover. Udover at de 'kendte' grafer har fået em opgradering, og at der er kommet flere grafer til, så er det nu også muligt at se grafernes data i en tabel til højre. Denne tabel kan kopieres og indsættes i f.eks. Excel, eller man kan vælge at downloade selve tabellen som Excel fil. Derudover er der også kommet flere funktioner til de forskellige grafer, sådan at man bedre kan sortere og vælge hvad man gerne vil have vist.

#### **GRAFER KAN NU DOWNLOADES SOM SVG OG PNG**

Det er nu muligt at downloade graferne som enten SVG eller PNG. Dette skal vælges i filtypen (lige under filnavnet), når du gemmer billedet.

#### **NYE GRAFER TILFØJET**

#### **REFERENCE GRAFER TIL BR OG FBK**

Det er nu muligt at se den aktuelle bygnings performance ift. bæredygtighedsklassen (BR-reference) og FCO<sub>2</sub> reference.

#### **MATERIALE GRAFER**

Der er tilføjet en materialegraf, som filtrerer på Ökobaudat's materialegrupper, hvilke er dem der angives ved oprettelse af faser. I grafen er det via funktionerne til højre, muligt at sorterer længere ned på materialeniveau. Hos Ökobaudat er der 3 materialeniveauer som også afspejles i fasens gruppeopbygning. Disse grupper afspejles også i grafen.

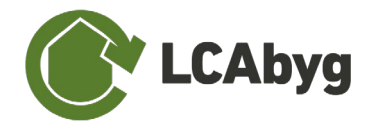

#### **MULIGT AT OPRETTE SCENARIER**

Det er nu muligt at oprette et projekt i LCAbyg, som har flere scenarier. Det kan f.eks. være ved behov for at lave en vurdering af forskellige materialevalg, bygningsdeles opbygning eller forskellige renoveringstiltag.

### **EKSPORT RESULTATER TIL JSON**

Det er nu muligt at eksporterer resultater til json formatet.

#### **MULIGT AT SLETTE KOMPONENTER PERMANENT**

Det er nu muligt at slette brugeroprettede komponenter permanent fra sit projekt. Vær dog opmærksom på, at hvis et komponent stadig befinder sig i bygningsmodellen, vil dette også blive slettet uden advarsel.

### **EXCEL LITE VÆRKTØJ**

Det er nu muligt at oprette en bygningsmodel fra Excel og importere ind i LCAbyg. Excel værktøjet hedder 'Excel Lite' og findes samme sted som du downloader LCAbyg. Værktøjet er bygge til den tidlige designfase, hvor detaljeniveauet er på sit laveste, det er derfor kun muligt at vælge modellerer ned til konstruktionsniveau. Herefter skal man ind i LCAbyg og modellerer videre.

#### **MAC VERSION**

LCAbyg 5.2 kan nu åbnes og bruges på en Mac computer.

### **FEJLRETTELSER I LCABYG 5.2**

#### **DGNB POINT OPDATERING AF BEREGNING**

Hvis beregningstypen sættes til DGNB er det nu muligt under "Resultater" at se hvor mange point bygningen opnår i kriterie ENV 1.1 ifølge DGNB-manualen for nybyggeri.

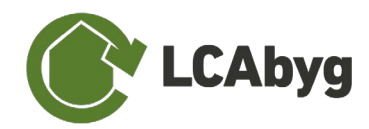

# <span id="page-6-0"></span>**ORDFORKLARING**

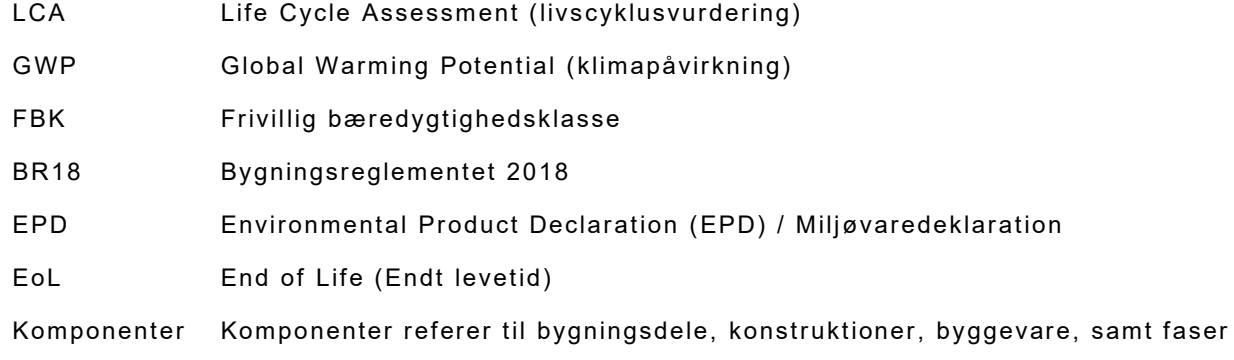

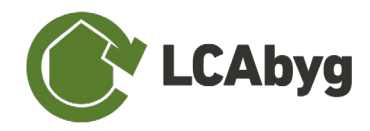

# <span id="page-7-0"></span>**IKON- OG FARVEBETYDNING**

LCAbyg v5 er bygget op omkring ikoner og farver. Ikonerne og farvener, gør det hurtigere at danne sig et overblik igennem programmet, da ikonerne altid referer til det samme.

i.

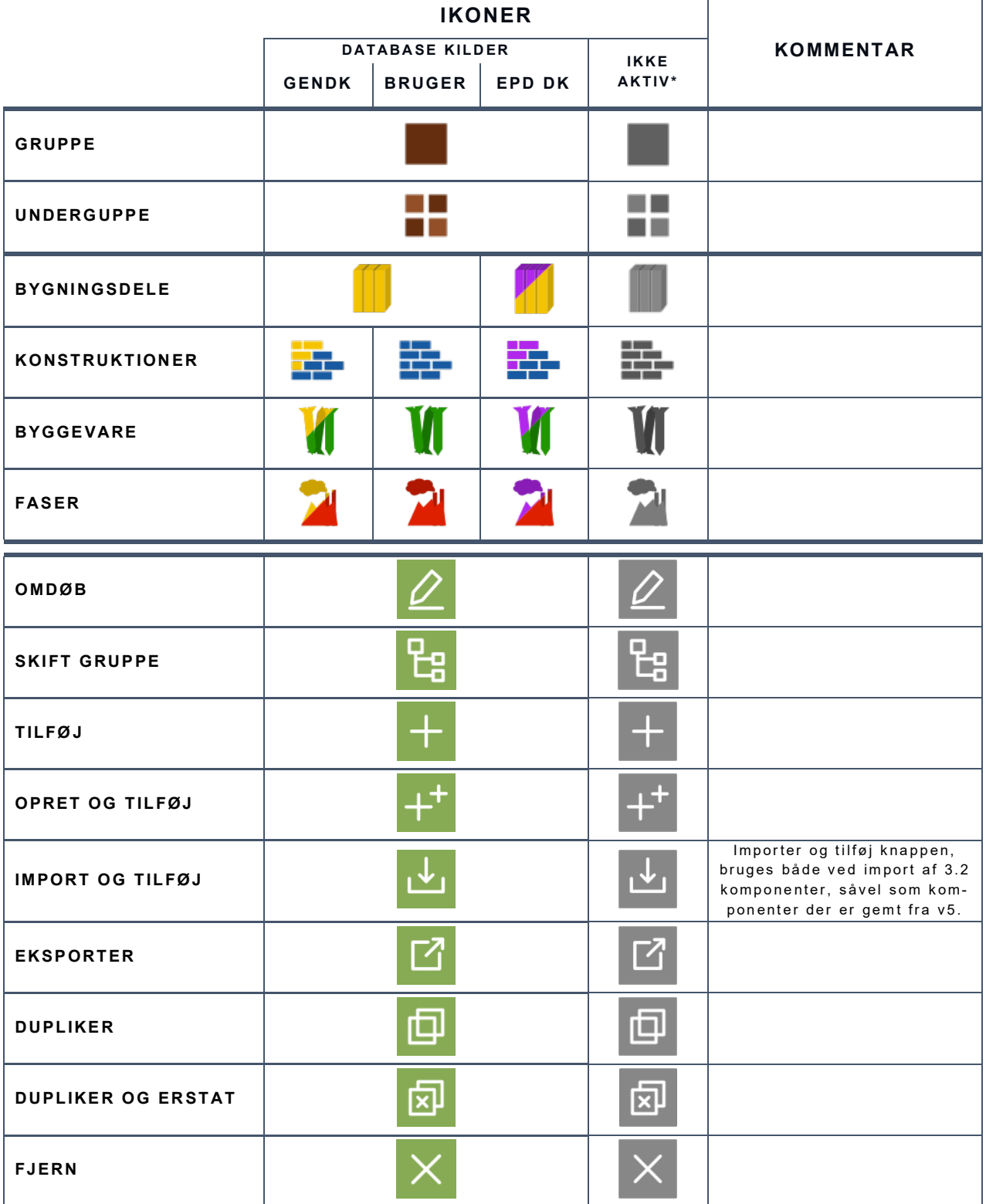

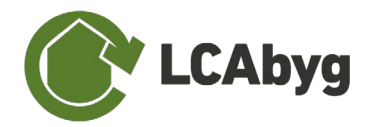

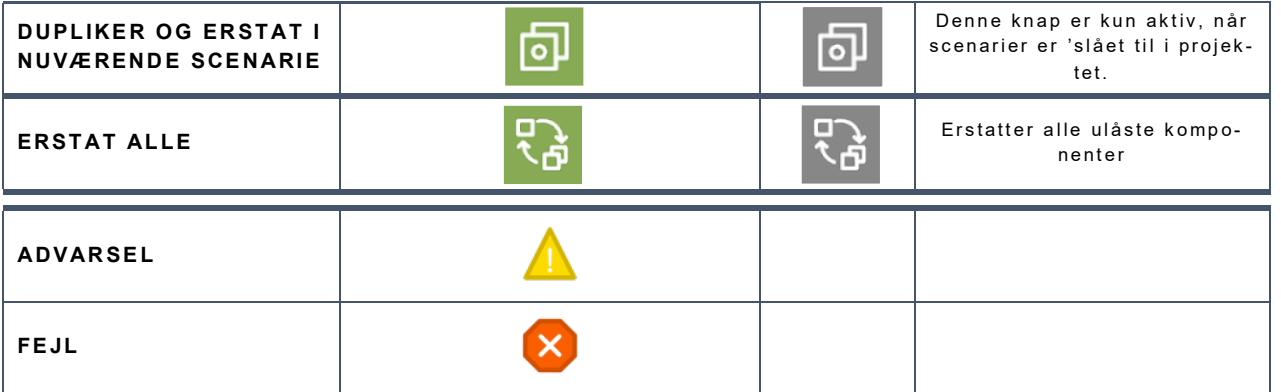

**\*OBS.** Hvis et ikon er udvisket og grålig, er funktionen ikke aktiv.

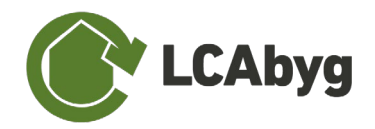

# <span id="page-9-0"></span>**FILTYPER**

LCAbyg 5 er programmeret til at kunne håndtere en del forskellige filformater, se hvilke i nedstående tabel.

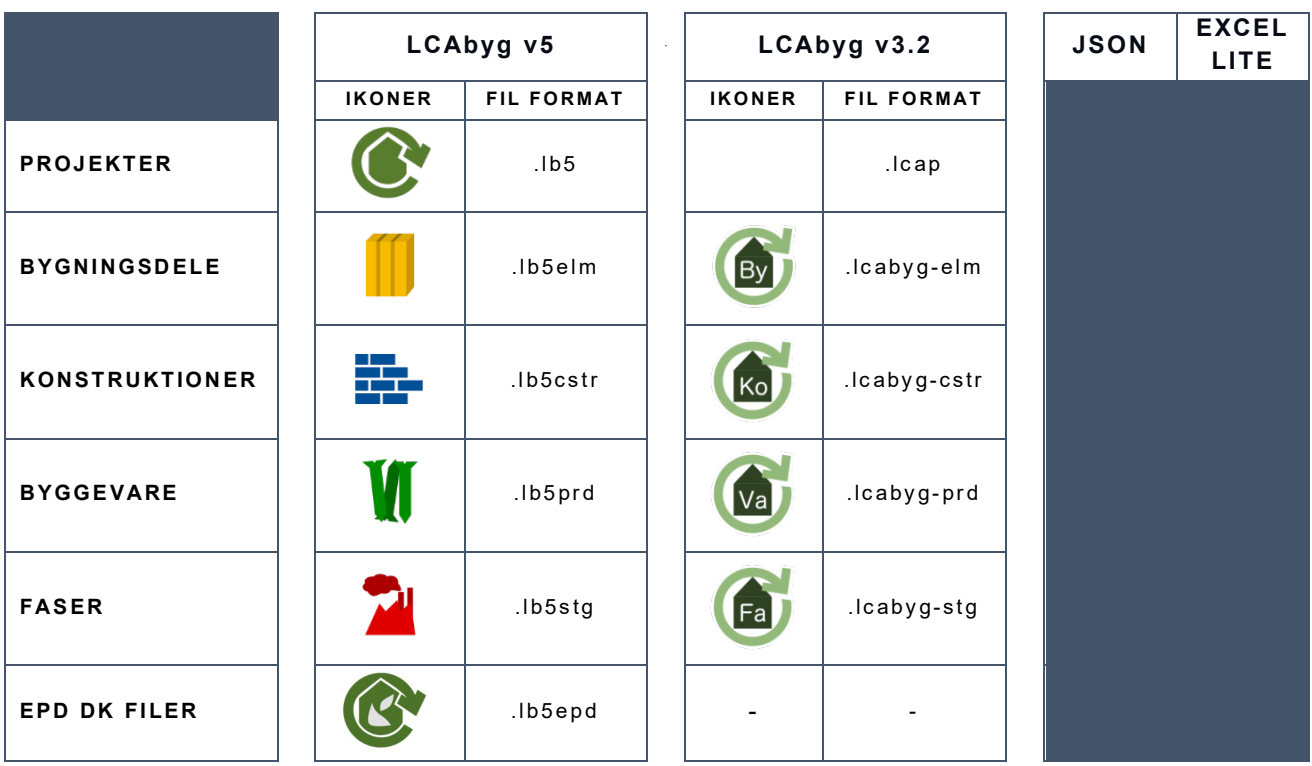

# <span id="page-9-1"></span>**DATATYPER**

I forlængelse af implementeringen af DGNB-certificerings muligheder, har alle faser fået en tilhørende **datatype**. Datatypen er defineret ud fra Ökobaudat.

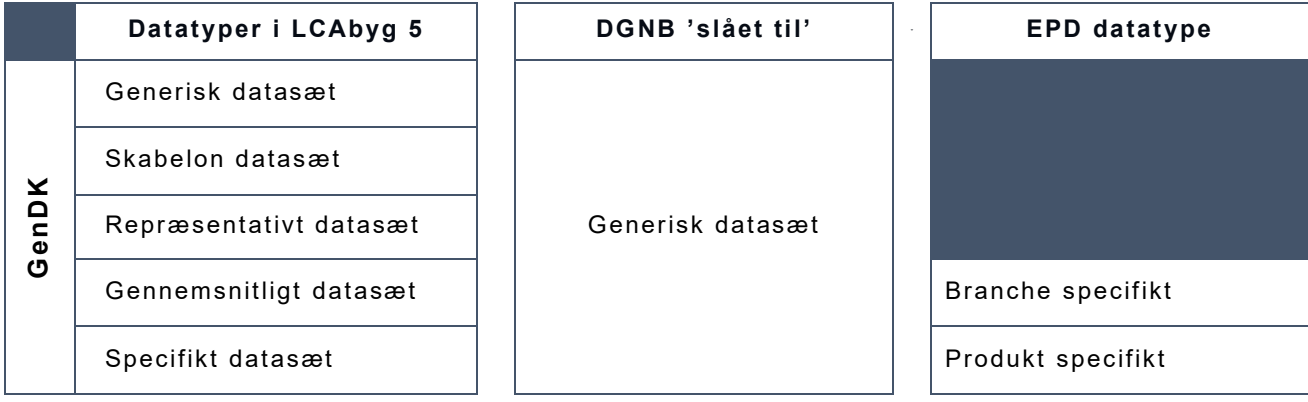

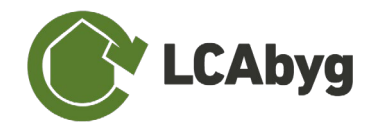

# <span id="page-10-0"></span>**INDLEDNING**

Dette er en brugervejledning til LCAbyg v5. Programmet er et værktøj til livscyklusvurdering (LCA), som er en metode til beregning af bygningers miljøprofil og ressourceforbrug. LCAbyg kan bl.a. anvendes til dokumentation i henhold til LCA-kravet i den Frivillige Bæredygtighedsklasse (FBK), generel sammenligning af bygninger eller i målet om en certificering.

På [www.lcabyg.dk](http://www.lcabyg.dk/) findes den nyeste version af værktøjet, denne brugervejledning og nyttige informationer og litteratur om LCA for bygninger. LCAbyg er udviklet af *Instituttet for Byggeri, By og Miljø* ved Aalborg Universitet København.

Vejledning kan med fordel læses fra start til slut, hvis man ikke har kendskab til LCAbyg. Her vil man få lidt baggrundsviden om bygningens livscyklus og biblioteket, som indeholder en lang række eksempelkonstruktioner, man blandet andet kan bruge til at tage udgangspunkt i. Det anbefales også at kigge på LCAbygs [YouTube kanal,](https://www.youtube.com/channel/UCh06Xw2MNdej70SJcKRaw5Q?view_as=subscriber) hvor er ligger korter introduktions videoer til LCAByg v5. Hvis man derimod leder efter specifikke procedurer eller definitioner, kan man gå direkte til det respektive afsnit eller søge på stikord i dokumentet.

Indholdet i brugervejledningen er bygget op i tre hoveddele. Den første del giver et overblik over de bagvedliggende funktioner i brugerfladen, som fx forklaring af bygningens livscyklus og hvilke faser, der er inkluderet i programmet. Til sidst gives en beskrivelse af det integrerede bibliotek. Anden del af brugervejledningen forklarer trin for trin, hvordan man opretter et projekt med alle tilhørende dele. Den sidste del handler om LCAbyg's output af resultater og rapport samt de indbyggede analysemuligheder.

## <span id="page-10-1"></span>**LÆSEVJELEDNING**

Brugervejledningen til LCAbyg er opdelt flere afsnit, hvoraf de to første introducerer LCAbyg i korte træk, samt beskriver hvordan du opretter et nyt projekt. De resterende afsnit omhandler resultater og analyse, samt Excel-eksport og download af rapport i pdf.

**AFSNIT 1,** *[Om LCAbyg](#page-11-0)***,** introducerer kort LCAbyg, det indbyggede biblioteket, lagopbygning og modellering i programmet, samt hvilke moduler og miljøpåvirkningskategorier der medtages i modelleringen.

**AFSNIT 2,** *[Opret et nyt projekt](#page-16-0)* er en trinvis guide der forklarer hvordan du opretter et nyt projekt, samt hvordan du redigerer i de eksisterende konstruktioner. Her står alt, hvad du bør vide, når du skal modellere din bygning.

**AFSNIT 3,** *[Resultater](#page-33-0)* beskriver opsætningen af menupunktet, samt hvilke informationer der findes her.

**AFSNIT 4,** *[Analyse og Rapport](#page-35-0)* beskriver opsætningen af menupunktet, samt hvilke informationer og grafer der findes her.

**AFSNIT 5,** *[Eksporter til Excel](#page-36-0)* beskriver hvordan du eksporterer din data til Excel og hvad dette kan bruges til i den videre analyse.

**AFSNIT 6,** *[Download rapport](#page-37-0)* beskriver hvordan du downloader rapporten der vises i afsnit.

**AFSNIT 7 og 8,** er hhv. *[Bilag](#page-38-0)* og *[Vilkår for brug af LCAbyg](#page-51-0)*.

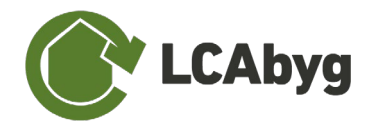

# <span id="page-11-0"></span>**OM LCABYG**

LCAbyg er et digitalt værktøj, der kan bruges til at beregne en bygnings miljøprofil og ressourceforbrug. Du indtaster informationer om bygningen og bygningsdelene, spild, transport, byggeproces, samt om bygningens energiforbrug. Ud fra dette laver værktøjet en LCA-beregning og resultaterne samles i en rapport, der kan downloades som pdf.

Strukturen i LCAbyg anvender niveaudeling for de indtastede informationer om bygningen. Niveauerne er *'Bygningsdele'*, *'Konstruktioner'* og *'Byggevarer'*. Niveaudelingen betyder, at man på bygningsdels- og konstruktionsniveau angiver mængden og enheden af bygningsdelen, hvilket vil blive uddybet senere i vejledningen. Niveauerne er altså til for at definere mængder og samtidig knytte miljøpåvirkningerne til netop "hvor" i bygningen de er placeret.

Overordnet set består beregningen i LCAbyg af følgende trin:

- 1. Filer
- 2. Indtast informationer om bygningen og driften samt drift på byggepladsen.
- 3. Indtast informationer om bygningsdele.
- 4. Indtast informationer om transporten og spild.
- 5. Vurder de indgåede mængder og beregnede resultater.
- 6. Se resultaterne i analyserne og generér, og download din resultatrapport.

## <span id="page-11-1"></span>**1.1 BRUGERFLADE**

Den grafiske brugerflade i LCAbyg er bygget op omkring tre hovedelementer; **menupunkterne** på venstre side, **menubjælken** øverst og **indholdsruden**, som er den hvide flade, se [Figur 1.](#page-11-2)

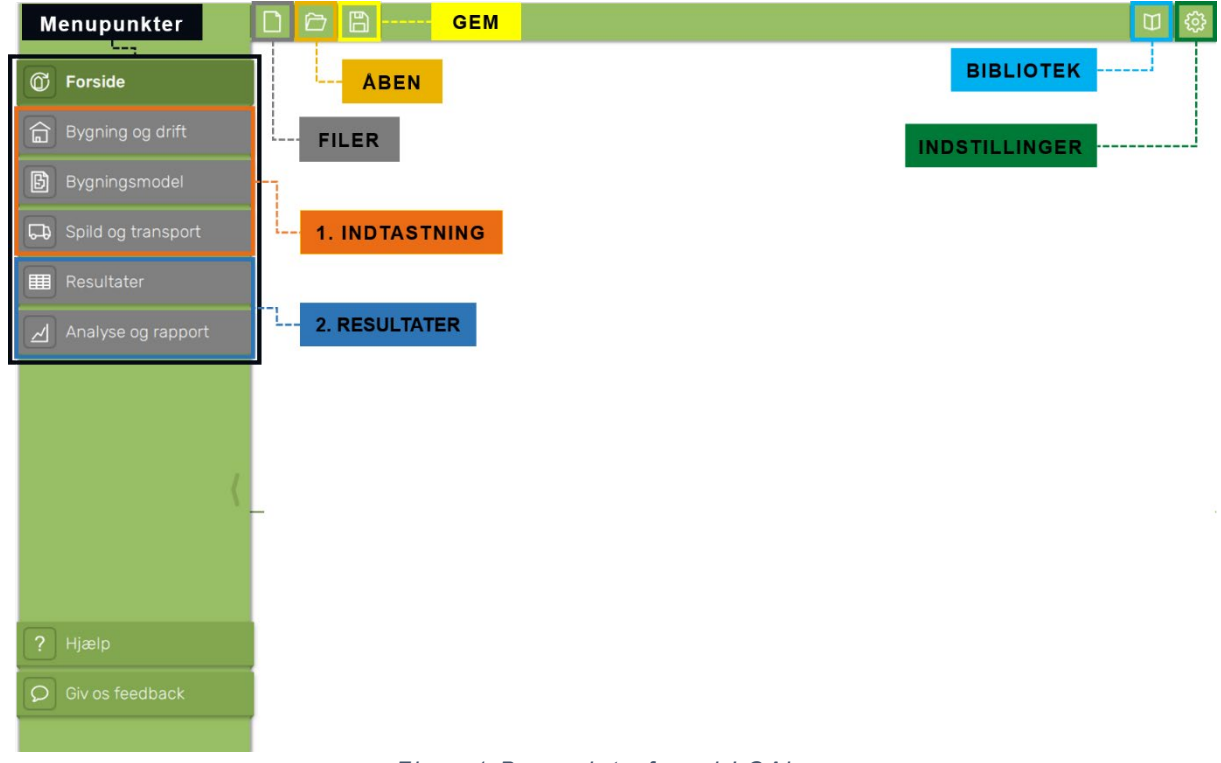

<span id="page-11-2"></span>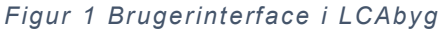

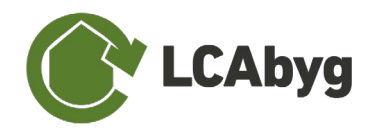

*Menupunkterne* i LCAbyg, som findes til venstre i programmet, er inddelt i to overordnede grupper: Indtastning og Resultater (se [Figur 1\)](#page-11-2). **Indtastning** indeholder de tre menupunkter *'Bygning og drift', 'Bygningsmodel'*, samt *'Spild og transport'*. Disse menupunkter indeholder derved selve modelleringsdelen, der indebærer materiale kendskab, energiforbrug, transport mv. Yderligere beskrivelse af menupunkternes brugerflade samt brug er beskrevet i næste afsnit, *[Opret et nyt](#page-16-0)  [projekt](#page-16-0)*. **Resultater** viser de endelige mængder og udledninger samt en analyse af modelleringen.

Udover menupunkterne viser [Figur 1](#page-11-2) også hvad knapperne i menubjælken indeholder. *Menubjælken* indeholder funktionerne, *'Filer' 'Åben' og 'Gemme'*. Under , *'Filer'* er det muligt at oprette nye projekter, oprette projekter fra LCAbyg v3.2 eller CSV-filer genereret med Excel Lite værktøjet, importere LCAbyg EPD'er (fra EPD Danmark) eller JSON-komponenter. Det er derudover muligt at eksportere hele projekter til en JSON-mappe. *'Åben'* giver mulighed for at åbne et gemt projekt, og *'Gemme'* giver mulighed for at gemme nye projekter samt opdatere eksisterende projekter.

## <span id="page-12-0"></span>**1.2 BIBLIOTEKET**

LCAbyg indeholder et forhåndsgenereret bibliotek som kan bruges til hurtigere og nemmere at opbygge en bygningsmodel. Biblioteket indeholder en række eksempler på konstruktionslag og opbygning til alle typer bygningsdele. Eksemplerne er først og fremmest tænkt som en foreløbig definition og hjælp til modellering i den tidlige designfase, inden konstruktionerne er nærmere defineret i projektforløbet. Du kan også bruge biblioteket til at udføre et hurtigt LCA-overslag, hvor det er for tidskrævende at definere alle detaljer i projektstadiet. Valg af konstruktioner fra biblioteket skal ske ud fra en byggefaglig vurdering. Hvis en mere nøjagtig LCA er ønsket eller påkrævet, kan konstruktionerne tilpasses eller erstattes i LCAbyg, så de passer til det konkrete projekt.

Bibliotekets anvendelsesområde er primært nybyggeri af boliger, skoler og institutioner og kontorer på op til 5 etager. Konstruktioner, som anvendes uændret fra biblioteket, er angivet med kilden 'GENDK', som er betegnelsen for LCAbygs database.

Et gennemgående princip er, at alle antagelser angående dimensionering, opbygning og miljødata følger konservative antagelser. Det betyder, at det er muligt at opnå en miljømæssig forbedring ved at udarbejde projektspecifikke, brugergenererede bygningsdele.

## <span id="page-12-1"></span>**1.2.1 DETALJERINGSGRAD**

Konstruktionerne er defineret med en høj detaljeringsgrad hvad angår dimensionering og de medtagne byggevarer og følger krav om fuldstændighed ift. den Frivillig Bæredygtighedsklasse (FBK). Der medtages bl.a. fastgørelsesmidler, folier og maling. Materialemængder for flade bygningsdele som fx væg og dæk er som udgangspunkt beregnet for et normalt udsnit. Her skal der givetvis tilføjes materialeandel for kanter, samlinger, inddækninger eller lignende.

## <span id="page-12-2"></span>**1.2.2 LAG**

Biblioteket består af *konstruktioner*, som forstås som funktionelle lag i en bygningsdel (se i øvrigt afsnittet *[Bygningsdele](#page-21-0)* for yderligere beskrivelse). Overordnet set, består de rumbegrænsede bygningsdele, såsom dæk, tag og vægge af tre funktionsopdelte konstruktionslag, altså tre konstruktioner der tilsammen udgør lagene i fx en væg. Et bærende- og isolerende lag i midten og to beklædende lag på hver sin side, se [Tabel 1](#page-13-0) for inspiration. Konstruktionerne udgør derved

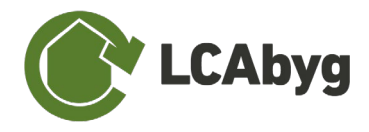

en pakke af en eller flere byggevarer og idéen med lagopbygningen er, at man kan variere det enkelte funktionelle lag (fx facadebeklædningen) uden at ændre bygningsdelens øvrige lag. De øvrige grupper af bygningsdele består af 1-3 konstruktionslag, der fungerer som logiske bestanddele af systemet. En væg kunne fx være opbygget af følgende lag.

- **LAG 1:** Vægside, malerbehandling, akrylmaling, fuldspartling'
- **LAG 2:** Midterdel, betonelement, letbeton, 150 mm
- **LAG 3:** Vægside, malerbehandling, akrylmaling, fuldspartling

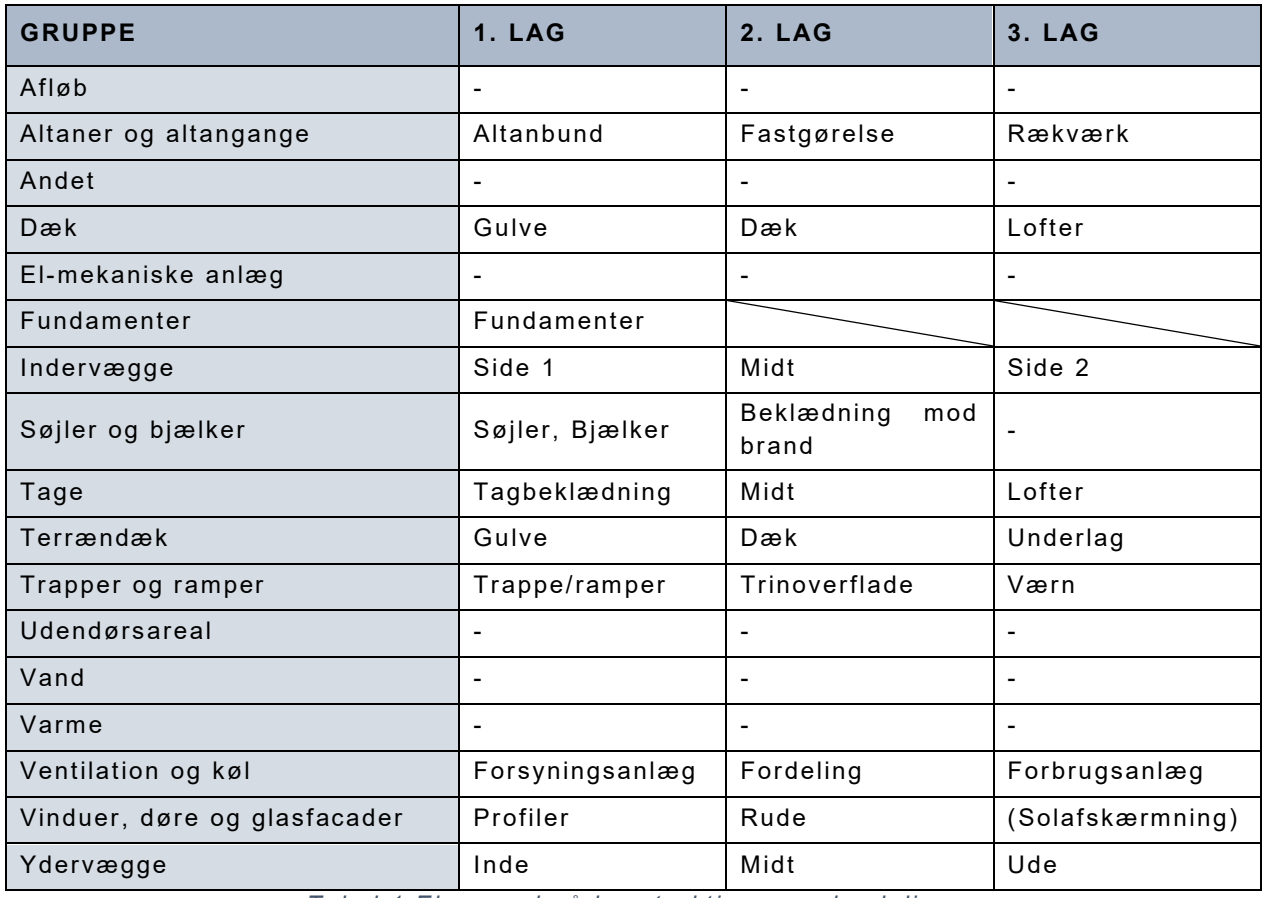

*Tabel 1 Eksempel på konstruktioner og lagdeling.* 

*Visse eksempler på konstruktioner mangler, da de fortsat er under udvikling.*

<span id="page-13-0"></span>I praksis vil man starte med at vælge den bærende og isolerende del (fx af en ydervæg) og derefter definere den indvendige og udvendige beklædning. Det midterste lag er typisk afhængigt af den statiske og energetiske dimensionering. Isoleringen i det midterste lag tager udgangspunkt i BR18 U-værdikrav for tilbygninger. Dampspærrer er ligeledes inkluderet i de midterste lag i hele klimaskærmen, medmindre konstruktioner er damptæt i forvejen. Vindspærrer er placeret i ydervæggens yderste lag.

Da biblioteket indeholder en lang række løsninger til forskellig anvendelse, kan ikke alle lag kombineres til fungerende bygningsdele. Det betyder, at man skal vurdere hvilke kombinationer af lag der er teknisk korrekt og overholder gældende krav, ud fra et byggefagligt synspunkt. For yderligere forklaring af lag, se tidligere publikation *['LCA i tidlig bygningsdesign'](https://sbi.dk/Assets/LCA-i-tidlig-bygningsdesign/LCA-i-tidlig-bygningsdesign-sbi-udg1.pdf)*.

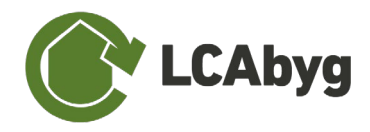

I renoveringer er det desuden muligt kun at medtage de lag, som tilføjes i projektet fx en ny tagbelægning, mens tagkonstruktionen, isoleringen og loft ikke er berørt og dermed står som 'tomt' lag, altså at disse lag ikke er udfyldt og en del af modellen. Konstruktionens lag har ikke nogen beregningsmæssig betydning, men at arbejde med lag kan hjælpe med at overskueliggøre bygningsmodellen.

## <span id="page-14-0"></span>**1.3 BYGNIGENS LIVSCYKLUS**

Beregningsmæssigt understøtter LCAbyg en stor del af en bygningens livscyklus i henhold til EN 15978, standard for LCA på bygninger. Ifølge standarden skal en bygnings livscyklus modelleres som illustreret på [Figur 2.](#page-14-2) Figuren består af 5 faser (øverste række) og tilhørende moduler fra A1-D. De moduler, der er inkluderet i LCAbyg er markeret med grå. Det skal her bemærkes at LCAbyg benytter andre termer, så det standarden EN 15978, beskriver som moduler (A1-D), gengiver programmet som Faser.

|                | Produkt       |              |                | Bygge-<br>proces                              |                         | <b>Brug</b>                  |                                                                                                    |                                         |            |                                 |                           | <b>Endt levetid</b>   |                |                   |                                                                | <b>Udenfor</b><br>projekt                                                                                                    |
|----------------|---------------|--------------|----------------|-----------------------------------------------|-------------------------|------------------------------|----------------------------------------------------------------------------------------------------|-----------------------------------------|------------|---------------------------------|---------------------------|-----------------------|----------------|-------------------|----------------------------------------------------------------|----------------------------------------------------------------------------------------------------|
| Råmaterialer   | port<br>Trans | Fremstilling | port<br>Trans  | montering<br>$\omega$<br>$rac{8}{9}$<br>Opfør | ರಾ<br>Ē<br>$\mathbf{a}$ | Φ<br>S<br>geholdel<br>Vedlig | $\mathbf{r}$<br>$\circ$<br>Ħ<br>ω<br>$\overline{\phantom{a}}$<br>$\varpi$<br>$\Omega$<br>Φ<br>$\propto$ | pu<br>iftnir<br>$\geq$<br>$\omega$<br>Ö | Renovering | drift<br>Ξ<br>nergiforbrug<br>ш | drift<br>Ξ<br>Vandforbrug | Nedtagning/nedrivning | port<br>Trans  | Affaldsbehandling | Φ<br>S<br>kaffel<br>$\frac{8}{15}$<br>ے<br>$\circ$<br>$\omega$ | gen-<br>gørelse<br>$\overline{\phantom{a}}$<br>genbrug<br>nyttig<br><b>o</b><br>for<br>$\pmb{\mathbb{O}}$<br>ndels<br>Potentiale<br>anver |
| A <sub>1</sub> | A2            | A3           | A <sub>4</sub> | A <sub>5</sub>                                | <b>B1</b>               | <b>B2</b>                    | <b>B3</b>                                                                                               | <b>B4</b>                               | <b>B5</b>  | <b>B6</b>                       | <b>B7</b>                 | C <sub>1</sub>        | C <sub>2</sub> | C3                | C <sub>4</sub>                                                 | D                                                                                                    |

<span id="page-14-2"></span>*Figur 2 Bygningers livscyklus i henhold til EN 15978. De understøttede moduler i LCAbyg er markeret med grå.*

## <span id="page-14-1"></span>**1.3.1 BYGGEMATERIALER**

Modulerne A1-3, B4, C3-4 og D er allesammen relateret til byggematerialer. Påvirkninger fra modulerne **A1-3 og C3-4** beregnes kun ud fra typen og mængden af materialer. Påvirkninger fra udskiftning af byggevarer, **B4**, bidrager til resultatet, hvor en byggevares levetid er kortere end betragtningsperioden. En udskiftning svarer til summen af A1-3 og C3-4 for byggevaren, da den udtjente byggevare affaldsbehandles og en ny produceres. Betragtningsperioden og levetider er behandlet i afsnit 2 af brugervejledning, *[Opret et nyt projekt](#page-16-0)*.

Fase D, skal ses udenfor projektet og indeholder på den ene side potentiale af materialer til at indgå i en ny livscyklus og på den anden side, indeholder den overskydende vedvarende energiproduktion. Fase D regnes ikke med i de endelige LCA-resultater, da disse er uden for systemgrænsen, derimod viser D et fremtidigt potentiale.

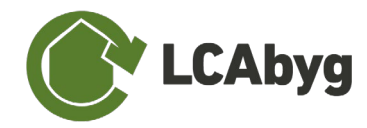

## <span id="page-15-0"></span>**1.3.2 TRANSPORT TIL BYGGEPLADS**

Transport af byggevarer og jord til/på/fra byggeplads indtastes i tilknytning til den enkelte byggevare. Resultatet bogføres dog separat i modul **A4**.

## <span id="page-15-1"></span>**1.3.3 BYGGEPROCESS**

Påvirkninger fra opførelse og montering, **A5**, inkluderer materialespild og energiforbrug under byggeprocessen. Energiforbrug indtastes for hele perioden og er opdelt i energiformer. Transport kan både indtastes som energiforbrug eller som transportkæde analog til A4. Materialespild indtastes i tilknytning til byggevarer.

## <span id="page-15-2"></span>**1.3.4 ENERGIFORBRUG**

Energiforbrug til drift, **B6**, indtastes opdelt i energiformerne, el, fjernvarme, eller naturgas, samt om beregningen baseres på et enkelt års energidata, eller en fremskrivningsperiode.

## <span id="page-15-3"></span>**1.4 MILJØPÅVIRKNINGSKATEGORIER**

LCAbyg beregner resultater indenfor en række valgte indikatorer, der derved viser miljøpåvirkningen og ressourceforbruget i henhold til standarden EN 15978. LCAbyg understøtter indikatorerne som er vist i [Figur 3.](#page-15-4) Det skal bemærkes at der findes yderligere miljøpåvirkningskategorier, som det blandt andet ses i miljøvaredeklarationer (EPD'er), dog er mange af disse fravalgt for at gøre resultaterne mere overskuelige.

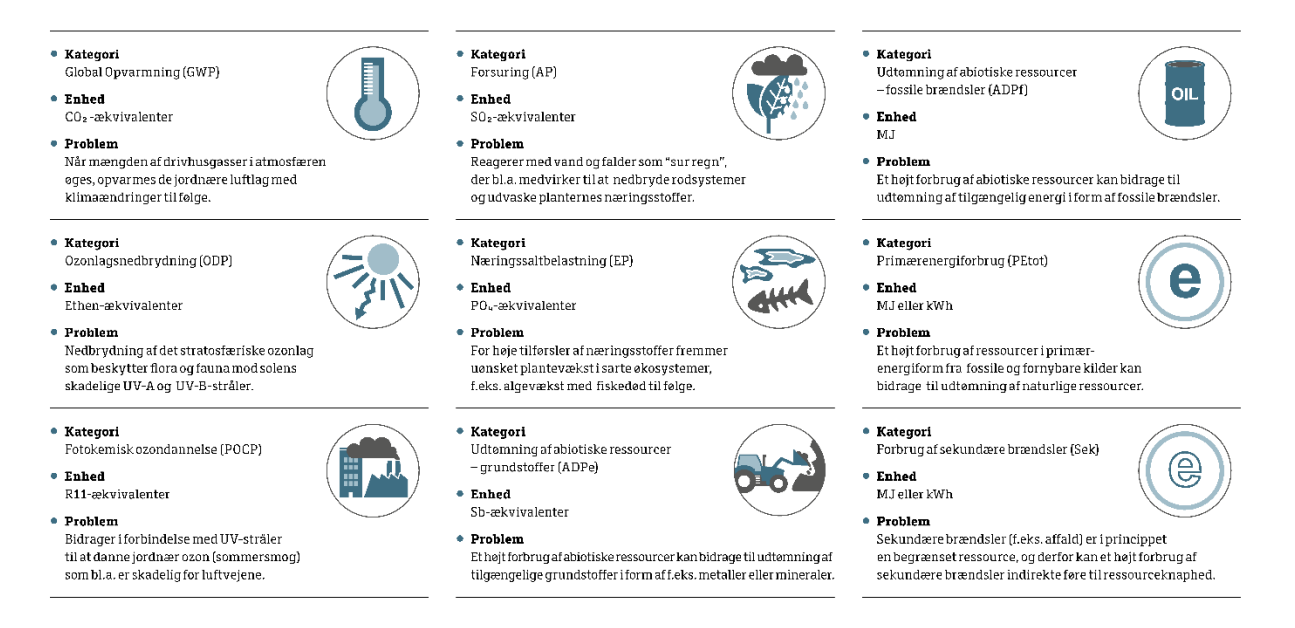

<span id="page-15-4"></span>*Figur 3 Indikatorer for miljøpåvirkning og ressourceforbrug i henhold til EN 15978, som er understøttet af LCAbyg.Vær opmærksom på at primær og sekundær energi er opdelt i vedvarende og fossil energi i LCAbyg og i de fleste EPD'er*

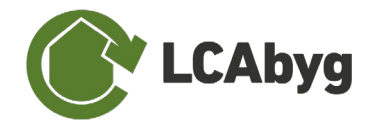

# <span id="page-16-0"></span>**2 OPRET ET NYT PROJEKT**

Når du skal i gang med en LCA-beregning skal du først oprette et projekt, se [Figur 4.](#page-16-2) Du kan vælge enten at oprette et *'Tomt projekt'* eller et *'Enfamiliehus, eksempelbygning'*. Du kan også åbne et eksisterende projekt. Det er også muligt at gemme projekter ved at vælge *'gem'* i menubjælken, navngiv projektet og gem det et sted på din computer hvor du kan finde det igen.

Eksempelprojektet, *'Enfamiliehus, eksempelbygning'* indeholder en række forudindtastede bygningsdele, som du kan redigere i og tilføje konstruktioner ved at højreklikke på bygningsdelen.

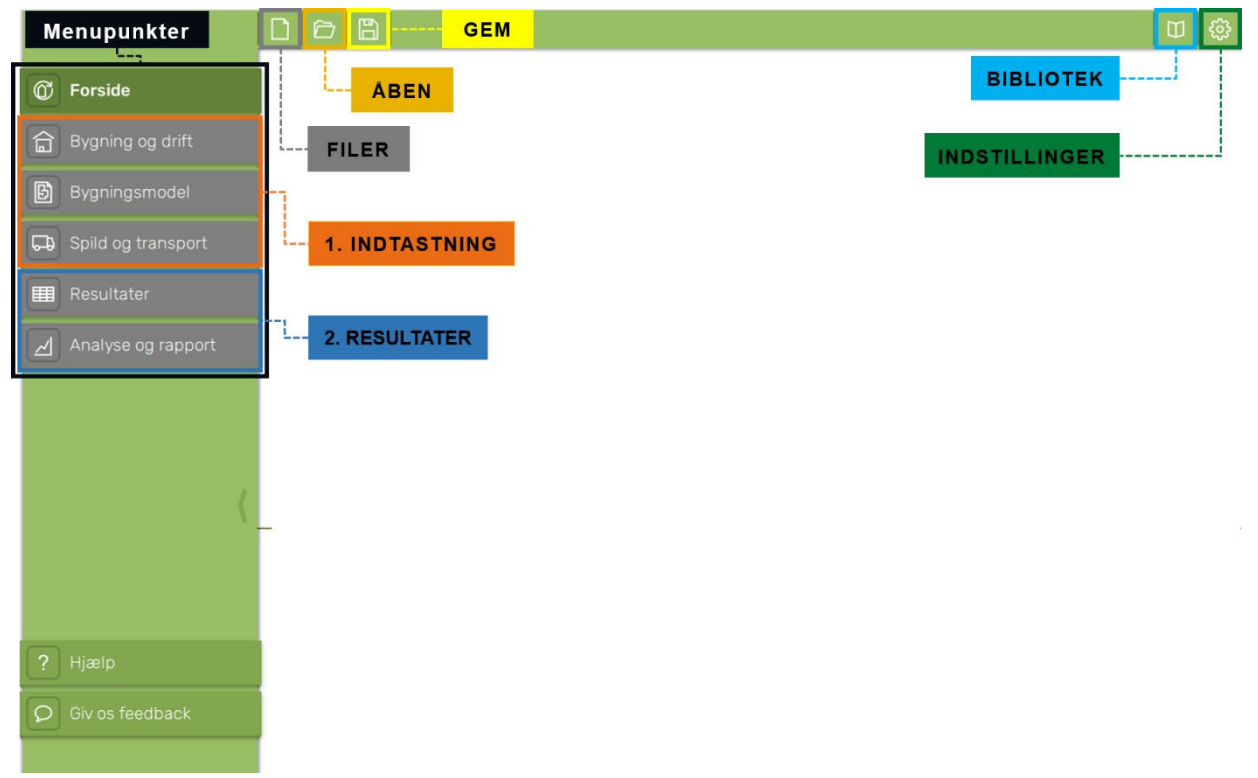

<span id="page-16-2"></span>*Figur 4 Illustrerer brugerinterfacet i LCAbyg, der er bygget op omkring de tre hovedelementer; menupunkterne på venstre side, menubjælken øverst og indholdsruden, som er den hvide flade.*

## <span id="page-16-1"></span>**2.1 BYGNING OG DRIFT**

Under menupunktet *'Bygning og drift'* [\(Figur 5\)](#page-17-1), indtastes informationer tilhørende den bygning, miljøprofilen beregnes for. Det er under dette menupunkt, at bygningens energiforbrug (B6) indtastes, samt energiforbruget relateret til byggeprocessen, opførsel og montering (A5). Derudover dokumenteres det også her, hvor meget jord der er flyttet med gravemaskine på byggepladsen, og hvor meget diesel der her er brugt (A5).

Menupunktet indeholder en del felter, som alle er beskrevet i de nedenstående tabeller, det er dog vigtigt at pointere, at felterne under *beregningsforudsætninger* ALLE skal udfyldes da disse danner grundlaget for de endelige resultater. De fleste af de andre felter er mere til for at huske informationer om bygningen, dog er *bygningsdrift og energiforsyning* også vigtig at udfylde, hvis driften skal tælles med i det endelige regnskab. Det er også under dette menupunkt, at *'Scenarier'* aktiveres.

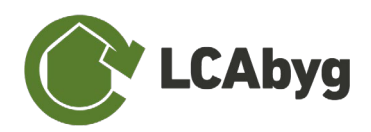

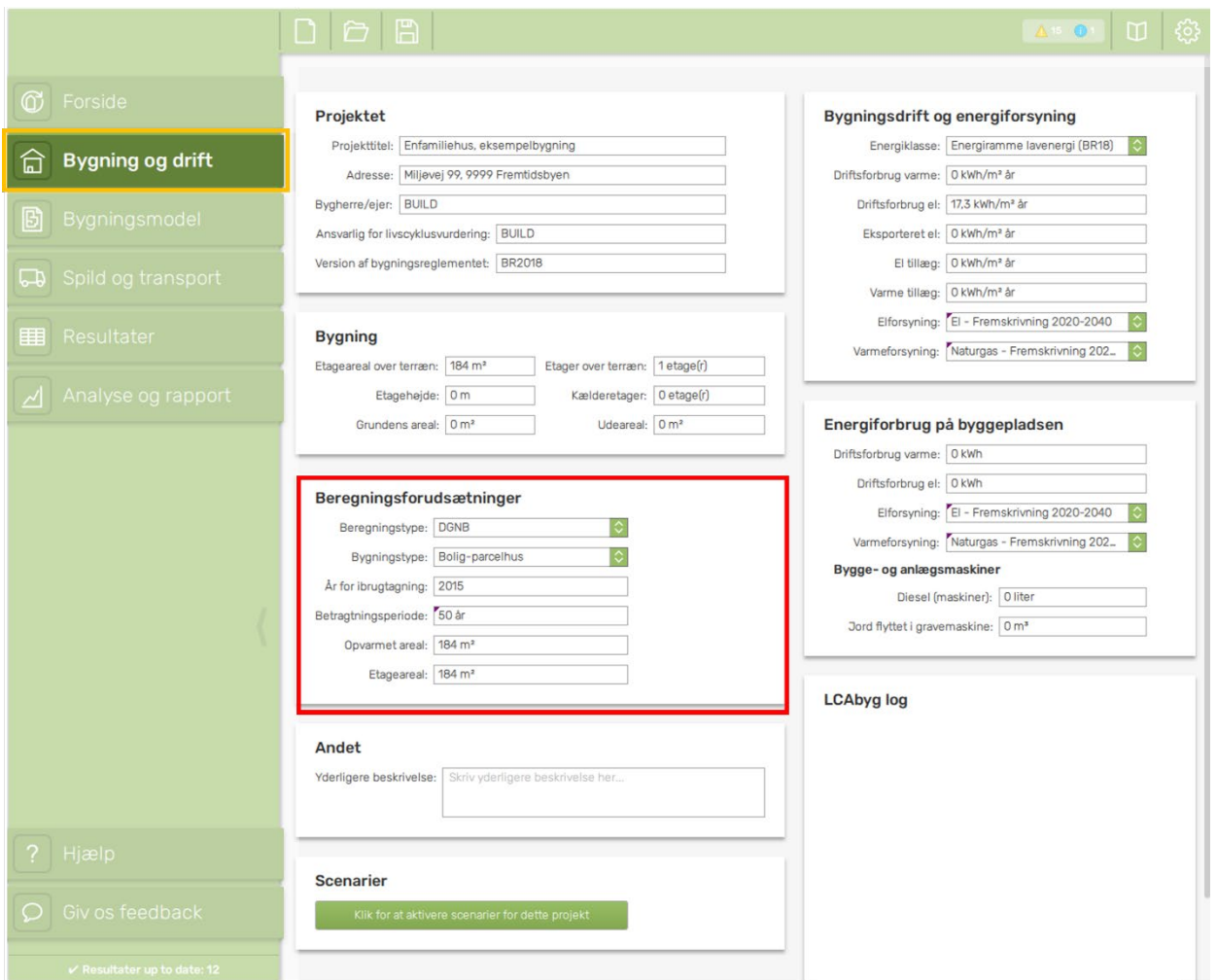

*Figur 5 Illustrerer menupunktet 'Bygning og drift'*

## <span id="page-17-1"></span><span id="page-17-0"></span>**2.1.1 PROJEKTET**

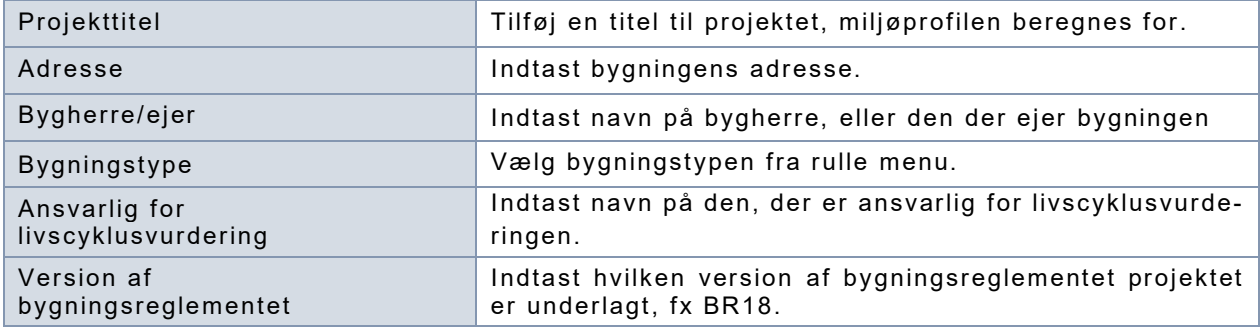

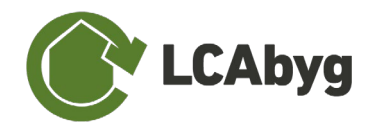

## <span id="page-18-0"></span>**2.1.2 BYGNING**

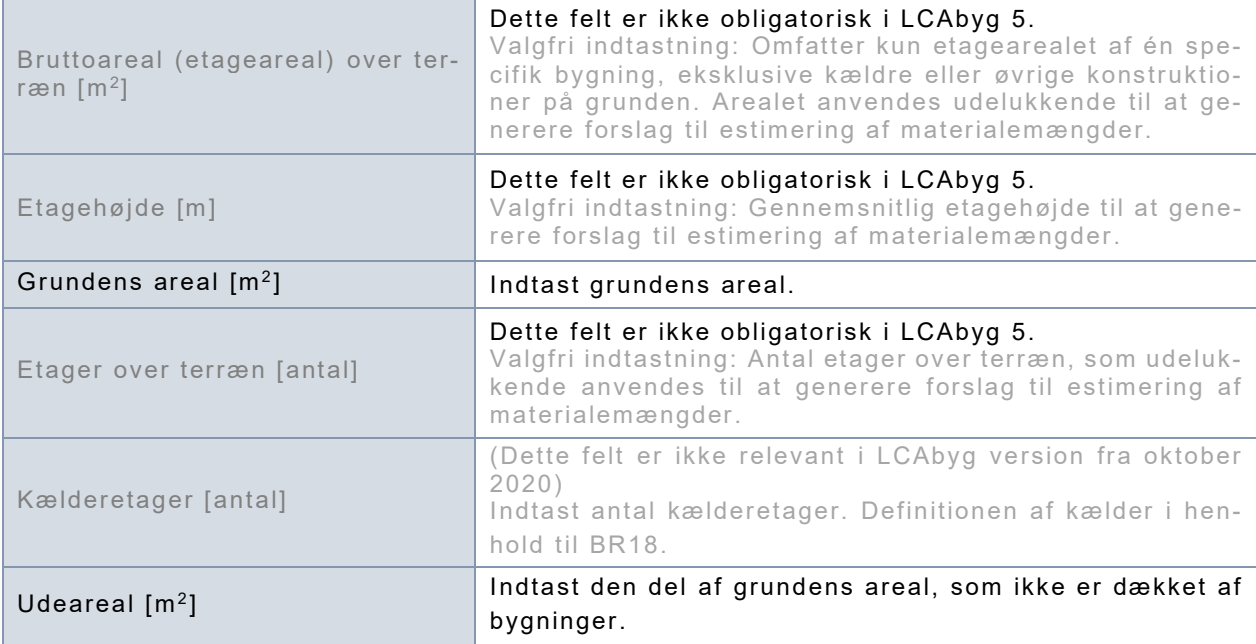

## <span id="page-18-1"></span>**2.1.3 BEREGNINGSFORUDSÆTNINGER**

Er markeret med rødt i [Figur 5](#page-17-1) Disse felter **SKAL** udfyldes, da de danner grundlaget for de endelige resultater. Er opvarmet areal og etageareal det samme, indtaste den samme værdi i begge felter, da ingen af felterne må stå som 0. *Ydermere gøres der opmærksom på, at det opvarmede etageareal bruges til udregningen af driften pr. m2 og etageareal benyttes til yderligere udregninger pr. m2 .*

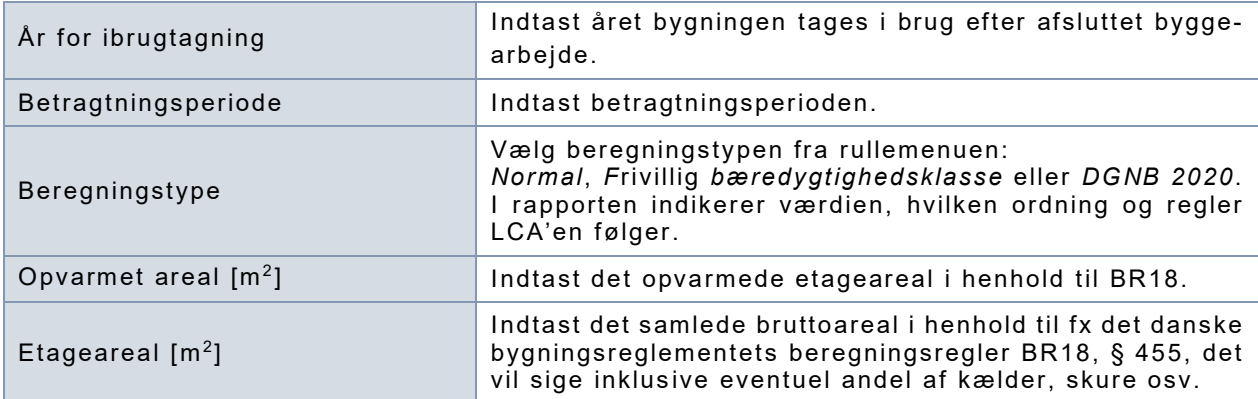

## <span id="page-18-2"></span>**2.1.4 ANDET**

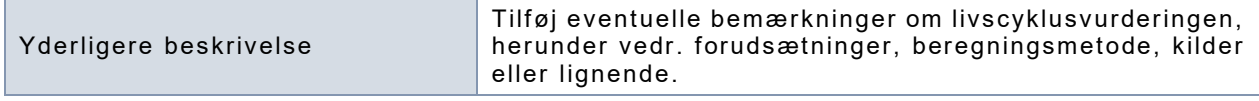

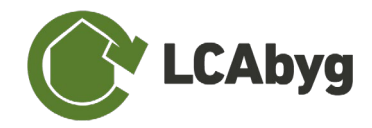

## <span id="page-19-0"></span>**2.1.5 BYGNINGSDRIFT OG ENERGIFORSYNING**

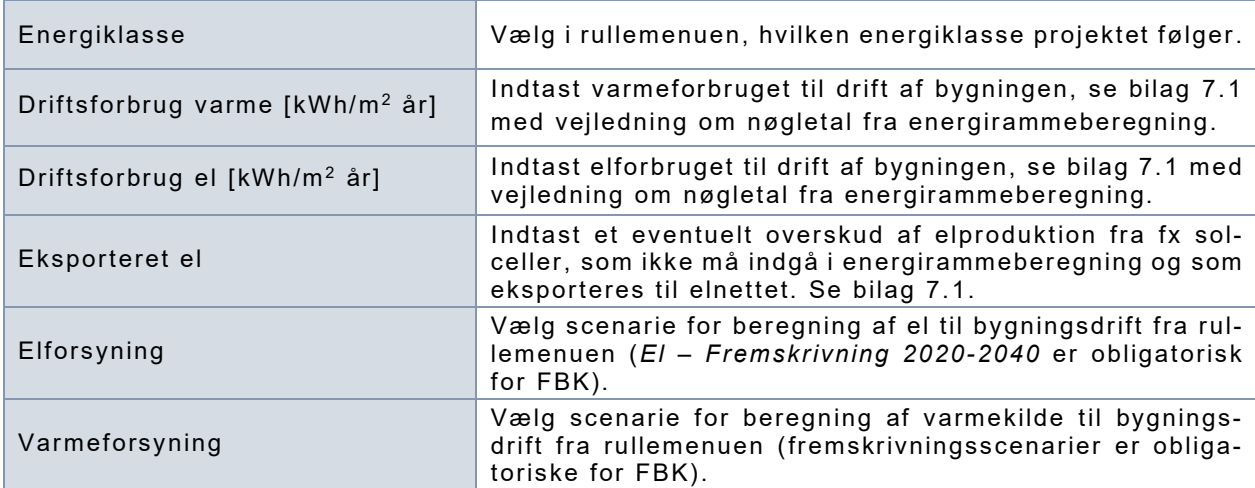

NOTE: Beregning af bygningens samlede miljøprofil forudsætter oplysninger om bygningens energiforbrug eller –behov. Én mulighed er at bruge BE-nøgletal se *Bilag [7.1](#page-38-1)*. Hvis driftsforbruget i brugsfasen ikke indtastes, omfatter resultatet kun de indlejrede påvirkninger relateret til materialer.

## <span id="page-19-1"></span>**2.1.6 ENERGIFORBRUG PÅ BYGGEPLADS**

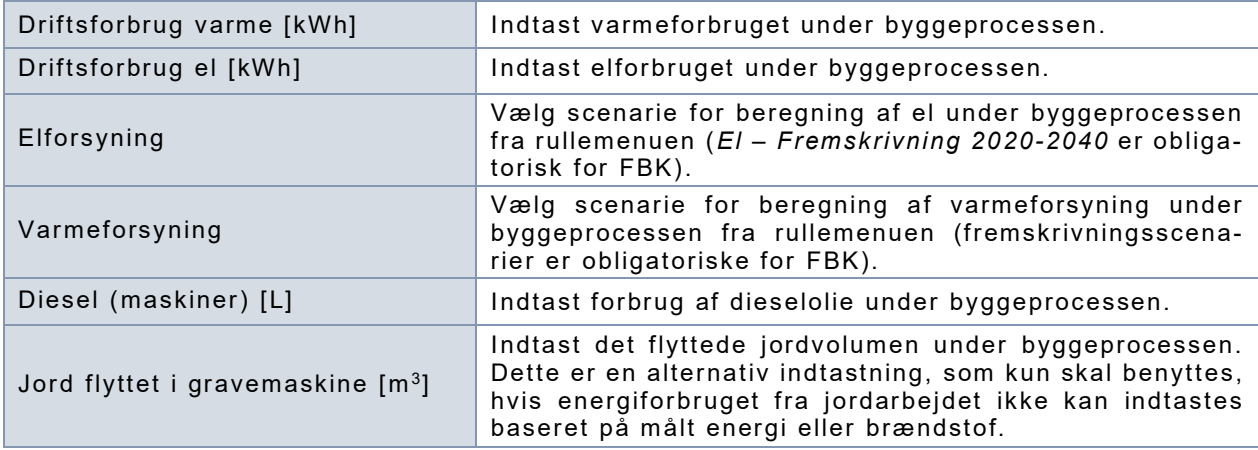

## <span id="page-19-2"></span>**2.1.7 SCENARIER**

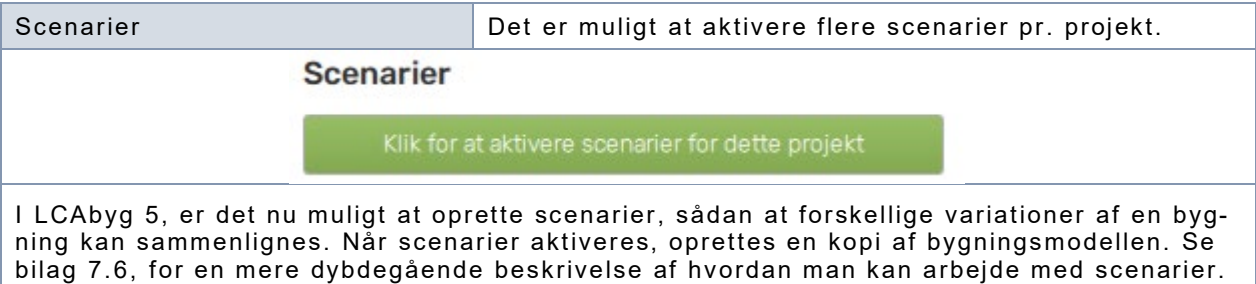

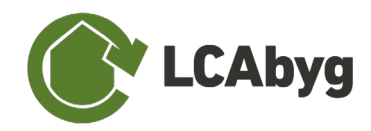

## <span id="page-20-0"></span>**2.2 BYGNINGSMODEL**

Under menupunktet *'Bygningsmodel'* oprettes og indtaste de materialer, som bygningen består af. Menupunktet er inddelt i 4 kolonner: *Bygningsdele, Konstruktioner, Byggevare* og *Faser*, der tilsammen udgør hele bygningsmodellen. Derudover består menupunktet af et **detaljevindue** til højre der giver et hurtigt overblik over de valgte emner, se [Figur 6.](#page-20-1)

**OBS: For at oprette, redigere eller tilføje Bygningsdele, Konstruktioner, Byggevarer og Faser, skal du højreklikke på en bygningsdel mv., eller du kan benytte funktionsknapperne der er placeret øverst i højre hjørne, markeret med rødt på [Figur 6.](#page-20-1) Funktionsknappernes funktion uddybes senere.** 

### **STRUKTUR**

De 4 kolonner præsenterer den niveaudeling og struktur LCAbyg er bygget op omkring. En bygningsdel består fx af en eller flere underliggende konstruktioner, der yderligere består af en eller flere byggevare. Fx kan en konstruktion kaldet 'Ydervæg' bestå af 124,47 m<sup>2</sup> yderside af teglsten, midterdel af 100 mm porebetonblokke og mineraluldsisolering, samt en vægside indvendig der er malerbehandlet. Opbygningen består yderligere af evt. fastgørelsesmidler som skruer og mørtel. Ydermere indeholder disse byggevare nogle faser, der definerer byggevarens miljøprofil, se afsnittet *[Faser](#page-26-0)*.

Det betyder at man på konstruktionsniveau angiver mængden og enheden af bygningsdelen, fx 325 m2 . På byggevareniveau angives hvor meget af de forskellige byggevare der forbruges per enhed bygningsdel, fx 5 kg/m<sup>2</sup>.

|            |                                    | $D$ $\ominus$ $B$             |                               |                  |       | $\bullet$ $\bullet$ $\Box$ $\odot$                                                                      |
|------------|------------------------------------|-------------------------------|-------------------------------|------------------|-------|----------------------------------------------------------------------------------------------------|
|            | <b><i>C</i></b> Forside            |                               |                               |                  |       | Randfundamenter                                                                                         |
|            |                                    | Bygningsdele                  | Konstruktioner                | <b>Byggevare</b> | Faser | Gruppe: Fundamenter                                                                                     |
| 尙          | Bygning og drift                   | doh                           | La Linjefundament, frostfri   |                  |       | Undergruppe: Randfundamenter                                                                            |
|            |                                    | Altaner og altangange         | 1100/400 mm (h/b), 1-5 etager |                  |       | Beskrivelse: Skriv din beskrivelse her                                                                  |
| 冏          | <b>Bygningsmodel</b>               | Andet                         |                               |                  |       |                                                                                                    |
|            |                                    | Dæk                           |                               |                  |       | Medtages i beregningen                                                                                  |
|            |                                    | d- og mekaniske anlæg         |                               |                  |       |                                                                                                    |
|            | Spild og transport                 | <b>Fundamenter</b>            |                               |                  |       | Opbygning                                                                                               |
|            |                                    | Randfundamenter               |                               |                  |       | Beskrivelse<br>Lag<br>Navn                                                                              |
| 睴          | Resultater                         | Indervægge                    |                               |                  |       | Linjefundament,<br>Linjefundament består<br>$\tau$<br>-1<br>frostfri 1100/400 mm<br>af 1100 mm dybt bet |
|            |                                    | Indervægge                    |                               |                  |       |                                                                                                    |
|            | Analyse og rapport                 | Søjler og bjælker             |                               |                  |       | GWP [kg CO <sub>2</sub> -eq.]                                                                           |
|            |                                    | Tage                          |                               |                  |       | 9000<br>8000                                                                                            |
|            |                                    | Tagkonstruktion               |                               |                  |       | 7000<br>6000                                                                                            |
|            |                                    | Terrændæk                     |                               |                  |       | 5000<br>4000                                                                                            |
|            |                                    | Terrændæk                     |                               |                  |       | 3000<br>2000                                                                                            |
|            |                                    | Trapper og ramper             |                               |                  |       | $1000 -$                                                                                                |
|            |                                    | <b>Udendørs areal</b>         |                               |                  |       | $0 -$<br>л                                                                                              |
|            |                                    | and                           |                               |                  |       |                                                                                                    |
|            |                                    | Vand og afløb<br><b>Jarme</b> |                               |                  |       |                                                                                                    |
|            |                                    | Gulvarmeanlaeg                |                               |                  |       |                                                                                                    |
|            |                                    | Varmeanlaeg                   |                               |                  |       |                                                                                                    |
|            |                                    | ventilation og køl            |                               |                  |       |                                                                                                    |
|            |                                    | Ventilationsanlæg             |                               |                  |       |                                                                                                    |
|            | ? Hjælp                            | /induer, døre, glasfacader    |                               |                  |       |                                                                                                    |
|            |                                    | Indvendige døre               |                               |                  |       |                                                                                                    |
| $\bigcirc$ | Giv os feedback                    | Vinduer og udvendige døre     |                               |                  |       |                                                                                                    |
|            |                                    | Ydervægge                     |                               |                  |       |                                                                                                    |
|            | $\checkmark$ Resultater up to date | Ydervægge                     |                               |                  |       |                                                                                                    |

<span id="page-20-1"></span>*Figur 6 Illustrerer menupunktet 'Bygningsmodel'.*

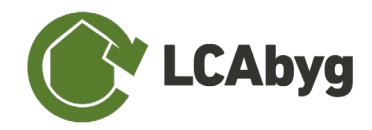

## <span id="page-21-0"></span>**2.2.1 BYGNINGSDELE**

Kolonnen '**Bygningsdele'** er opdelt i 17 grupper *(Afløb, Altaner og Altangange, Andet, Dæk, Elog mekaniske anlæg, Fundamenter, Indervægge, Søjler og bjælker, Tage, Terrændæk, Trapper og ramper, Udendørsareal, vand, Varme, Ventilation og køl, Vinduer, døre og glasfacader, samt Ydervægge)*, som er markeret med grøn i programmet, se [Figur 7.](#page-21-1) Grupperne er låst og kan ikke redigeres, men bruges som udgangspunkt til at holde styr på indtastningen eller som en tjekliste til at opnå en fuldstændig bygningsmodel. Du kan oprette og navngive egne bygningsdele, dog skal hver bygningsdel tillægges én af de prædefinerede grupper (fx *'Indervægge'*), samt en tilhørende undergruppe (fx *'Bærende indervægge'*). En bygningsdel består som udgangspunkt af et antal underliggende konstruktioner, lag, fx (se afsnittet *[Bibliotek](#page-12-0)* for yderligere beskrivelse af lagopbygning). Hvis man arbejder med et projekt med flere scenarier, vil bygningsdelen blive oprettet i alle scenarier, dette gælder også hvis et scenarier er låst. Når bygningsdelen er oprettet, kan man i detaljevinduet vælge hvilke scenarier den skal indgå i.

Det er muligt at tilføje og redigere i bygningsdele, enten ved at højreklikke eller benytte funktionsknapperne markeret med rød på [Figur 7.](#page-21-1) Betydningen af funktionsknapperne kan ses under afsnittet *Ikon- [og farvebetydning](#page-7-0)*. Det er muligt at udelukke en bygningsdel fra beregning ved at klikke "Medtages i beregningen" fra.

|            |                                                       | I è A                                                                                                    |                                                                                           |                                                                                                    |                                                                    |                                                                             | <b>Detaljevindue</b>                                             |                                                                                                | $m$                                                                    |
|------------|-------------------------------------------------------|----------------------------------------------------------------------------------------------------|-------------------------------------------------------------------------------------------|----------------------------------------------------------------------------------------------------|--------------------------------------------------------------------|-----------------------------------------------------------------------------|------------------------------------------------------------------|------------------------------------------------------------------------------------------------|------------------------------------------------------------------------|
|            | <b><i>G</i></b> Forside                               |                                                                                                    |                                                                                           | l ch                                                                                                    |                                                                    |                                                                             | Indervægge                                                       |                                                                                                |                                                                        |
| ក្លា       | Bygning og drift                                      | <b>Bygningsdele</b><br>Afløb                                                                                                    | Konstruktioner<br>F Vægside, malerbehandling,<br>akrylmaling, fuldspartling               | <b>Byggevare</b>                                                                                                    | Faser                                                              |                                                                             | Gruppe: Indervægge<br>Undergruppe: Bærende indervægge            |                                                                                                |                                                                        |
| 冏          | <b>Bygningsmodel</b>                                  | Altaner og altangange<br>Andet<br>Dæk                                                                                                    | Midterdel, porebeton, 100 mm<br>* Vægside, malerbehandling,<br>akrylmaling, fuldspartling |                                                                                                    |                                                                    |                                                                             | Beskrivelse: Skriv din beskrivelse her<br>Medtages i beregningen |                                                                                                |                                                                        |
| い          | Spild og transport                                    | El- og mekaniske anlæg<br>Fundamenter                                                                                                    |                                                                                           |                                                                                                    |                                                                    | <b>Opbygning</b>                                                            |                                                                  |                                                                                                |                                                                        |
| 賱          | Resultater                                            | Randfundamenter<br>Inder Heire-klik for flere muligheder<br>Indervægge                                                                                                    |                                                                                           |                                                                                                    |                                                                    | Vægside,                                                                    | <b>Navn</b><br>malerbehandling, akr                              | Lag<br>1.3                                                                                     | <b>Beskrivelse</b><br>Malerbehandling består<br>af 2 lag akrylmaling o |
|            | $\sqrt{ }$ Analyse og rapport                         | Søjler og bjælker<br>Tage                                                                                                    |                                                                                           | Detaljevinduet viser de vigtigste<br>informationer forbundet med den valgte                                                             | $\overline{2}$<br>$100 \, \text{mm}$<br>$\overline{3}$<br>Vægside, | Midterdel, porebeton,<br>malerbehandling, akr                               | $\overline{2}$<br>1.3                                            | Porebeton består af<br>100 mm porebetonbl.<br>Malerbehandling består<br>af 2 lag akrylmaling o |                                                                        |
|            | $?$ Hjælp                                             | Tagkonstruktion<br><b>Terrændæk</b><br>Terrændæk<br>Trapper og ramper<br><b>Udendørs areal</b><br>Vand<br>Vand og afløb<br>Varme<br>Gulvarmeanlæg<br>Varmeanlæg<br>Ventilation og køl<br>Ventilationsanlæg<br>Vinduer, døre, glasfacader |                                                                                           | bygningsdel: navn, undergruppe,<br>beskrivelse, opbygningen af<br>konstruktioner, samt en graf der<br>sammenligner konstruktioners GWP. |                                                                    | 4000<br>3500<br>3000<br>2500<br>2000<br>1500<br>1000<br>500<br>$\mathbf{0}$ | GWP [kg CO <sub>2</sub> -eq.]                                    | $\overline{2}$                                                                                 | 3                                                                      |
| $\bigcirc$ | Giv os feedback<br>$\checkmark$ Resultater up to date | Indvendige døre<br>Vinduer og udvendige døre<br>Ydervægge<br>Ydervægge                                                                                                    |                                                                                           |                                                                                                    |                                                                    |                                                                             |                                                                  |                                                                                                |                                                                        |

*Figur 7 Illustrerer niveauet 'Bygningsdele'.*

### <span id="page-21-1"></span>**OPRET NY BYGNINGSDEL**

Ved oprettelse af en ny bygningsdel, skal der vælges en *Gruppe* og en tilhørende *Undergruppe*.

**2 Opret et** nyt projekt **2.2 Bygningsmodel**

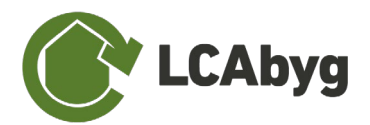

**STEP 1** Højreklik på en af grupperne *(mørkegrøn)* i kolonnen bygningsdele og tryk *'Opret og tilføj bygningsdel',* eller benyt funktionsknapperne. **STEP 2** Indtast navnet på bygningsdelen, *fx Indervægge, type 1*. **STEP 3** Vælg en *Gruppe* til bygningsdelen via dropdown. **STEP 4** Vælg en tilhørende *Undergruppe* via dropdown. **STEP 5** Tryk på *Opret* Nu kan du enten vælge at tilføje en eller flere konstruktioner fra biblioteket ved at vælge *'tilføj konstruktion'* eller oprette og navngive egne konstruktioner ved at vælge *'Opret og tilføj konstruktion'*, se trinvis guide i næste afsnit.

## <span id="page-22-0"></span>**2.2.2 KONSTRUKTIONER**

En bygningsdel består af én eller flere **konstruktioner**, se *[Figur 8](#page-22-1)***Error! Reference source not found.**, som kan oprettes på to måder: Enten ved at indsætte en konstruktion fra LCAbygs bibliotek (betegnet med kilden GENDK), eller ved at oprette en ny konstruktion, som du selv specificerer. Det er også muligt at redigerer i konstruktioner fra biblioteket. Det er muligt at udelukke en konstruktion fra beregning ved at klikke "Medtages i beregningen" fra. Hvis man arbejder med flere scenarier, skal man være opmærksom på at hvis man tilføjer konstruktioner til bygningsdel som går igen i begge scenarier, vil bygningsdelen i begge scenarier bliver ændret.

Det er muligt at tilføje og redigere i konstruktioner, enten ved at højreklikke eller benytte funktionsknapperne markeret med rød på [Figur 8.](#page-22-1) Betydningen af funktionsknapperne kan ses under afsnittet *Ikon- [og farvebetydning](#page-7-0)*.

|            |                                    | d & B                                                                      |                                                                                                  |                                                                                |       | <b>Detaljevindue</b>                                                                  |                                                | $m$ ା ଶ୍ର                   |
|------------|------------------------------------|----------------------------------------------------------------------------|--------------------------------------------------------------------------------------------------|--------------------------------------------------------------------------------|-------|---------------------------------------------------------------------------------------|------------------------------------------------|-----------------------------|
|            | <b><i>C</i></b> Forside            |                                                                            |                                                                                                  | c                                                                              | ॥। २  | Vægside, malerbehandling, akryl.                                                      |                                                |                             |
|            |                                    | <b>Bygningsdele</b>                                                        | Konstruktioner                                                                                   | <b>Byggevare</b>                                                               | Faser | Mængde: 121,2                                                                         |                                                | m <sup>2</sup>              |
| ਜ਼ਿ        | Bygning og drift                   | <b>Aflab</b><br>Itaner og altangange                                       | E Vægside, malerbehandling,<br>akrylmaling, fuldspartling                                        | Vi Overflade, Facademaling,<br>grunder, dispersion                             |       | Undergruppe: Ideren, Ikke-bærende indervægge i kælderen<br>Lag: 1, 3                  |                                                |                             |
| 冏          | <b>Bygningsmodel</b>               | <b>Indet</b>                                                               | Midterdel, porebeton, 100 mm<br><b>E</b> Vægside, malerbehandling,<br>akrylmaling, fuldspartling | Overflade, Facademaling, akryl<br>maling<br>I Puds, kalk-gips, inde            |       | Medtages i beregningen<br>Malerbehandling består af 2 lag akrylmaling<br>Beskrivelse: |                                                |                             |
| ロ          | Spild og transport                 | El- og mekaniske anlæg<br><b>Fundamenter</b>                               |                                                                                                  |                                                                                |       | ovenpå forankringsgrunder og cementbaseret<br>spartelmasse (5mm)<br>Kilde: GenDK      |                                                |                             |
|            | Resultater                         | Randfundamenter<br>Indervægge<br>Indervægge                                |                                                                                                  |                                                                                |       | Opbygning                                                                             |                                                |                             |
|            | Analyse og rapport                 | Søjler og bjælker<br>Tage                                                  |                                                                                                  | Detaljevinduet viser de vigtigste                                              |       | Navn<br>Overflade, Facademaling,<br>grunder, dispersion                               | Mængde<br>$0.19$ kg/m <sup>2</sup>             | Levetid<br>15 <sub>ar</sub> |
|            |                                    | Tagkonstruktion<br><b>Terrændæk</b><br>Terraendaek                         |                                                                                                  | informationer forbundet med den valgte<br>konstruktion: navn, undergruppe,     |       | Overflade, Facademaling,<br>akryl maling<br>Puds, kalk-gips, inde<br>$\overline{3}$   | $0.38$ kg/m <sup>2</sup><br>$8 \text{ kg/m}^2$ | 15 <sub>ar</sub><br>80 år   |
|            |                                    | Trapper og ramper<br><b>Jdendørs</b> area                                  |                                                                                                  | beskrivelse, lag, mængden, enhed, kilden,                                      |       | GWP [kg CO <sub>2</sub> -eq.]<br>400<br>350                                           |                                                |                             |
|            |                                    | /and<br>Vand og afløb<br>Varme                                             |                                                                                                  | samt de tilhørende byggevare og en graf<br>der sammenligner byggevarernes GWP, |       | 300<br>250<br>200<br>150                                                              |                                                |                             |
|            |                                    | Gulvarmeanlæg<br>Varmeanlaeg                                               |                                                                                                  | hvis projektet indeholder flere scenarier                                      |       | 100<br>50<br>$^{0-}$                                                                  | $\mathfrak{D}$                                 | $\mathcal{R}$               |
|            | $2$ Hjælp                          | Ventilation og køl<br>Ventilationsanlæg                                    | konstruktionen indgår i.                                                                         | vises det også hvilke scenarier                                                |       |                                                                                       |                                                |                             |
| $\bigcirc$ | Giv os feedback                    | Vinduer, døre, glasfacader<br>Indvendige døre<br>Vinduer og udvendige døre |                                                                                                  |                                                                                |       |                                                                                       |                                                |                             |
|            | $\checkmark$ Resultater up to date | <b>dervægge</b><br>Ydervægge                                               |                                                                                                  |                                                                                |       |                                                                                       |                                                |                             |

<span id="page-22-1"></span>*Figur 8 Illustrerer niveauet 'Konstruktioner'*

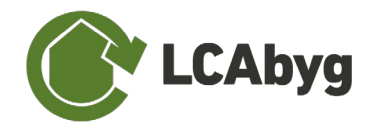

### **TILFØJ KONSTRUKTION**

Når du vælger *'tilføj konstruktion'* kommer der et vindue op, der viser LCAbygs konstruktionsbibliotek til venstre, samt et detaljevindue til højre der viser de tilhørende byggevarer *(se afsnit [Byggevare](#page-24-0) for nærmere beskrivelse)*.

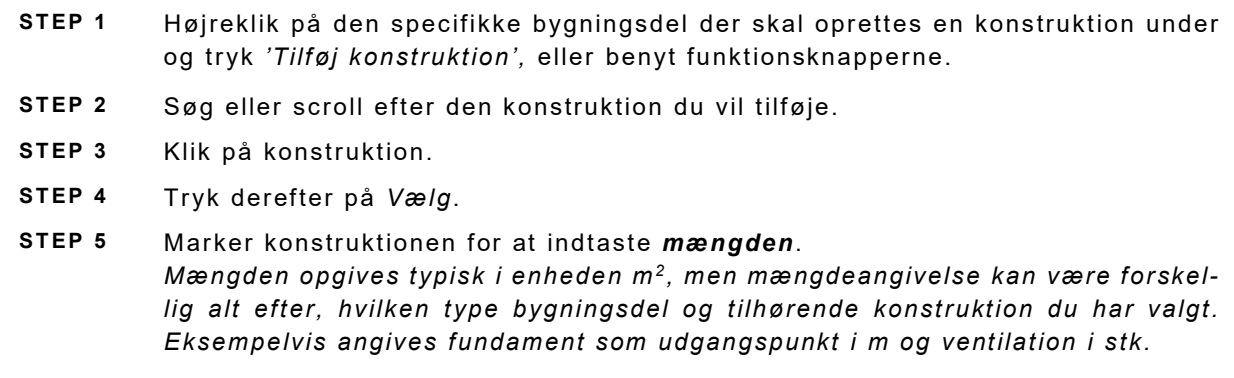

**Bemærk**, finder du ikke den ønskede konstruktion i listen kan du gøre to ting:

- 1. Ønsker du at redigere i en af de eksisterende konstruktioner på listen, skal du først vælge konstruktionen som beskrevet i de 5 ovenstående steps. Derefter højreklikker du på konstruktionen og vælge *'Dupliker' [1](#page-23-0)* eller *'Dupliker og erstat' [2](#page-23-1)* – du kan nu fjerne og/eller tilføje passende byggevarer til konstruktionen.
- 2. Du kan også selv oprette en ny konstruktion fra bunden ved at højreklikke på bygningsdelen og vælge *'Opret og tilføj konstruktion'*, og følge nedstående vejledningen *'Opret og tilføj konstruktion'*.

### **OPRET OG TILFØJ KONSTRUKTION**

Ved oprettelse af en ny **konstruktion**, skal der vælges en *Enhed* og i hvilket *Lag* konstruktionen skal placeres i, se [Tabel 1](#page-13-0) for yderligere information om opdelingen af lag. Derudover skal der også defineres en *Gruppe* og en tilhørende *Undergruppe.*

- **STEP 1** Højreklik på den specifikke bygningsdel der skal oprettes en konstruktion under og tryk *'Opret og tilføj konstruktion',* eller benyt funktionsknapperne.
- **STEP 2** Indtast navnet på konstruktionen.
- **STEP 3** Vælg en *Gruppe* til konstruktionen via dropdown.
- **STEP 4** Vælg en tilhørende *Undergruppe* til konstruktionen via dropdown.
- **STEP 5** Vælg en *Enhed* til konstruktionen via dropdown.
- **STEP 6** Vælg et *Lag* til konstruktionen.

<span id="page-23-0"></span><sup>1</sup> *'Dupliker'* betyder at du opretter en klon af konstruktionen, samt bibeholder den 'gamle' konstruktion.

<span id="page-23-1"></span><sup>2</sup> *'Dupliker erstat'* betyder at du opretter en klon af konstruktionen og samtidig erstatter den 'gamle' konstruktion.

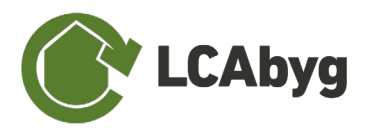

**STEP 7** Tryk derefter på *Opret*.

**STEP 8** Marker konstruktionen for at indtaste *mængden*. *Mængden opgives typisk i enheden m2 , men mængdeangivelse kan være forskellig alt efter, hvilken type bygningsdel og tilhørende enhed du har valgt. Eksempelvis angives fundament som udgangspunkt i m og ventilation i stk.*

## <span id="page-24-0"></span>**2.2.3 BYGGEVARE**

Der findes et stort antal af **byggevarer** i programmets biblioteket, som dækker over de fleste materialer og produkter. Du kan også oprette og navngive egne byggevarer. En byggevare indeholder informationer om miljøpåvirkninger og ressourceforbrug gennem byggevarens livscyklus som det ses af [Figur 9.](#page-24-1) En byggevare fra LCAbygs bibliotek vil altid indeholde faserne: fremstilling (A1-3), samt affaldsbehandling (C3) og/eller bortskaffelse (C4). Potentialet for genbrug, genanvendelse, og nyttiggørelse (D) vil kun være tilføjet hvor der er informationer tilgængelig.

Det er muligt at tilføje og redigere i byggevare, enten ved at højreklikke eller benytte funktionsknapperne markeret med rød på [Figur 9.](#page-24-1) Betydningen af funktionsknapperne kan ses under afsnittet *Ikon- [og farvebetydning](#page-7-0)*.

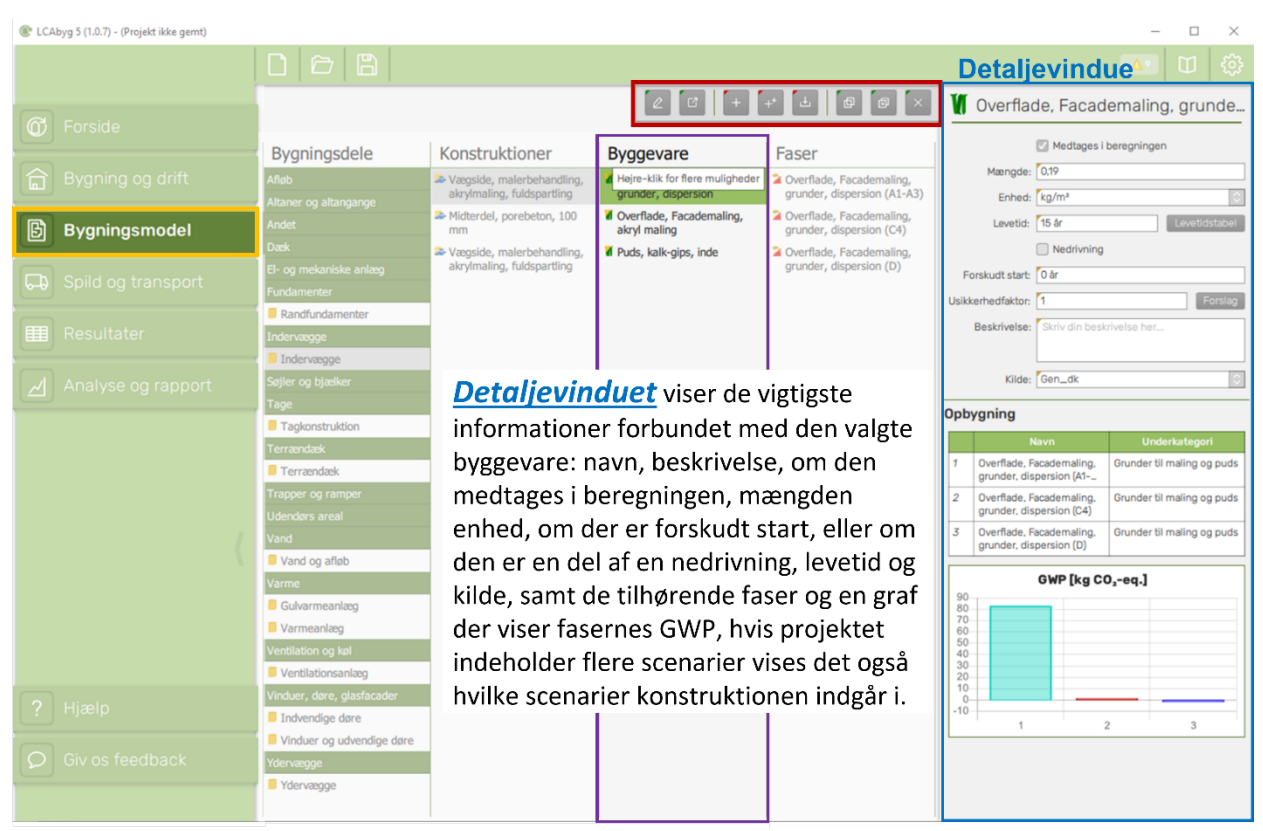

*Figur 9 Illustrerer niveauet 'Byggevare'*

<span id="page-24-1"></span>En **byggevare** kan oprettes på to måder, enten ved at vælge og indsætte en byggevare fra LCAbygs indbyggede bibliotek (betegnet med kilden GENDK). Eller ved at oprette en ny, som du selv specificerer. Du vil typisk oprette en ny byggevare ud fra en miljøvaredeklaration (EPD) og de tilhørende faser, se hvordan du gør dette under afsnittet [Faser.](#page-26-0)

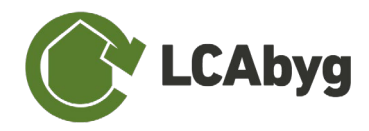

*Bemærk:* hvis du vil tilføje en byggevare under en konstruktion fra biblioteket, skal du huske at gøre konstruktionen rediger-bar ved at højreklikke på konstruktionen og vælge *'Dupliker'* eller *'Dupliker og erstat'* som beskrevet under afsnittet [Konstruktioner.](#page-22-0)

### **TILFØJ BYGGEVARE**

Når du vælger *'tilføj byggevare'* kommer der et vindue op, der viser LCAbygs byggevarebibliotek til venstre samt et detaljevindue til højre, der viser de tilhørende faser *(se afsnit [Faser](#page-26-0) for nærmere beskrivelse)*.

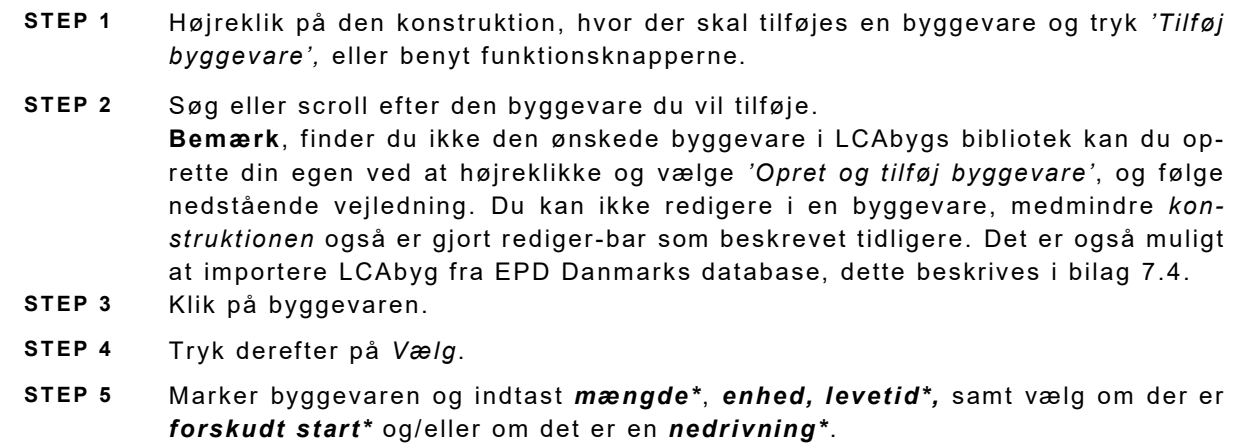

\*Mængden på byggevare-niveau er pr. konstruktionsenhed, dvs. at der ved en 124 m<sup>2</sup> vægside, går 0,19 kg facademaling grunder pr.  $m^2$ , 0,38 kg akrylmaling pr.  $m^2$  og 8 kg puds pr.  $m^2$  vægside.

**\*Levetiden** på byggevareniveau refererer yderligere tilbage til den bestemte betragtningsperiode, dvs. hvor mange gange en byggevare skal udskiftes over de fx 50 års betragtningsperiode (analyseperiode). Fx har akrylmaling en levetid på 15 år og skal derfor udskiftes yderligere 2 gange efter opførsel og over de 50 års betragtningsperiode.

**\*Forskudt start:** Forskudt start vælges, når der skal regnes med restlevetider. Dvs. når du har en byggevare der først skal nedrives/tilføjes i fremtiden. Det kan fx være et vindue, der blev skiftet for et par år siden og derfor først skal udskiftes 5 eller 10 år ude i fremtiden. Forskudt start betyder, at byggevaren bliver beregnet i B4 fasen i stedte for A fasen.

**\*Nedrivning:** Ved ombygninger eller renoveringer kan det være relevant at indtaste eksisterende bygningsdele i byggeriet, der skal rives ned her og nu (eller efter et antal år, hvis der også er "forskudt start"). Krydser du af i 'Nedrivning' beregner LCAbyg bortskaffelsen af den pågældende bygningsdel ved byggeriets start.

### **OPRET OG TILFØJ BYGGEVARE**

Ved oprettelse af en ny **byggevare**, skal der angives et *navn*, men derudover er det vigtigt at byggevaren bliver tilknyttet én eller flere faser for at fungere. Du kan enten tilføje allerede eksisterende faser fra LCAbygs bibliotek, eller oprette dine egne fra en miljøvaredeklaration (EPD – Environmental Product Declaration), se hvordan under afsnittet [Faser.](#page-26-0)

**STEP 1** Højreklik på den specifikke konstruktion der skal oprettes en byggevare under og tryk *'Opret og tilføj byggevare',* eller benyt funktionsknapperne.

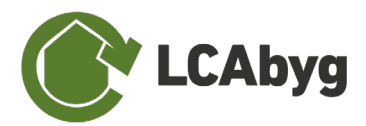

- **STEP 2** Indtast navnet på byggevaren.
- **STEP 3** Tryk derefter på *Opret*.
- **STEP 4** Vælg da byggevaren og indtast *mængden*, *enhed, levetid,* samt vælg om der er *forskudt start\** og/eller om det er en *nedrivning\**. **Bemærk**, at det er vigtigt, at der er tilknyttes mindst en A1-A3 og C fase til byggevaren, før den indgår i det samlede miljøregnskab.

## <span id="page-26-0"></span>**2.2.4 FASER**

LCAbygs bibliotek indeholder også en række faser som SKAL knyttes til den oprettede byggevare. Det er i faserne den egentlige data for miljøpåvirkningen er placeret. En byggevare skal have tilknyttet A1-A3 fasen samt mindst én C fase før den indgår i det samlede miljøregnskab.

Det anbefales, at der ikke ændres i biblioteket og derved sammensætningen af byggevarernes faser, dog er det selvfølgelig muligt at oprette produktspecifikke eller branchespecifikke byggevarer ved at tilføje faser fra fx en EPD. Da EPD'er er tredje parts verificerede, anbefales det ikke at der ændres i den data. De fleste ældre EPD'er mangler dog EoL (end-of-life) faser og det kan derfor være nødvendigt, alt efter projektets type, at tilføje denne fase ud fra en byggefaglig vurdering. Her kan biblioteket måske være behjælpeligt.

Du har mulighed for at oprette faserne: fremstilling (A1-3), affaldsbehandling (C3), bortskaffelse (C4), samt potentialet for genbrug, genanvendelse, og nyttiggørelse (D). Fremstillingsfaserne indeholder data om miljøpåvirkninger ved produktion af byggevaren, mens byggevarens EoL (C3-4) refererer til, hvad der sker ved byggevarens endte levetid, fx bortskaffelse, genanvendelse.

Det er muligt at tilføje og redigere i byggevaren, enten ved at højreklikke eller benytte funktionsknapperne markeret med rød på [Figur 10.](#page-27-0) Betydningen af funktionsknapperne kan ses under afsnittet *Ikon- [og farvebetydning](#page-7-0)*.

### **TILFØJ FASE**

Når du vælger *'tilføj fase'* kommer et vindue op, der viser LCAbygs fase-bibliotek til venstre, samt et detaljevindue til højre, der viser de specifikke detaljer for netop den fase.

**OBS: Der skal være en A1-A3 og mindst én C fase under en byggevare før den kan medregnes**. Der kan dog ikke tilføjes flere af den samme type fase under den samme byggevare, hvis man ikke ønsker at produktionsfasen skal medtages kan "nedrivningsknappen anvendes".

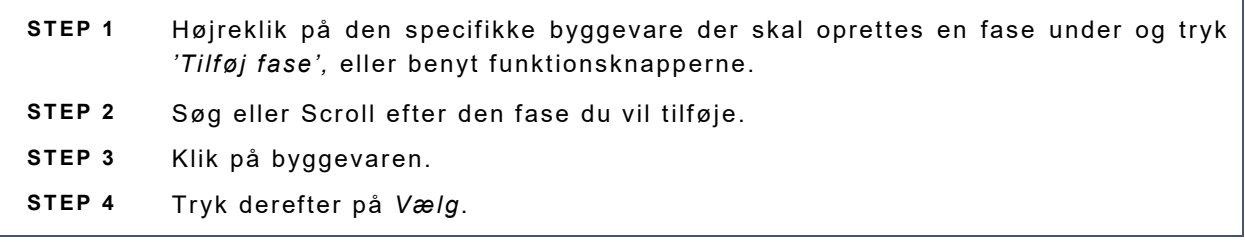

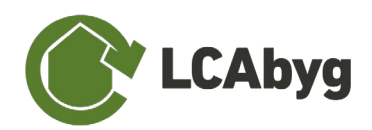

|                                                    | $D$ $\ominus$ $B$                                                                                                    |                                                                                                    |                                                                                                    |                                                                                                    | Detaljevindue a u                                                                                                    |
|----------------------------------------------------|----------------------------------------------------------------------------------------------------|----------------------------------------------------------------------------------------------------|----------------------------------------------------------------------------------------------------|----------------------------------------------------------------------------------------------------|----------------------------------------------------------------------------------------------------|
| <b>M</b> Forside                                   |                                                                                                    |                                                                                                    | $\bullet$                                                                                                    | $\begin{bmatrix} \mathbb{G} & \mathbb{G} & \mathbb{G} \end{bmatrix}$                                            | Papiruldsisolering, løsfyld (A1-A3)                                                                                                    |
|                                                    | <b>Bygningsdele</b>                                                                                                    | Konstruktioner                                                                                                   | <b>Byggevare</b>                                                                                                    | Faser                                                                                                    | Hovedgruppe: Isoleringsmaterialer                                                                                                    |
| Bygning og drift<br>兌<br>冏<br><b>Bygningsmodel</b> | Aflah<br><b>Iltaner og altangange</b><br>Andet                                                                                                    | Tagbelægning, tegl<br>at-Midterlag, gitterspær, mineralulo<br>og papirisolering<br>Left, gipsplader på trælægter | A Konstruktionstræ, KVH-kvalitet<br>(15% fugt / 13% H2O)<br>if Mineraluld, alm.<br>4 Fastgørelsesmidler/skruer i                                            | Papiruldsisolering, løsfyld (A1-<br>(A3)<br>Papiruldsisolering, løsfyld (C3)<br>Papiruldsisolering, løsfyld (D) | Mellemgruppe: Cellulosefibre<br>Undergruppe: Papiruld, lesfyld<br>Beskrivelse: 2.11.01 Zellulosefaser Einblas-Dämmstoff<br>$(A1 - A3)$                                                                                                    |
| Spild og transport<br>い                            | I- og mekaniske anlæg<br>undamenter<br>Randfundamenter                                                                                            |                                                                                                    | galvaniseret stål<br>1 Papiruldsisolering, løsfyld<br><b>I</b> Dampspærre PE (tykkelse<br>$0,0002$ m)                                                       |                                                                                                    | Medtages i beregningen<br>Fase: A1-A3                                                                                                    |
| Resultater<br>單                                    | Indervægge<br>Indervasque                                                                                                    |                                                                                                    |                                                                                                    |                                                                                                    | Faseenhed: m <sup>3</sup><br>m <sup>3</sup><br>Indikatorfaktor: 1                                                                                                    |
| Analyse og rapport                                 | Søjler og bjælker<br>Tage<br>Tagkonstruktion                                                                                                    |                                                                                                    |                                                                                                    |                                                                                                    | Massefaktor: 45 kg / m <sup>3</sup><br>Enhedsfaktor: 1m <sup>3</sup> /m <sup>3</sup>                                                                                                    |
|                                                    | Terrændæk<br>Terraendaek<br>Trapper og ramper<br><b>Jdendørs areal</b><br>/and<br>Vand og afløb<br>Varme<br>Gulvarmeanlaeg                        |                                                                                                    | <b>Detaljevinduet</b> viser en lang række<br>informationer om den valgte fase:<br>kategori, enheder, udløbsdato, kilde<br>samt miljøindikatorernes værdier. |                                                                                                    | Datatype: Generisk datasæt<br>Kilde: GenDK<br>Udlebsdato: 2022-01-01<br>Ekstern kilde: Ökobau.dat 2020 II<br>Ekstern id: C355d75b-9026-4899-a41c-e5d221c424f2<br>Ekstern version: 20.19.120<br>Ekstern url: 899-a41c-e5d221c424f2?version=20.19.120      |
| $?$ Hjælp<br>$\Omega$ Giv os feedback              | Varmeanlaeg<br>Ventilation og køl<br>Ventilationsanlæg<br>Vinduer, døre, glasfacader<br>Indvendige døre<br>Vinduer og udvendige døre<br>Ydervægge |                                                                                                    |                                                                                                    |                                                                                                    | Åben ekstern url<br>Indikatorer<br>GWP: -73,3725 kg CO <sub>2</sub> -eq. / m <sup>3</sup><br>0DP: 1,63318e-13 kg CFC11-eq. / m <sup>3</sup><br>POCP: 0,00138885 kg ethene-eq. / m <sup>3</sup><br>AP: 0.0413455 kg S0 <sub>3</sub> -eq. / m <sup>3</sup> |
| $\checkmark$ Resultater up to date                 | Ydervægge                                                                                                    |                                                                                                    |                                                                                                    |                                                                                                    | EP: 0,00675451 kg PO4 <sup>3-eq.</sup> /m <sup>3</sup>                                                                                                    |

*Figur 10 Illustrerer niveauet 'Faser'*

<span id="page-27-0"></span>Vælger du selv at oprette en ny fase, skal du bruge en række informationer om byggevarens miljømæssige egenskaber. Disse informationer kan findes i LCA-databaser eller for specifikke produkter i byggevarens miljøvaredeklaration (EPD - Environmental Product Declaration). Du kan efterspørge EPD-data for byggevarer og komponenter hos producenterne eller finde dem på forskellige nationale programoperatørers hjemmesider. Vær dog opmærksom på, om den fundne data opfylder gældende europæiske standarder dvs. EN 15804 om miljøvaredeklarationer på byggevarer. Er du i tvivl om hvordan en EPD helt konkret indtaste og hvilke informationer der skal indtastes hvor, kan du finde en trinvis guide i Bilag [7.2](#page-40-0) *[Eksempel på EPD](#page-40-0)* indtastning. Vær opmærksom på at alle EPD fra EPD Danmark forefindes som LCAbyg EPD'er og derfor kan hentes ind som byggevare, import af disse er beskrevet i bilag [7.4](#page-44-0)

### **OPRET OG TILFØJ FASE**

Ved oprettelse af en ny **fase** eller miljøvaredeklaration (EPD), skal der angives en række informationer der bl.a. kan findes i en EPD. Informationerne er specificeret i [Tabel 2.](#page-29-0)

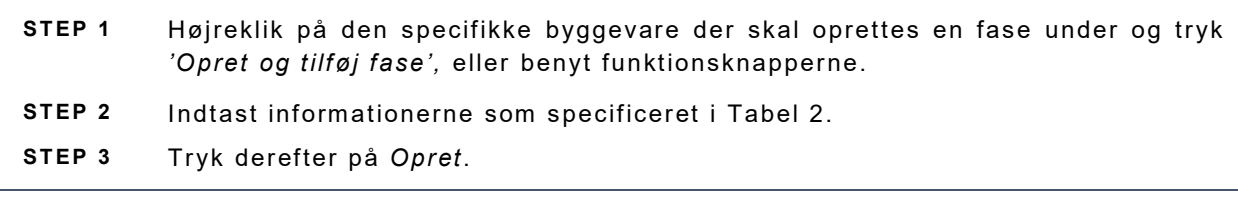

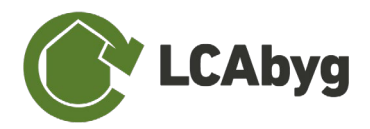

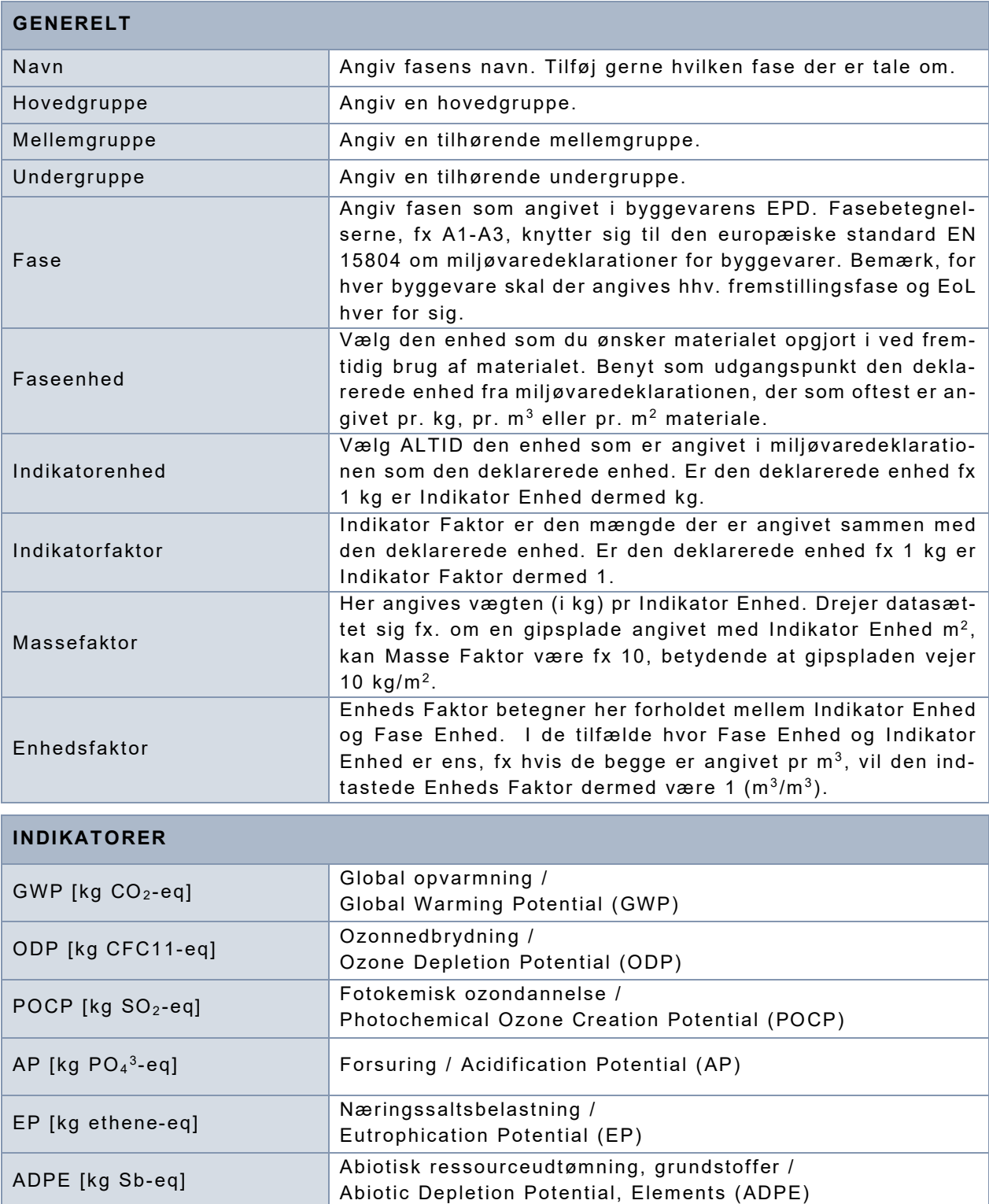

Abitoisk ressourceudtømning, fossil /<br>Abitio Depletien Betantiel, Fossil fue

PERT [MJ] Total Primær energi, vedvarende /

Abiotic Depletion Potential, Fossil fuel (ADPF)

Total Primary Energy, renewable (PERT)

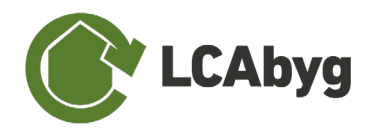

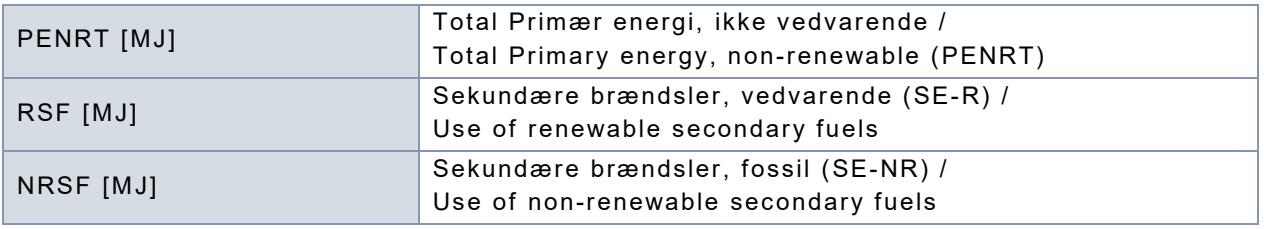

<span id="page-29-0"></span>*Tabel 2 Beskrivelse af de felter der skal indtastes ved oprettelse og tilføjelse af nye faser.*

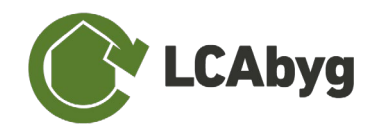

## <span id="page-30-0"></span>**2.3 SPILD OG TRANSPORT**

Under menupunktet *'Spild og transport',* se [Figur 11](#page-30-2)*,* indtastes informationer om spild og transport for den bygning, miljøprofilen beregnes for. I menubjælken under det punkt findes en rullemenu (rød markering) som gør det muligt at skifte mellem *'Byggevare', 'Til byggepladsen'* og *'På/fra byggepladsen'* Dette menupunkt er kompatibelt med beregninger jf. FBK (Frivillig bæredygtighedsklasse).

|                         | $D$ $\cap$ $B$                                                                                         |       |                         |               |                |         |                 |             | <b>Rullemenu</b> |
|-------------------------|----------------------------------------------------------------------------------------------------|-------|-------------------------|---------------|----------------|---------|-----------------|-------------|------------------|
|                         |                                                                                                    |       |                         |               |                |         |                 |             | Byggevare        |
| <b>CD</b> Forside       |                                                                                                    | Spild | Lastbil. standard < 26t | Lastbil > 26t | Tog            | Pram    | Massegodsskib   | Kystskib    | Containerskib    |
|                         | entilation og køl - Ventilationsanlæg - Ventilationsanlæg - Ventilationsagregat 150 m3/h, enfamiliehus |       |                         |               |                |         |                 |             |                  |
| factor Bygning og drift | d Ventilationsaggregat m. varmegenvinding 0%                                                           |       | 0 km                    | 0 km          | 0 km           | 0 km    | O <sub>km</sub> | 0.km        | 0 km             |
|                         | Varme - Gulvvarme - Gulvarmeanlæg - Gulvvarmerør, PEX, 100 mm afstand                                  |       |                         |               |                |         |                 |             |                  |
| B Bygningsmodel         | d Gulyvarme, PEX, 100 mm afstand                                                                       | 0%    | 0 km                    | 0 km          | 0 km           | 0 km    | 0 <sub>km</sub> | 0 km        | 0 km             |
|                         | /arme - Varmeforsyningsanlæg - Varmeanlæg - Jordvarmeslanger                                           |       |                         |               |                |         |                 |             |                  |
| Spild og transport      | A Rør til el-varmepumpe (lodret jordvarme, 0%                                                          |       | 0 km                    | 0 km          | 0 km           | 0 km    | Okm             | <b>O</b> km | 0 km             |
|                         | /arme - Varmeforsyningsanlæg - Varmeanlæg - Varmepumpe 10 kW, enfamiliehus                             |       |                         |               |                |         |                 |             |                  |
| <b>H</b> Resultater     | Varmepumpe (luft-vand) 10 kW                                                                           | 0%    | 0 km                    | 0 km          | 0 km           | 0 km    | Okm             | 0 km        | 0 km             |
|                         | Vand - Vandrer - Vand og afløb - Press rør                                                             |       |                         |               |                |         |                 |             |                  |
| Analyse og rapport      | Brugsvandsrør, rustfri stål                                                                            | 0%    | D km                    | O km          | 0 km           | 0 km    | Okm             | Okm         | O km             |
|                         | Vinduer, døre, glasfacader - Døre - Indvendige døre - Dør, indvendig, glasdør                          |       |                         |               |                |         |                 |             |                  |
|                         | 4 3-lags-rude                                                                                          | 0%    | <b>D</b> km             | 0 km          | O km           | 0 km    | O km            | 0 km        | 0 km             |
|                         | d Fastgørelsesmidler/skruer i galvaniseret    0 %                                                      |       | 0 km                    | 0 km          | 0 km           | 0 km    | Okm             | 0 km        | 0 km             |
|                         | d Overflade, Indendørsmaling, emulsions                                                                | 0%    | 0 km                    | 0 km          | 0 km           | 0 km    | 0 km            | 0 km        | 0 km             |
|                         | 1 Trae, fyrretrae (12% fugt / 10,7% H2O)                                                               | 0.96  | 0 km                    | 0 km          | 0 km           | 0 km    | 0 km            | 0 km        | 0 km             |
|                         | d Spånplade                                                                                            | 0%    | 0 km                    | 0.km          | 0 km           | 0 km    | 0 km            | 0 km        | 0 km             |
|                         | Vinduer, dore, glasfacader - Dore - Indvendige dore - Dor, indvendig                                   |       |                         |               |                |         |                 |             |                  |
|                         | d Fastgørelsesmidler/skruer i galvaniseret  0%                                                         |       | 0 km                    | 0 km          | 0 km           | D km    | <b>Okm</b>      | 0 km        | 0 km             |
|                         | Cverflade, Indendersmaling, emulsions  0%                                                              |       | 0 km                    | 0 km          | 0 km           | 0 km    | Okm             | 0 km        | 0 km             |
|                         | 1 Trae, fyrretræ (12% fugt / 10,7% H2O)                                                                | 10%   | 0 km                    | O km          | 0 km           | 0 km    | O km            | 0 km        | 0 km             |
|                         | d Spänplade                                                                                            | 0%    | 0 km                    | 0 km          | 0 km           | 0 km    | Okm             | 0 km        | 0 km             |
|                         | Vinduer, døre, glasfacader - Vinduer - Vinduer og udvendige døre - Rude, 2-lags energinude             |       |                         |               |                |         |                 |             |                  |
|                         | Termorude 2x4 mm, Argonfyldt                                                                           | 0%    | 0 km                    | 0 km          | 0 km           | 0 km    | Okm             | 0 km        | 0 km             |
|                         | Vinduer, døre, glasfacader - Vinduer - Vinduer og udvendige døre - Karm, vinduer, træ-/aluminium       |       |                         |               |                |         |                 |             |                  |
|                         | FPDM-taetning til aluminiumsprofil                                                                     | 0%    | 0 km                    | 0 km          | 0 km           | 0 km    | Okm             | 0 km        | 0 km             |
|                         | Vinduesramme, trae                                                                                     | 0%    | <b>D</b> km             | okm           | 0 km           | 0 km    | O km            | 0 km        | 0 km             |
| ? Hjælp                 | d Vindueskarm, aluminium                                                                               | 0.96  | 0 km                    | 0 km          | 0 km           | 0 km    | Okm             | 0 km        | 0 km             |
|                         | Vindueskarm, trae                                                                                      | 0%    | <b>D</b> km             | 0.km          | 0 km           | 0 km    | Okm             | 0 km        | 0 km             |
|                         | d Vinduesramme, aluminium                                                                              | 0%    | 0 km                    | 0 km          | $0 \text{ km}$ | 0 km    | Okm             | 0 km        | 0 km             |
| $O$ Giv os feedback     | Tage - Tage - Tagkonstruktion - Loft, gipsplader på trælægter                                          |       |                         |               |                |         |                 |             |                  |
|                         | A Puds, kalk-gips, inde                                                                                | 0.96  | 0 km                    | 0 km          | O km           | 0 km    | Okm             | <b>Okm</b>  | 0 km             |
| P Resuminar up to data  | A Factosrolcocmidler/cknier i nalyanicerat 10%                                                         |       | 0 <sub>km</sub>         | 0km           | lokm           | Il 0 km | losm            | ll 0 km     | lloxm            |

*Figur 11 Illustrerer menupunktet 'Spild og transport'*

## <span id="page-30-2"></span><span id="page-30-1"></span>**2.3.1 'BYGGEVARE'**

Når *'Byggevare'* vælges i rullemenuen, vil arbejdsområdet se ud som i [Figur 11.](#page-30-2) Her ses alle indtastede byggevarer under menupunktet *'Bygningsmodel'* listet. Arbejdsområdet er yderligere inddelt i kolonner (markeret med blåt), hvor **spild** refererer til det procentvise spild af byggevarer, der sker på byggepladsen (A5). Det kan fx være byggevarer der er blevet beskadiget under byggeprocessen eller ved forkert lagring, og dermed ikke længere kan bruges til det egentlige formål.

### **SPILD ved FBK-beregninger**

Ved ukendt mængde spild skal alle materialer i bygningsmodellen tillægges 10 procent spild. Dokumentationen af spild af materialer indeholder både en beskrivelse af hvilken type af spildt byggevare der er tale om samt en mængdeopgørelse.

De resterende kolonner **lastbil, tog, pram mv**. i [Figur 11,](#page-30-2) referer til transporten af byggevarer til byggepladsen, hvor transport i henhold til byggeprocessen for byggevarer, jord og byggeaffald skal dokumenteres i henhold til LCA-kravet for FBK.

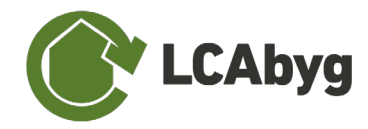

### **TRANSPORT AF BYGGEVARER**

Indtastningen skal indeholde afstanden samt transportform. Typen af byggevare sker automatisk, men transport af byggevarer til byggepladsen skal knyttes til byggevarerne.

**Bemærk,** at vælges funktionen *'Skift alle'* i [Figur 11](#page-30-2) popper et vindue op, hvori det er muligt at definere/skifte alle byggevares spild og transportafstande til det samme. Selvom man arbejder med flere scenarier, skiftes spild og transport kun i det aktive scenarie.

### <span id="page-31-0"></span>**2.3.2 'TIL BYGGEPLADS'**

Når *'Til byggeplads'* vælges i rullemenuen er det muligt at tilføje transporttype og mængde af andre byggevarer der ikke ellers indgår i bygningsmodellen fx jord. Du tilføjer en ny linje ved at klikke på '+' (rød markering på [Figur 12\)](#page-31-2).

Når du har oprettet og navngivet hvilken byggevare der er tale om, kan *vægten* og *transporttypen* indtastes.

Det er muligt at tilføje og redigere i byggevaren, enten ved at højreklikke eller benytte funktionsknapperne markeret med rød på [Figur 12.](#page-31-2) *Bemærk, at funktionsknapperne 2-3 ikke kan benyttes før der er tilføjet en byggevare til byggepladsen*.

- 1. *Tilføj* byggevare til byggepladsen
- 2. *Omdøb* byggevare til byggepladsen.
- 3. *Fjern* en byggevare.

| $\left\  \mathcal{L} \right\  \times$ Til byggepladsen<br><b>O</b> Forside<br>Lastbil, standard < 26t<br>Lastbil > 26t<br>Pram<br>Vægt<br>Tog<br>Massegodsskib |                    |
|----------------------------------------------------------------------------------------------------|--------------------|
| Kystskib                                                                                                    |                    |
| <b>合</b> Bygning og drift                                                                                                    |                    |
| <b>B</b> Bygningsmodel<br><b>D</b> Spild og transport                                                                                                    |                    |
|                                                                                                    |                    |
|                                                                                                    |                    |
| <b>EE</b> Resultater                                                                                                    |                    |
|                                                                                                    |                    |
|                                                                                                    | Analyse og rapport |

*Figur 12 Viser 'Til Byggeplads' og hvordan man tilføjer transporttyper*

## <span id="page-31-2"></span><span id="page-31-1"></span>**2.3.3 'PÅ/FRA BYGGEPLADSEN'**

Når *'På/fra byggepladsen'* vælges i rullemenuen er det muligt at tilføje transporten af byggeaffald i byggeperioden, samt byggeaffald i andre beliggenheder end den egentlige byggeplads, som er relateret til byggeprocessen. Transport mellem byggeplads og øvrige beliggenheder i forbindelse med byggeprocessen, herunder til oplagring, præfabrikation eller oparbejdning. Byggeaffald fra forudgående nedrivning er ikke omfattet.

Det er muligt at tilføje og redigere i byggevaren, enten ved at højreklikke eller benytte funktionsknapperne markeret med rød på [Figur 12.](#page-31-2) *Bemærk, at funktionsknapperne 2-3 ikke kan benyttes før der er tilføjet en byggevare til byggepladsen*.

- 1. *Tilføj* byggevare på/fra byggepladsen
- 2. *Omdøb* byggevare på/fra byggepladsen.
- 3. *Fjern* en byggevare.

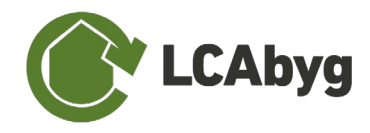

### **PÅ/FRA BYGGEPLADSEN**

Indtastningen af byggeaffald skal indeholde type af byggeaffald og en mængdeopgørelse, samt transportform og distance.

Du tilføjer fx typen af affald der skal transporteres ved at klikke på '+' (rød markering på [Figur](#page-32-0)  [13\)](#page-32-0). Når du har oprettet og navngivet hvilken type affald, der er tale om, kan *vægten* og *transporttypen* defineres, hvilket herefter automatisk kan ses i resultater.

|                             | $\begin{array}{c c c c c c} \hline \multicolumn{3}{c }{\textbf{D}} & \multicolumn{3}{c }{\textbf{D}} & \multicolumn{3}{c }{\textbf{D}} \\ \hline \multicolumn{3}{c }{\textbf{D}} & \multicolumn{3}{c }{\textbf{D}} & \multicolumn{3}{c }{\textbf{D}} & \multicolumn{3}{c }{\textbf{D}} \\ \hline \end{array}$ |      |                         |               |     |      |               |          | 1 2 3 Rullemenu     |
|-----------------------------|----------------------------------------------------------------------------------------------------|------|-------------------------|---------------|-----|------|---------------|----------|---------------------|
| <b>6</b> Forside            |                                                                                                    |      |                         |               |     |      |               |          | Pa/fra byggepladsen |
|                             |                                                                                                    | Vægt | Lastbil, standard < 26t | Lastbil > 26t | Tog | Pram | Massegodsskib | Kystskib | Containerskib       |
| 合 Bygning og drift          |                                                                                                    |      |                         |               |     |      |               |          |                     |
| <b>B</b> Bygningsmodel      |                                                                                                    |      |                         |               |     |      |               |          |                     |
| <b>B</b> Spild og transport |                                                                                                    |      |                         |               |     |      |               |          |                     |
| <b>FEE</b> Resultater       |                                                                                                    |      |                         |               |     |      |               |          |                     |
| Analyse og rapport          |                                                                                                    |      |                         |               |     |      |               |          |                     |

<span id="page-32-0"></span>*Figur 13 Viser 'På/fra Byggeplads' og hvordan man tilføjer transporttyper*

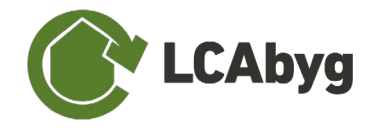

# <span id="page-33-0"></span>**3 RESULTATER**

Under menupunktet **Resultater** findes en rullemenu som gør det muligt at skifte mellem to "faner"/funktioner *'Mængder'* og *'Resultater'* og så dukker der en tredje op, *'DGNB',* hvis beregningstypen er valgt til DGNB. Resultaterne er baseret på den data du indtastede under de tre første menupunkter: *'Bygning og drift', 'Bygningsmodel' og 'Transport'*, se [Figur 14.](#page-33-1) Derudover kan du *'Eksportere'* dine resultater og mængder til Excel eller JSON, så du kan arbejde videre med dem i det ønskede format. Ydermere viser **Detaljevinduet** den generelle data relateret til det valgte komponent*.* Derudover kan du vælge om du vil se resultaterne i en *'Total'* opgørelse, eller en opgørelse *'pr. m2 '*, *' pr. m2 pr. år'* eller den *'Normaliserede'*.

De normaliserede resultater fortæller, hvor stor en andel af en gennemsnitlig verdensborgers årlige miljøpåvirkninger på bygningens samlede påvirkning svarer til. Et normaliseret resultat på fx 604 person-ækvivalenter GWP betyder dermed, at bygningens totale potentielle drivhusgasudledninger over den samlede levetid svarer til 604 personers årlige udledning af drivhusgasser. Normaliseringsreferencen benyttet er CML 2001, World 2000 (opdatering april 2015). Omregning til person-ækvivalenter er foretaget på baggrund af verdens befolkningstal for 2000 fra data.worldbank.org.

|                             | $D$ $\cap$ $B$                                             |                   |               |                               |                               |               | <b>Rullemenu</b> |                                         |                               | m<br>හි                                  |
|-----------------------------|------------------------------------------------------------|-------------------|---------------|-------------------------------|-------------------------------|---------------|------------------|-----------------------------------------|-------------------------------|------------------------------------------|
|                             |                                                            |                   |               |                               | sporter e                     | Mængder       | Total            | Bygning                                 |                               |                                          |
| <b>CD</b> Forside           |                                                            |                   |               |                               |                               |               |                  |                                         |                               |                                          |
|                             |                                                            | Usikkerhedsfaktor | Udskiftninger | industet mængde               | Udrėgnet mængde               | Vegt          | Levetid          | Resultater                              |                               |                                          |
| Bygning og drift            | Bygning                                                    |                   |               |                               |                               | 2.616e+05.kg  |                  | Navn                                    | Værdi                         | Enhed                                    |
|                             | Bygningsdele                                               |                   |               |                               |                               | 2,6150+05 kg  |                  | GWP.                                    | $7.979a + 04$                 | kg CO <sub>a</sub> -eq.                  |
| Bygningsmodel<br>ы          | Fundamenter(89313b01-d43f-4da7-87e2-a69fec5902             |                   |               |                               | $\sim$                        | 0.421+04 kg   |                  | <b>ODP</b>                              | $2.904e - 05$                 | kg CFC11-eq.                             |
|                             | Randfundamenter(26ba2c5f-9602-43f2-8a36-49150              |                   |               |                               |                               | 642'e+04 kg   |                  | POCP<br><b>AP</b>                       | $5.408e + 01$<br>$1734e + 02$ | kg ethene-eq.<br>kg SO <sub>3</sub> -eq. |
| <b>B</b> Spild og transport | Randfundamenter(2ab7a7f9-6c4f-4feb-83a0-32d2               |                   |               |                               |                               | 0.4239+04 kg  |                  | EP:                                     | 3,1460+01                     | kg PO <sub>4</sub> <sup>x</sup> -eq.     |
|                             | >> Linjefundament, frostfri 1100/400 mm (h/b), 1-5         |                   | $\sim$        | 59,90 m                       | $\sim$                        | 6.42%+04 kg   |                  | ADPe                                    | $3,777e+00$                   | kg Sb-eq.                                |
| Resultater<br>囲             | Armeringsnet(a5203b8e-3181-40c9-becd-a9b7                  |                   | $\alpha$      | 1100 kg/m                     | 658,90 kg                     | 6,589e+02 kg  | 120 år           | ADPf                                    | 8,410e+05                     | CM                                       |
|                             | <sup>4</sup> Beton C35/45, fabriksbeton og betonelementer. |                   | $\alpha$      | $0.44$ m <sup>3</sup> /m      | 26.36 m <sup>x</sup>          | A 3256404 km  | 120 lbr          | PEtot                                   | $2.249e + 06$                 | MJ.                                      |
| Analyse og rapport          | if EPS isolering til lofter / gulve og kældenydervæ        |                   | $\Omega.$     | $0.22 \, \text{m}^2/\text{m}$ | $13.18 \text{ m}^4$           | 2.438e+02 kg  | 50 år            | Sek                                     | $2.958e + 04$                 | MJ                                       |
|                             | Kalkcementpuds(5a396455-6df2-402b-bdd2-8                   |                   | $\Box$        | 0.80 kg/m                     | $0.03 \text{ m}$ <sup>+</sup> | A792e+013g    | BO är            | Kopier tabeldata                        |                               | Eksporter tabeldata                      |
|                             | ■ Indervægge(d3f3e684-e844-4e58-b430-eeec2c899315)         |                   |               |                               |                               | 9,628e+03 kg  |                  |                                         |                               |                                          |
|                             | ## Bærende Indervægge(8c41ff95-9702-4242-ba68-1f           |                   |               |                               | $=$                           | 9.628e+03 kg  |                  | Mængder                                 |                               |                                          |
|                             | Indervagge(e380e7ee-8ddb-4449-a77d-c61cf693                |                   |               |                               | $\frac{1}{2}$                 | 9.628e+03 kg  |                  | <b>Navn</b>                             | Værdi                         | Enhed                                    |
|                             | 2 Midterdel, porebeton, 100 mm(6988f25e-9d22-4             |                   |               | 121.20 m <sup>a</sup>         |                               | 7,551e+0.3 kg |                  | Antal udskiftninger<br>Indtastet mængde |                               | udskiftninger                            |
|                             | d Porebeton 380 kg/m3(37fd2cb3-bb67-4ddf-93                |                   | $\circ$       | 57.50 kg/m <sup>1</sup>       | $98.34 \text{ m}^3$           | A9690+03 kg   | 100 år           | Udregnet mængde                         |                               | $\overline{\phantom{a}}$                 |
|                             | d Puds, kalk-gips, inde(db73703a-bf8f-4867-9cb             |                   | 0             | 4.80 kg/m <sup>s</sup>        | 0.65 m <sup>*</sup>           | 5.818e+02.kg  | 100 är.          | Vægt                                    | 261621,41                     | kg                                       |
|                             | -> Vægside, malerbehandling, akrylmaling, fuldspa          |                   |               | 121.20 m <sup>2</sup>         |                               | 1039e+03 kg   |                  | Levetid                                 |                               | år                                       |
|                             | 6 Overflade, Facademaling, akryl maling(20e4e8             |                   | 3.            | $0.38 \, \text{kg/m}^2$       | 4606kg                        | 4,606e+01kg   | $15 \text{ at}$  | Usikkerhedsfaktor                       |                               | $\sim$                                   |
|                             | 6 Overflade, Facademaling, grunder, dispersion(            |                   |               | 0.19 kg/m <sup>1</sup>        | 23.03 kg                      | 2.303e+01kg   | 15 At            | Kilde                                   | Bruger                        |                                          |
|                             | N Puds, kalk-gips, inde(d1ac7825-c0c2-490a-95a.            |                   |               | 8.00 kg/m                     | 108 m <sup>*</sup>            | 9.696e+02 kg  | 80 år            | Kopier tabelda                          |                               | Eksporter tabeldata                      |
|                             | c- Vægside, malerbehandling, akrylmaling, fuldspa          |                   |               | 721.20 m <sup>*</sup>         |                               | 10376+03 kg   |                  |                                         |                               |                                          |
|                             | d Overflade, Facademaling, akryl maling(a6be58             |                   | 3.            | 0.38 kg/m <sup>2</sup>        | 4606 kg                       | 4.606e+01kg   | 16 år            |                                         |                               |                                          |
|                             | d Overflade, Facademaling, grunder, dispersion(            |                   | 5.            | 0.19 kg/m <sup>1</sup>        | 23.03 kg                      | 2,303e+01 kg  | :15 år-          |                                         |                               |                                          |
|                             | d Puds, kalk-gips, inde(0de113d6-6851-458a-b2              |                   | $\circ$       | 8.00 kg/m <sup>1</sup>        | 108 m <sup>2</sup>            | 9,6960+02 kg  | 80 år            |                                         |                               |                                          |
|                             | Tage(0abeb5f6-db5a-445c-adef-2a4f31c21cda)                 |                   |               |                               |                               | 2.675e+04 kg  | $\sim$           |                                         |                               |                                          |
|                             | ■ Tage(7a220019-a972-4095-bc63-369f3ff9f9c1)               |                   |               |                               |                               | 2,675e+04 kg  |                  |                                         |                               |                                          |
| ? Hiælp                     | Tagkonstruktion(c3ae9683-6e34-4516-9f35-848c4              |                   |               |                               |                               | 2.6750+04 kg  |                  |                                         |                               |                                          |
|                             | b Loft, gipsplader på trælægter(c82b26aa-349a-4            |                   | $\sim$        | $25136 \, \text{m}^2$         | $\sim$                        | 9.9466+03 kg  | $\sim$           |                                         |                               |                                          |
| $O$ Giv os feedback         | A Fastgørelsesmidler/skruer i galvaniseret stål(9          |                   | 0             | 0.10 kg/m <sup>3</sup>        | 25.12 kg                      | 2.512e+01 kg  | 50 år            |                                         |                               |                                          |
|                             | d Gipskartonplade 13 mm, hulplade(25b58b10-8.              |                   |               | $200 m!/m^2$                  | 802.82 m <sup>e</sup>         | 4.270e+03 kg  | co àr            |                                         |                               |                                          |

<span id="page-33-1"></span>*Figur 14 Illustrerer menupunktet 'Resultater'* 

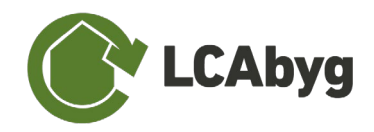

## <span id="page-34-0"></span>**3.1 FANEN 'MÆNGDER'**

Fanen *'Mængder'* viser både den *indtastede mængde*, den *totale mængde* samt den *totale vægt* af alle indtastede byggevares produktionsfase (A1-3). Derudover viser fanen levetiden for hver byggevare, usikkerhedsfaktoren, samt antal udskiftninger af byggevaren over betragtningsperioden, se [Figur 15.](#page-34-2)

|                              | Dea                                                 |                   |                |                               |                       |                | <b>Rullemenu</b> |                                    |                                | $\bullet$ $\blacksquare$<br>ි බ      |
|------------------------------|-----------------------------------------------------|-------------------|----------------|-------------------------------|-----------------------|----------------|------------------|------------------------------------|--------------------------------|--------------------------------------|
| <b>C</b> Forside             |                                                     |                   |                |                               | ksporter e            | Mængder        | Total            | Bygning                            |                                |                                      |
|                              |                                                     | Usikkerhedsfaktor | Udskiltninger  | Indiastet mængde              | Udregnet mængde       | Veot           | Levetid          | Resultater                         |                                |                                      |
| Bygning og drift             | Bygning                                             |                   |                |                               |                       | 2,615e+0.6 kg  |                  | <b>Navn</b>                        | Værdi                          | Enhed                                |
|                              | Bygningsdele                                        |                   |                |                               | $\sim$                | 2,616e+05 kg   |                  | GWP                                | $7979e + 04$                   | kg CO <sub>2</sub> -eq.              |
| B Bygningsmodel              | Fundamenter(89313b01-d43f-4da7-87e2-a69fec5902      |                   |                |                               | $\sim$                | 642'e+04 kg    |                  | lope<br>POCP                       | $2.904e - 05$<br>$5.408e + 01$ | kg CFC11-eq.<br>kg ethene-eq.        |
|                              | Randfundamenter(26ba2c5f-9602-43f2-8a36-49150       |                   |                |                               |                       | of 2level 4 kg |                  | <b>AP</b>                          | $1734e + 02$                   | kg SO <sub>a</sub> -eq.              |
| <b>CD</b> Spild og transport | Randfundamenter(2ab7a7f9-6c4f-4feb-83a0-32d2        |                   |                |                               | <b>College</b>        | 6.42%+04 kg    |                  | EP                                 | 3,146e+01                      | kg PO <sub>a</sub> <sup>8</sup> -eq. |
|                              | b Linjefundament, frostfri 1100/400 mm (h/b), 1-5   |                   | $\sim$         | 59,90 m                       |                       | 6/12Te+04 kg   |                  | ADPe                               | 3,777e+00                      | kg Sb-eq.                            |
| <b>B</b> Resultater          | A Armeringsnet(a5203b8e-3181-40c9-becd-a9b7         |                   | $\alpha$       | 11.00 kg/m                    | 668.90 kg             | 6.589e+02 kg   | 20k              | ADPE                               | $8.410e + 05$                  | <b>CM</b>                            |
|                              | d Beton C35/45, fabriksbeton og betonelementer      |                   | O.             | 0.44 mMm                      | 26.36 m <sup>x</sup>  | 6,325e+04 kg   | 920 Art          | PEtot                              | $2.249a + 06$                  | CM                                   |
| Analyse og rapport           | If EPS isolering til lofter / gulve og kælderydervæ |                   | $\circ$        | $0.22 \, \text{m}^3/\text{m}$ | 13.18 m <sup>*</sup>  | 2.438e+02 kg   | 80 år            | Sek.                               | $2,958e+04$                    | MJ                                   |
|                              | 4 Kalkcementpuds(5a396455-6df2-402b-bdd2-8          |                   | 0              | 0.80 kg/m                     | 0.03 m <sup>*</sup>   | 4.792e+01.kg   | 80.81            | Koolertabeldata                    |                                | Eksporter tabeldata                  |
|                              | ■ Indervappge(d3f3e684-e844-4e58-b430-eeec2c899315) |                   |                |                               |                       | 9,628e+03 kg   |                  | Mængder                            |                                |                                      |
|                              | Baerende Indervaegge(8c41ff95-9702-4242-ba68-1f     |                   |                |                               | ÷                     | 9.628e+03 kg   |                  |                                    |                                |                                      |
|                              | Indervægge(e380e7ee-8ddb-4449-a77d-c61cf693         |                   | $\sim$         |                               | $\sim$                | 9.62Be+03 kg   |                  | <b>Navn</b><br>Antal udskiftninger |                                | Værdi<br>Enhed<br>udskiftninger      |
|                              | >Midterdel, porebeton, 100 mm(6988f25e-9d22-4       |                   | $\sim$         | 121.20 m <sup>g</sup>         |                       | 7,551e+03 kg   |                  | Indtastet mængde                   |                                |                                      |
|                              | 1 Porebeton 380 kg/m3(37fd2cb3-bb67-4ddf-93         |                   | 0.             | 57.50 kg/m <sup>3</sup>       | 18.34 m <sup>e</sup>  | 6,969e+03 kg   | 100 år           | Udregnet mængde                    |                                | $\sim$                               |
|                              | / Puds, kalk-gips, inde(db73703a-bf8f-4867-9cb      |                   | O              | 4.80 kg/m <sup>2</sup>        | $0.66$ m <sup>t</sup> | 5.818e+02 kg   | 100 hr           | Vangt                              | 261621.41                      | kg                                   |
|                              | > Vasoside, malerbehandling, akrylmaling, fuldspa   |                   | $\sim$         | :121.20 m <sup>+</sup>        |                       | 1039e+03102    |                  | Levetid                            |                                | $\mathcal{M}$                        |
|                              | 1 Overflade, Facademaling, akryl maling(20e4e8      |                   | ×              | 0.38 kg/m <sup>2</sup>        | 46.06 km              | 4,6066101kg    | SSH              | Usikkerhedsfaktor                  |                                | $\overline{\phantom{a}}$             |
|                              | d Overflade, Facademaling, grunder, dispersion(     |                   | $\overline{S}$ | 0.19 kg/m <sup>+</sup>        | 23.03 kg              | 2.303e+01kg    | 15.br            | Kilde                              | Bruger                         |                                      |
|                              | / Puds, kalk-gips, inde(d1ac7825-c0c2-490a-95a      |                   | 0              | 8.00 kg/m <sup>2</sup>        | 108 m <sup>4</sup>    | 9,696m+02 kg   | 80 le            | Kopier tabeldata                   |                                | Eksporter tabeldata                  |

Figur 15 Illustrerer menupunktet 'Resultater' og rullemenuen 'Mængder'

## <span id="page-34-2"></span><span id="page-34-1"></span>**3.2 FANEN 'RESULTATER'**

Fanen *'Resultater'* viser bygningens samlede miljøprofil baseret på de ni miljøpåvirkningskategorier LCAbyg understøtter, se [Figur 16.](#page-34-3)

|                        | D P B                                              |                      |                              |                      |                       | <b>Rullemenu</b>     |                      |                          |                      |                       |                           |                                             | $\sim$ 000 $\pm$ 000 $\sim$                              |
|------------------------|----------------------------------------------------|----------------------|------------------------------|----------------------|-----------------------|----------------------|----------------------|--------------------------|----------------------|-----------------------|---------------------------|---------------------------------------------|----------------------------------------------------------|
| <b>C</b> Forside       |                                                    |                      |                              |                      |                       | ksporter isori       | Eksporter a          | Resultater               | Total                |                       | Bygning                   |                                             |                                                          |
|                        |                                                    | GWP<br>Bu CO2-eq)    | <b>ODP</b><br>[Rg OFC11-eq.] | POCP<br>Roychere-ed  | AP<br>Ro My-eq)       | EP<br>RePO/Hell      | ADPe<br>(kg 5b-eq.)  | ADP<br>INGT              | PEtot<br><b>DOS</b>  | Sek<br><b>DKOT</b>    | Resultater                |                                             |                                                          |
| 合 Bygning og drift     | Bygning                                            | 7.9796+04            | 2/034a-DE                    | <b>E40BeiO</b>       | 17346+02              | 31460101             | 3/7796+00            | <b>BATDAIOS</b>          | 2.2496106            | 2,958a+D4             | Navn                      | Vanroll                                     | Enhed                                                    |
| <b>B</b> Bygningsmodel | Drift<br>Elforsyning: El (Fremskrivning 2020-2040) | 13740404<br>1374e+04 | 6.30 fe-09<br>A306e-09       | 69230+00<br>5923++00 | 5,700e+01<br>5700e+01 | 1258e+01<br>1258e+01 | 19896-02<br>1989e-02 | 1412e+05<br>$1472e + 05$ | 11094+06<br>1509e+06 | 6.720e+01<br>A720e+01 | GWP<br><b>ODP</b><br>POCP | 7,979e+04<br>$2.904a - 05$<br>$5.408e + 01$ | kg CO <sub>x</sub> -eq.<br>kg CFC11-eq.<br>ka ethene-ea. |
|                        | Varmeforsyning: Naturgas (Fremskrivning 2020-2040) | 0.0000+00            | 0.000e+00                    | Q.DUGe+00            | 0.000e+00             | 0.0000+00            | 0.000e+00            | 0.000e+00                | 0.000e+00            | 0.0000+00             | AP.                       | $1734e + 02$                                | kg SO <sub>2</sub> -eq.                                  |
| Spild og transport     | Byggeplads                                         | 0.000e+00            | 0.000e+00                    | 0.000e+00            | 0.000e+00             | 0.0000+00            | 0.000e+00            | 0.000e+00                | 0.0006+00            | 0,0000+00             | EP:                       | 3.146e+01                                   | kg PO <sub>a</sub> <sup>x</sup> -eq.                     |
|                        | Opførelse / montering                              | 0.000e+00            | $0.000e + 00$                | 0.000e+00            | 0.000e+00             | 0.000e+00            | 0.000e+00            | 0.000e+00                | 0.000e+00            | 0.000e+00             | ADPU                      | $3.777e + OO$                               | kg Sb-eq                                                 |
| <b>田 Resultater</b>    | Bygge- og anlægningsmaskiner                       | 0.000e+00            | 0.000e+00                    | 0.0006+00            | 0.000e+00             | 0.000e+00            | 0.0006+00            | 0.000e+00                | 0,000e+00            | 0,0006+00             | ADPT                      | 8.410e+05                                   | CM.                                                      |
|                        | <b>Drift</b>                                       | 0,000e+00            | $0.0000 + 00$                | $0.000e+00$          | 0.000e+00             | 0,000e+00            | 0.000+00             | 0.000e+00                | 0,000+400            | 0.000+00              | PEtot                     | $2.249e + 06$                               | CM                                                       |
| Analyse og rapport     | Elforsyning: El (Fremskrivning 2020-2040)          | 0.000e+00            | $0.000e+00$                  | 0.000e+00            | $0.000e + 00$         | $0.000e + 00$        | 0.000e+00            | 0.000e+00                | 0.000e+00            | 0.000e+00             | Sek                       | $2.958a + 04$                               | MJ.                                                      |
|                        | Varmeforsyning: Naturgas (Fremskrivning 2020-2     | 0.0000+00            | 0.0000+00                    | 0.0006+00            | 0.000e+00             | 0.0006+00            | $0.0000 + 00$        | 0.000e+00                | 0.0000+00            | 0.000e+00             | Kopier tabeldata          |                                             | Eksporter tabeldata                                      |
|                        | Bygningsdele                                       | 6,6050+04            | 2903e-05                     | 4.816e+01            | 1164e+02              | 1888e+01             | $3.757e + 00$        | 6,9976+05                | 1:59e+06             | 29526+04              | Mængder                   |                                             |                                                          |
|                        | Fundamenter                                        | 8,5636+03            | 5.606e-06                    | 7,253++00            | 11090401              | 2,0596400            | 2,218e-02            | 5,5876404                | 7.005e+04            | 1782n+04              | Navn                      |                                             | Enhed<br>Værdi                                           |
|                        | <b>II</b> Randfundamenter                          | 8,565e+05            | 5,606e-05                    | 7,2530+00            | 11998+01              | 2059e+00             | 2,218e-02            | 5,5878404                | 7,005e+04            | 17826+04              | Antal udskiftninger       |                                             | udskiftninger                                            |
|                        | Randfundamenter                                    | 8,563e+03            | 5,6066-06                    | 7,253e+00            | 11996+01              | 2,059e+00            | 2,259+02             | 5,5876404                | 7,005e+04            | $1782e+04$            | Indtastet mængde          |                                             |                                                          |
|                        | > Linjefundament, frostfri 1100/400 mm (h/b), 1-5  | 8.563e+03            | 5.60de-06                    | 7,253e+00            | 1599e+01              | 2,059e+00            | $2.278e - 02$        | 5,687e+04                | 2005e+04             | $1782e + 04$          | Udregnet mængde           |                                             |                                                          |
|                        | A Armeringsnet                                     | 4,5076+02            | 1,374m-TI                    | 17554-01             | 8.4796-01             | 13526-01             | 1604-04              | 50320+03                 | 8.3010+03            | 0,0006+00             | Vægt                      | 261621,41                                   | kg                                                       |
|                        | Fremstilling (A1-A3)                               | 4,503e+02            | 13766-11                     | 1753e-01             | 8.450e-01             | 15094-01             | $157e - 04$          | 5.026e+03                | 8.294e+03            | $0.000e+00$           | Levetid                   |                                             |                                                          |
|                        | Deponi (C4)                                        | 4.494e-01            | $2.497e-15$                  | 2,1956-04            | 2.855e-03             | 3.2126-04            | 4.555p-08            | 6,3746400                | 7,4216+00            | 0,000e+00             | Usikkerhedsfaktor         |                                             |                                                          |
|                        | Genbrug (D)                                        | $-2.589e + 02$       | 15956-72                     | $-780$ 1e-02         | $-6.978a - 01$        | $-4962e-02$          | 61634-06             | $-20480+03$              | $-17356 + 03$        | 0.000e+00             | Kilde                     | Bruger                                      |                                                          |
|                        | A Beton C35/45, fabriksbeton og betonelementer     | 6,5896+03            | 17958-06                     | B.11te-01            | 9,470e+00             | 17846400             | $2.026 - 02$         | 3.027e+04                | 4.028e+04            | 1782e+04              | Kopier tabeldata          |                                             | Eksporter tabeldata                                      |

Figur 16 Illustrerer menupunktet 'Resultater' og rullemenuen 'Resultater'

<span id="page-34-3"></span>**OBS.** Når der vælges *pr. m2*, benyttes det opvarmede etageareal til udregningen af driften og etagearealet benyttes til selve byggevarerne. Pr. år vil altid referere tilbage til betragtningsperioden af bygning, der er indtastet under beregningsforudsætninger i menupunktet *'Bygning og drift'*. Pr. år vil derfor kun være på bygningsniveau og IKKE byggevareniveau.

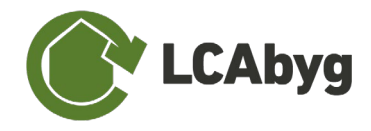

# <span id="page-35-0"></span>**4 ANALYSE OG RAPPORT**

Det sidste menupunkt er **'Analyse og rapport'**, her er det muligt at se resultaterne af din LCAmiljøprofil i prædefinerede grafer, samt gemme resultaterne som en rapport, *'eksporterer til Excel,* og *'eksporterer til json'*, alt efter det ønskede format, se [Figur 17.](#page-35-1) Alle resultater er baseret på den data du indtastede under de tre første menupunkter: *'Bygning og drift', 'Bygningsmodel' og 'Spild og transport'*.

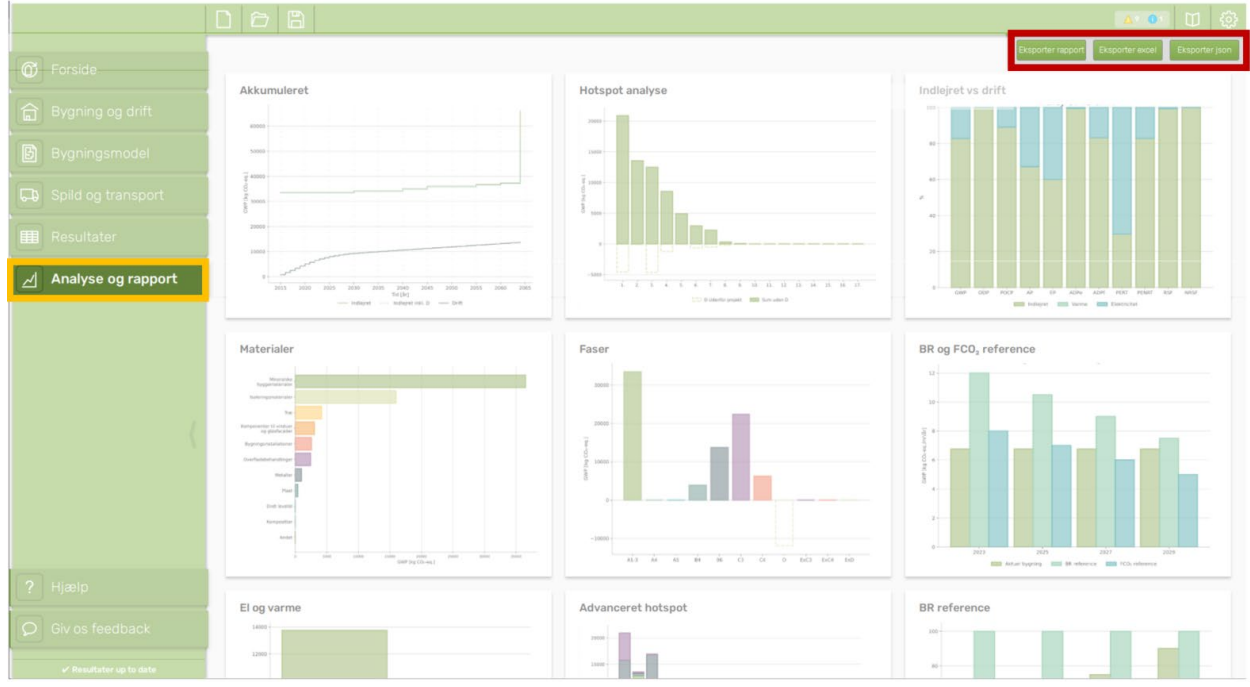

*Figur 17 Illustrerer menupunktet 'Analyse og rapport', akkumuleret graf*

<span id="page-35-1"></span>Under *'Analyse og rapport'* ses mange forskellige typer af diagrammer som kan anvendes til at få over blik over dine resultater. Diagrammerne viser en række prædefinerede analyser. Analyserne viser fx de *Akkumulerede resultater*, forholdet mellem *indlejret og drift*, hotspot-analyser vist for de forskellige *faser*, *bygningsdele og materialegrupper,* derudover ses forholdet mellem din bygnings  $CO_2$ -eq/m<sup>2</sup>/år og kravet i hhv. Bygnings Reglementet(BR) for 2023 og fremtidige krav, samt for FCO2-klassen.

Under alle analyserne på nær dem som omhandler referenceværdierne i BR og (FCO<sub>2</sub>) er det muligt at bestemme hvilken af de ni miljøpåvirkningskategorier diagrammet skal vise. Som udgangspunkt vil grafen altid starte med at vise resultaterne for global opvarmning (GWP).

Under analysen Hotspot-analysen er det muligt at vælge hvilket niveau diagrammet skal sorteres for. De niveauer som kan vælges, er *grupper, undergrupper, bygningsdele, konstruktioner, byggevare,* og *faser.*

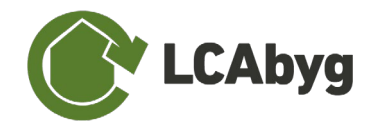

# <span id="page-36-0"></span>**5 EKSPORTER TIL EXCEL**

Under fanen **Resultater** er det muligt at eksportere alle mængder og resultater til Excel.

Du kan eksportere alle mængder og resultater fra dit projekt til Excel. Med baggrund i eksporten er det lettere at se samtlige indtastede mængder og resultater og benytte disse til at udarbejde dine egne grafer.

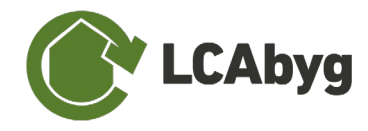

# <span id="page-37-0"></span>**6 DOWNLOAD RAPPORT**

Under fanen **Analyse og rapport** er det muligt at hente resultaterne i en prædefineret rapport.

Du kan eksportere alle mængder og resultater fra dit projekt til i en prædefineret slutrapport. Rapporten giver et hurtigt overblik over de væsentligste informationer fra menupunktet **Bygning og drift**, samt de endelige resultater af miljøprofilen vist gennem tabeller. Rapporten giver derfor mulighed for at dokumentere miljøprofilen af en bygning.

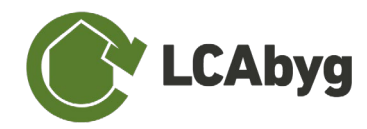

# <span id="page-38-0"></span>**7 BILAG**

# <span id="page-38-1"></span>**7.1 BE18 NØGLETAL SOM KILDE TIL INDTASTNING AF ENERGI TIL BYGNINGS-DRIFT (B6, D)**

Bilaget forklarer, hvordan man indtaster resultater fra energirammeberegningen (Be18) i LCAbyg.

#### **Be18 nøgletal til modul B6**

Hvis modul B6 baseres på en teoretisk energiberegning fra Be18, skal man anvende resultater for bygningens behov for energi. Dette behov skal ikke være multipliceret med faktor for primærenergi, som bruges til at efterleve energikrav iht. bygningsreglementet. Derfor indtastes bidrag til energibehovet for Varme (1) og El til bygningsdrift (2) i de tilsvarende felter i LCAbyg.

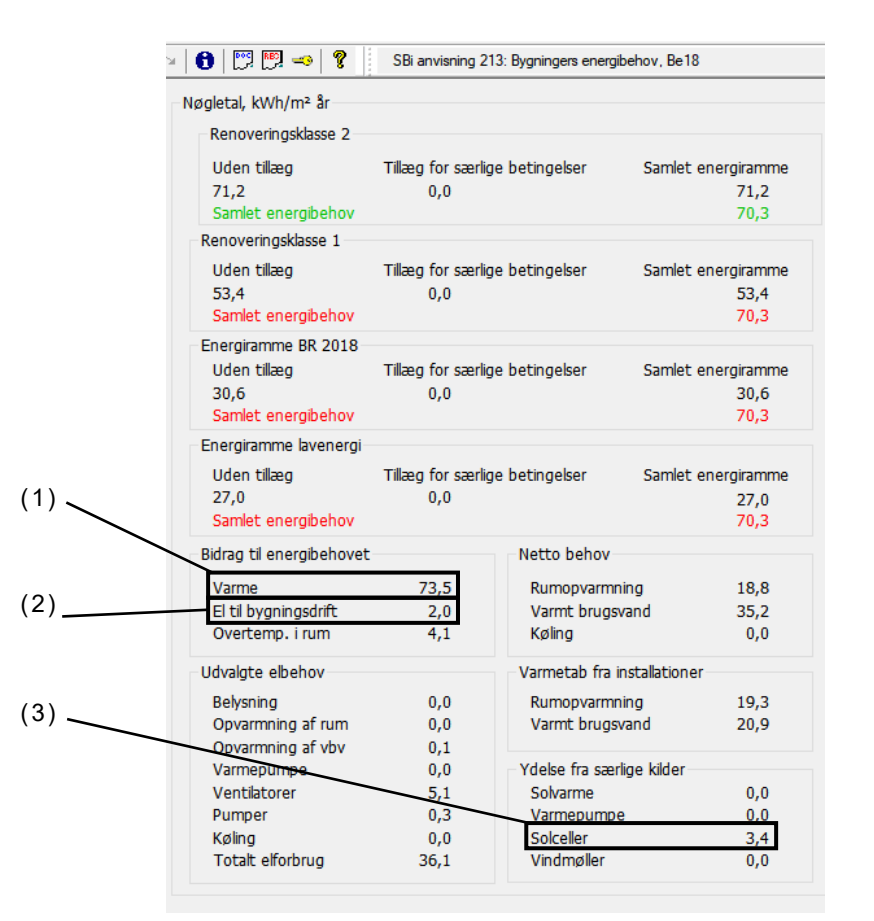

*Figur 18 Nøgletal fra energirammeberegning (Be18) som kilde til indtastning af energi i LCAbyg*

Be18 trækker automatisk eventuel vedvarende energiproduktion fra disse bidrag til energibehovet. Energiproduktion fra fx solceller eller jordvarme behøves derfor ikke indtastes separat i LCAbyg. Dette gælder dog kun for den mængde energiproduktion, som kan indgå i energirammen i henhold til SBi-anvisning 213.

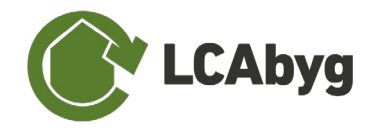

### **Eksporteret el**

Eksporteret el skal indtastes separat, hvis el-produktionen fra solceller overskrider den andel, som kan indregnes i energirammen i henhold til SBi-anvisning 213 og som eksporteres til den kollektive energiforsyning. Denne andel fremgår ikke direkte af Be18 resultater og skal derfor beregnes som følger.

Ifølge bygningsreglementets vejledning om energiforbrug 1.12 må vedvarende energiproduktion kun indregnes i energirammen med højst 25 kWh. Dette tal er belagt med faktor 1,9 for elproduktion jf. § 252, BR18. Da vi har brug for at regne uden energifaktorer, skal vi først beregne

Den tilladte mængde af vedvarende el-produktion i energirammen:  $\frac{25}{1,9} = 13,2 \text{ kWh/m}^2/\text{ar}$ 

Nu kan vi finde ud af, om vores el-produktion fra solceller ligger indenfor eller over denne tærskelværdi ved at regne:

*Ydelse fra solceller (3) – 13,2 kWh/m<sup>2</sup>/år* 

Et eventuelt positivt resultat udgør den værdi, som indtastes i feltet *Eksporteret el* i LCAbyg.

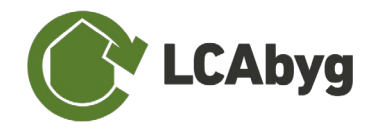

## <span id="page-40-0"></span>**7.2 EKSEMPEL PÅ EPD INDTASTNING**

Det er vigtigt at du har læst afsnittet *[2.2.4](#page-26-0) [Faser](#page-26-0)* grundigt igennem inden denne gennemgang af indtastningen. Ydermere er det vigtigt, at du enten har tilføjet en ny konstruktion eller en eksisterende konstruktion fra biblioteket og gjort denne redigerbar, ellers kan du se hvordan du gør dette i afsnit 2 *[Opret et nyt projekt](#page-16-0)*.

Når du indtaster en EPD, indtaster du for det meste en produktspecifik byggevare der indeholder nogle faser, fx både A1-A3, samt C3 og C4. Du skal derfor oprette en byggevare du kan tilføje faserne til. Sørg for at du giver byggevaren et navn, så du ved hvilken EPD og hvilket produkt fra EPD'en der er tale om, så du evt. kan finde den igen og bruge i samme projekt eller eksportere og bruge i andre projekter.

I det følgende gennemgås en EPD fra EPD Danmarks hjemmeside, som er en branche-EPD for betonelementer. EPD'en har nr. MD-20015-DA og kan findes her: [http://www.epddanmark.dk/me](http://www.epddanmark.dk/media/1261/md-20015-da.pdf)[dia/1261/md-20015-da.pdf.](http://www.epddanmark.dk/media/1261/md-20015-da.pdf)

Som det ses af den valgte EPD og af [Figur 19,](#page-40-1) består den af flere produktvariationer. Når dette er tilfældet, er det vigtigt først at finde ud af, hvilken variation der bedst matcher det ønskede formål, da dette valg er afgørende for følgende indtastninger for fasen. Her vælges produktvariationen *'15 cm tyk væg, 11% udsparinger, med 5-15 kg armering'* til den videre indtastning.

Du skal nu åbne vinduet med *Opret ny fase*, se hvordan du gør under afsnittet *[2.2.4](#page-26-0) [Faser](#page-26-0)*, for at kunne indtaste informationerne fra EPD'en.

> **Deklareret produkt** 1 m<sup>2</sup> vægelement, med 11% udsparinger.

EPD'en er udarbejdet på baggrund af vægtede gennemsnitsdata fra flere producenter (average product, Industry level). Producenterne som leverer data til EPD'en dækker ca. 84% af den samlede danske produktion af vægelementer.

Antal deklarerede datasæt/produktvariationer: 3 15 cm tyk væg, 11% udsparinger, med 5-15 kg armering 20 cm tyk væg, 11% udsparinger, med 5-15 kg armering 20 cm tyk væg, 11% udsparinger, med 16-25 kg armering

<span id="page-40-1"></span>*Figur 19 Illustrerer at der kan være flere deklareret produkter, som fra fra branche EPD'en valgt til denne gennemgang af EPD-indtastning*

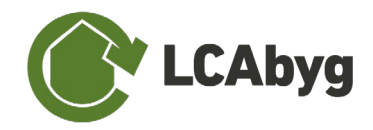

## <span id="page-41-0"></span>**7.2.1 TRINVIS GUIDE AF EPD INDTASTNING**

Ved indtastning af en EPD, indtaster du det der i programmet kaldes faser. Indtastningen af faser er delt op i 2 informationsniveauer, hvis man kan kalde det det. Den første del er mere generel indtastning, det er her informationerne som FU (Funktionel enhed) indtastes og andre informationer, som EPD'ens udregninger og sammenligningsgrundlag er baseret på. Det er også disse informationer som nedstående tabel forklarer. Den sidste del af indtastningen, er indikatorerne, som er dem LCAbyg baserer videre udregninger på. indikatorerne er resultaterne af EPD'en, og findes oftest i slutningen af EPD'en. Hvad der skal indtastes hvor kan ses i slutningen af afsnittet *[2.2.4](#page-26-0) [Faser](#page-26-0)*.

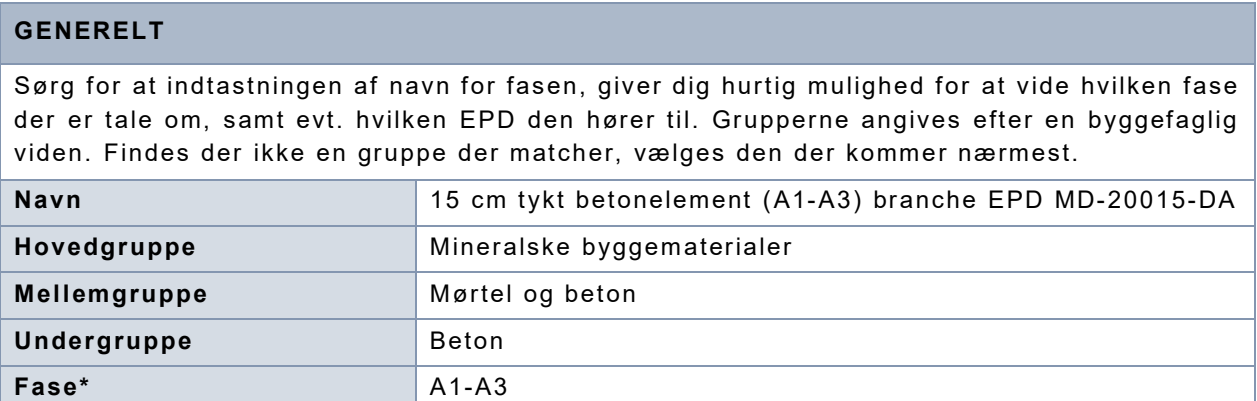

Til indtastningen i de sidste felter af '*generelt'* bruges følgende tabel fra EPD'en (side 4). Det er yderst vigtigt at Indikatorenhed, indikatorfaktor og massefaktor er fuldstændig lig med hvad der er defineret i EPD'en.

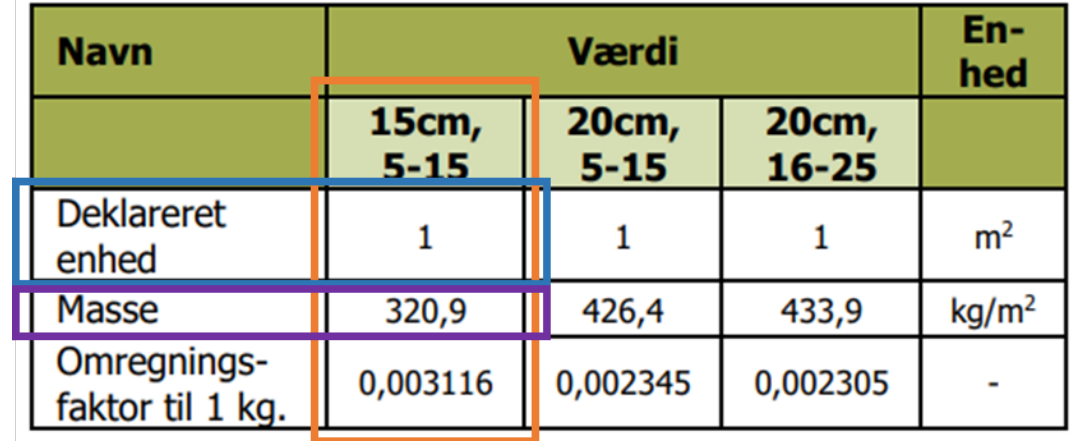

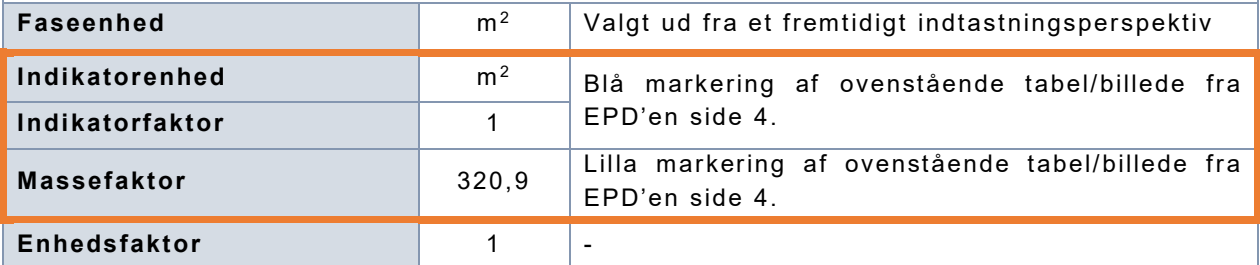

\* Findes der flere faser, laves der en ny indtastning per fase. De indtastede informationer i generelt SKAL være det samme for den enkelte EPD lige meget fase. Husk dog at ingen faser i en byggevare må være ens, fx der må ikke være to C3 faser.

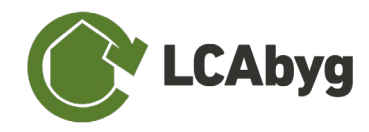

## <span id="page-42-0"></span>**7.3 ÅBEN LCABYG V3.2 FILER I LCABYG V5**

Med LCAbyg 5.1.0.7 og nyere versioner er det nu muligt at importere både projekter, samt komponenter (bygningsdele, konstruktioner, byggevare og faser) fra LCAbyg v3.2. Du importerer projekter under FILER, og komponenter under menupunktet *Bygningsmodel* ved enten at højreklikke, eller benytte funktionsknappen som vist i [Tabel 3.](#page-43-1)

## <span id="page-42-1"></span>**7.3.1 PROJEKT FILER**

Projekter kan importeres under FILER, se [Figur 20.](#page-42-2)

**OBS.** Da der er sket en del database ændringer og opdateringer fra LCAbyg v3.2. til LCAbyg v5, er det vigtigt at projektet kigges nøje igennem, for mængder, levetider, enheder, og generelt bare om alle informationer er som de var i 3.2.

<span id="page-42-2"></span>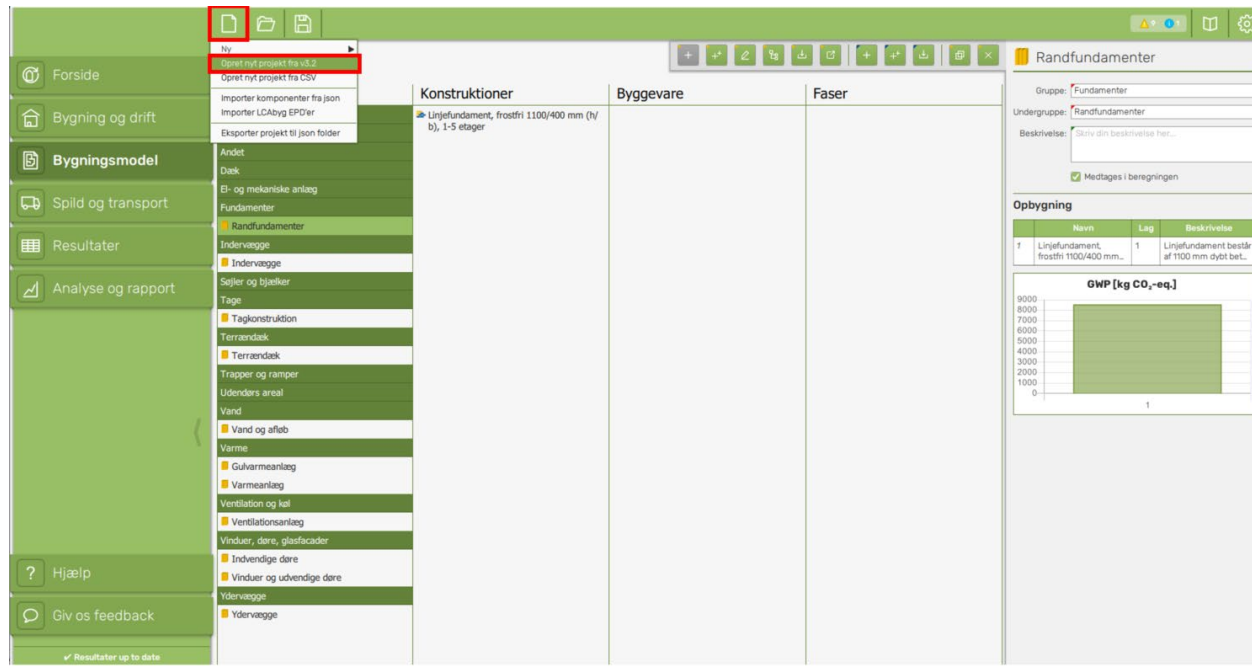

*Figur 20 Importer LCAbyg 3.2 projekter*

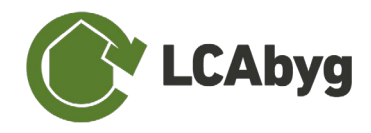

## <span id="page-43-0"></span>**7.3.2 KOMPONENT FILER**

Med LCAbyg v.5.1.0.7 og nyere versioner er det nu muligt at importere komponenter (bygningsdele, konstruktioner, byggevare og faser) fra LCAbyg v3.2. Du importerer komponenter under menupunktet *Bygningsmodel* ved enten at højreklikke, eller benytte funktionsknappen som vist i [Tabel 3.](#page-43-1)

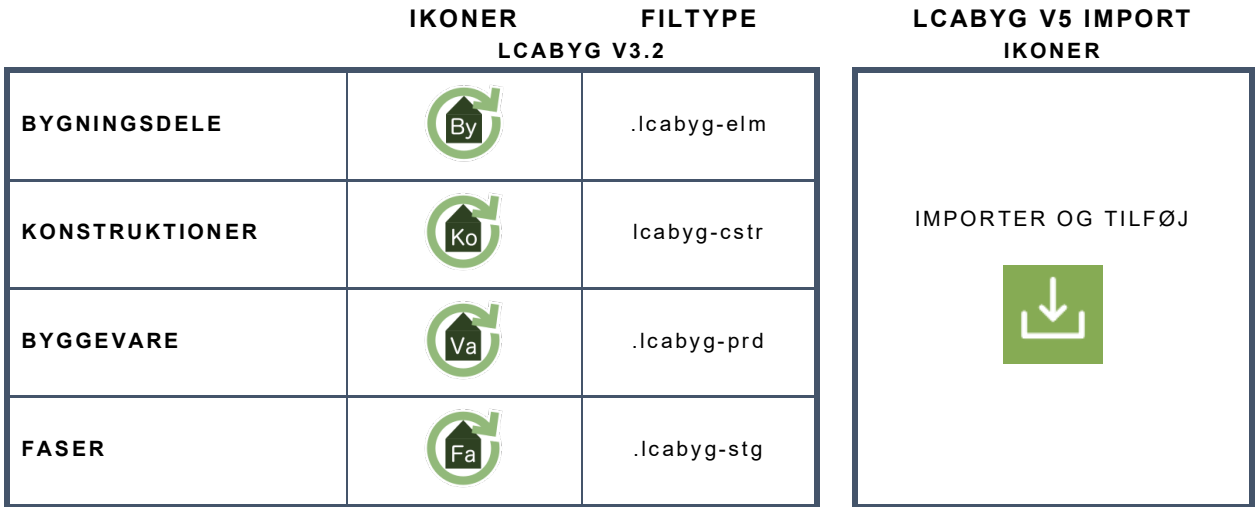

<span id="page-43-1"></span>*Tabel 3 Viser hvilke filtyper der er muligt at importere fra LCAbyg v3.2 ind i LCAbyg 5*

Når først et komponent og dets tilhørende niveauer er tilføjet, kan disse findes i biblioteket. Dvs. at importeres en bygningsdel med dertilhørende konstruktioner, byggevare og faser, vil alle disse blive tilføjet til biblioteket og være tilgængelige i hele projektet. Hvis man derfor prøver at importere en konstruktion fx, som har været en del af en tidligere import, vil der opstå en fejlmeddelelse.

## **IMPORTER LCAbyg v3.2 KOMPONENTER**

Importer og tilføj gør det muligt at importere LCAbyg 3.2 komponenter, såvel som komponenter fra gemt fra LCAbyg 5.

**STEP 1** Højreklik eller vælg ikonet *'importer og tilføj'* for at tilføje komponenter fra dit bibliotek. Både fra LCAbyg v3.2 og v5. **STEP 2** Søg i din computer og vælg det komponent du vil tilføje. Når du trykker *'importer og tilføj'* vil du samtidig se hvilket komponent du kan tilføje. Dette afhænger, af hvor du står i den bygningsmodel. Du kan kun tilføje konstruktioner, når du har valgt at det er konstruktioner du vil tilføje mv. **STEP 3** Klik på det tilhørende komponent. **STEP 4** Tryk derefter på *Åben*. **STEP 5** Komponenten vil nu dukke op i modellen, samt i det bagvedliggende bibliotek. **STEP 6** Marker komponenten og indtast/gennemtjek *mængde*, *enhed, levetid,* samt vælg om der er *forskudt start* og/eller om det er en *nedrivning*.

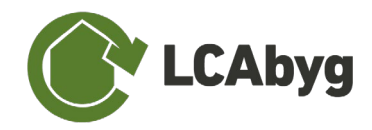

## <span id="page-44-0"></span>**7.4 IMPORT AF EPD'ER FRA EPD DANMARK I LCABYG 5**

I efteråret 2020 startede BUILD OG EPD Danmark et samarbejde under projektnavnet *'Faktabaseret valg af materialer til fremtidens byggeri - Kvalificering af miljødata i byggeriet'*. Projektets formål er hovedsageligt at gøre det nemmere for brugere at bruge specifikmiljødata fremfor generisk i miljøberegninger. På baggrund af arbejdspakke 1 (AP1) er det nu muligt at hente filer fra EPD Danmarks hjemmeside og importere i LCAbyg.

## <span id="page-44-1"></span>**7.4.1 PROCEDUREBESKRIVELSE**

Samarbejdet mellem BUILD og EPD Danmark gør det muligt at importere EPD'er fra EPD Danmark og derved undgås de mange usikkerheder og menneskelige fejl der kan opstå ved manuel indtastning. Derudover kan EPD indtastning også være tidskrævende, hvilket koster penge. Alle disse faktorer afhjælpes gennem dette projekt.

**Det er vigtigt at pointere, at filerne generet fra EPD Danmark kun kan importeres i LCAbyg, og at det ikke er muligt, endnu, at importere EPD'er fra andre udbydere.**

Som visualiseret i [Figur 21,](#page-45-0) omdannes EPD'erne fra EPD Danmark til en .lb5epd fil. Filen er krypteret på samme måde, som den generiske (GenDK) database i LCAbyg, hvilket vil sige, at filerne er låst med kilden *EPD Danmark* og skal derfor håndteres på samme måde som GenDK komponenter ved redigering. Krypteringen gør at EPD'ens data er verificeret af EPD Danmark præcis som ved brug af deres pdf-filer, dog er EPD Danmark eller BUILD ikke ansvarlig for brugen af data og derved evt. fejlkilder. LCAbyg brugeren er selv ansvarlig for at bruge gyldig data og korrekt data.

EPD'erne fra EPD Danmark kan hentes som lb5epd filer på EPD Danmarks hjemmeside. Det er også muligt at skrive til EPD Danmarks postkasse.

### **IMPORTER .lb5epd FILER FRA EPD DANMARK**

OBS. Når du **importerer** EPD'er fra EPD Danmark, placeres de under biblioteket. Du finder de importerede EPD'er ved at vælge kilden til *EPD Danmark*.

Ydermere gøres du opmærksom på, at EPD'erne enten bliver overført som byggevare eller faser, dette afhænger af EPD'ens systemgrænse og indhold.

*Ydermere gøres der opmærksom på, at EPD'er der indeholder B-faser, med stor sandsynlighed vil indeholde en form for fejlkilde i D-fase, altså potentialet for produktet. Dette er brugeren selv ansvarlig for at tage hensyn til ved at omregne. Det anbefales at man tager fat i producenten, for disse data.*

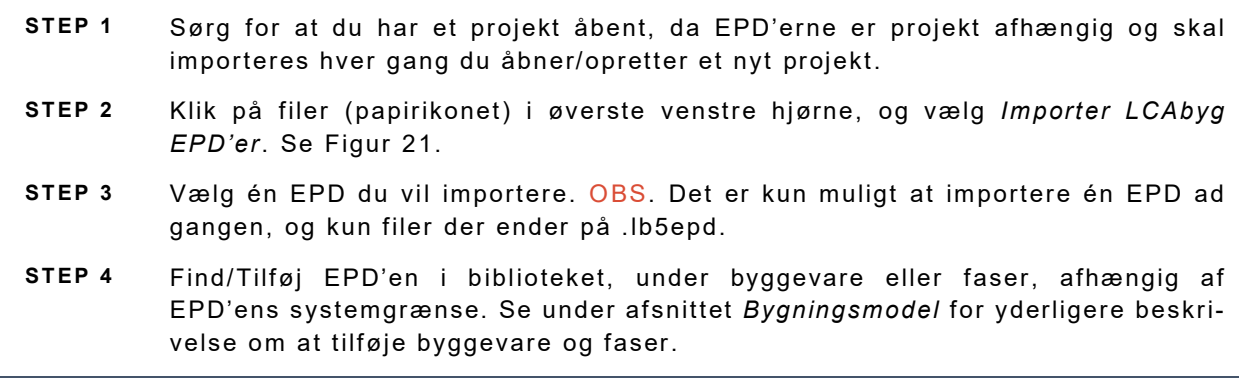

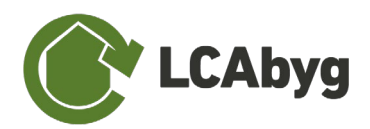

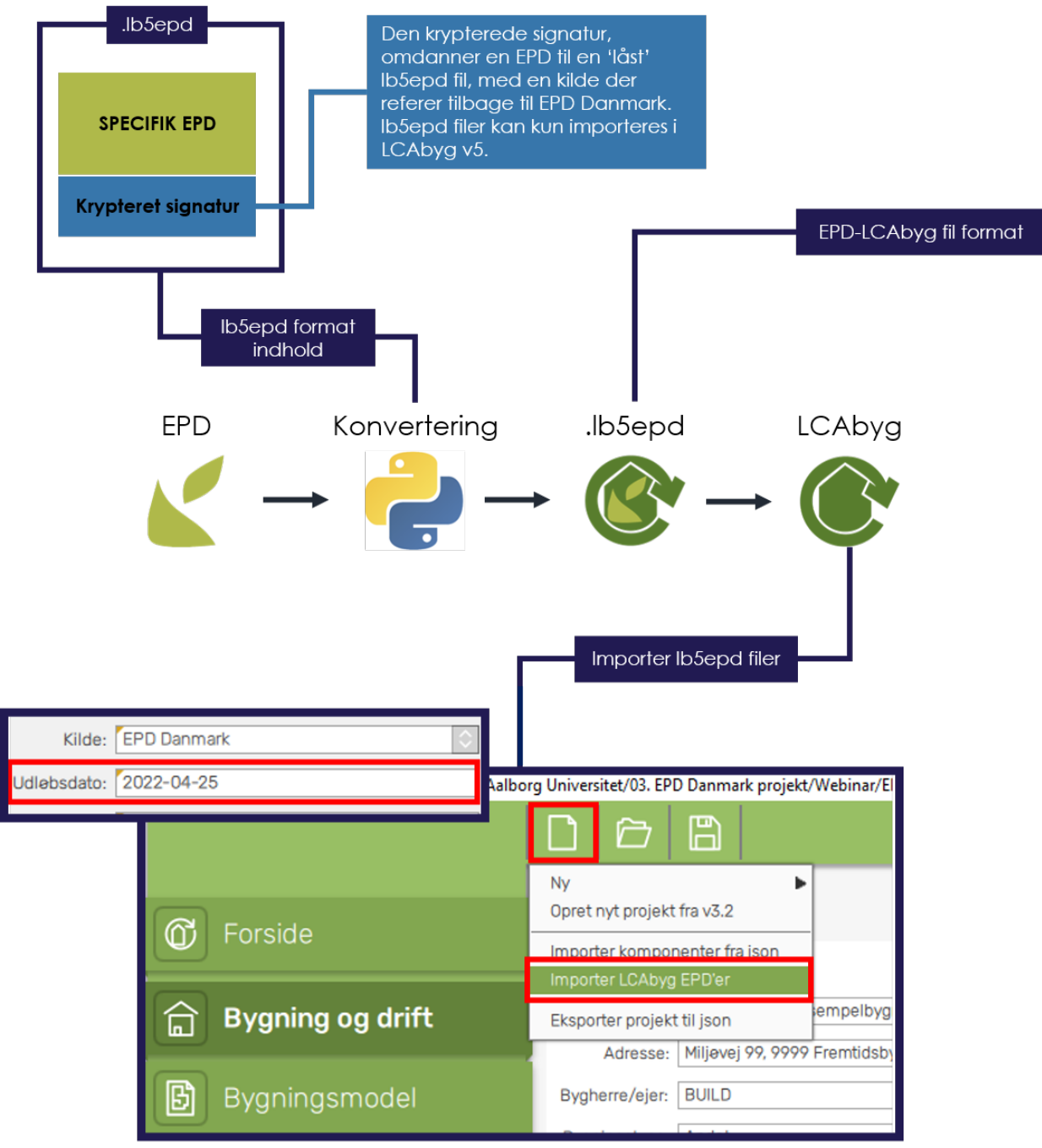

<span id="page-45-0"></span>*Figur 21 Procedurebeskrivelse for import af EPD'er fra EPD Danmark i LCAbyg v5*

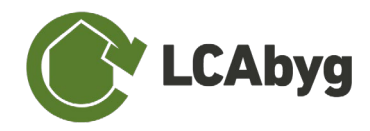

## <span id="page-46-0"></span>**7.5 DGNB CERTIFICERINGS SYSTEM**

Med LCAbyg v.5.1.0.8 og nyere versioner er det nu muligt at slå DGNB (2020) certificering til og derved modellere sin bygning med henblik på at opnår en DGNB-certificering.

Hvis man vil modellere en LCA med henblik på DGNB, skal man vælge **DGNB** under *beregningstypen* som er placeret under menupunktet *Bygning og drift*. Når dette mode er valgt, vil nogle funktioner blive låst og nye dukke op.

De nyes funktioner sammenlignet med LCAbyg v3.2, er usikkerhedsfaktorer og datatyper. Usikkerhedsfaktorerne ses på byggevare-niveau og datatyperne ses på fase niveau. DGNB har 3 datatyper, *generisk, branche,* og *produkt specifik*, hvorimod LCAbygs egen database (GenDK) har 5 datatyper. Vælges DGNB certificerings mode, omdannes alle GenDK datatyper til *generisk*, som illustreret i [Tabel 4.](#page-46-1) Derudover har hver datatype en usikkerhedsfaktor, der ligeledes altid vil referere tilbage til A1-A3 fasen. Dvs. har man en byggevare der består af en produkt specifik A1-3 fase, men en generisk C3 fase, vil usikkerhedsfaktoren blive 1.0. Se sammenhængen mellem datatype og usikkerhedsfaktoren for DGNB-certificering i [Tabel 4.](#page-46-1)

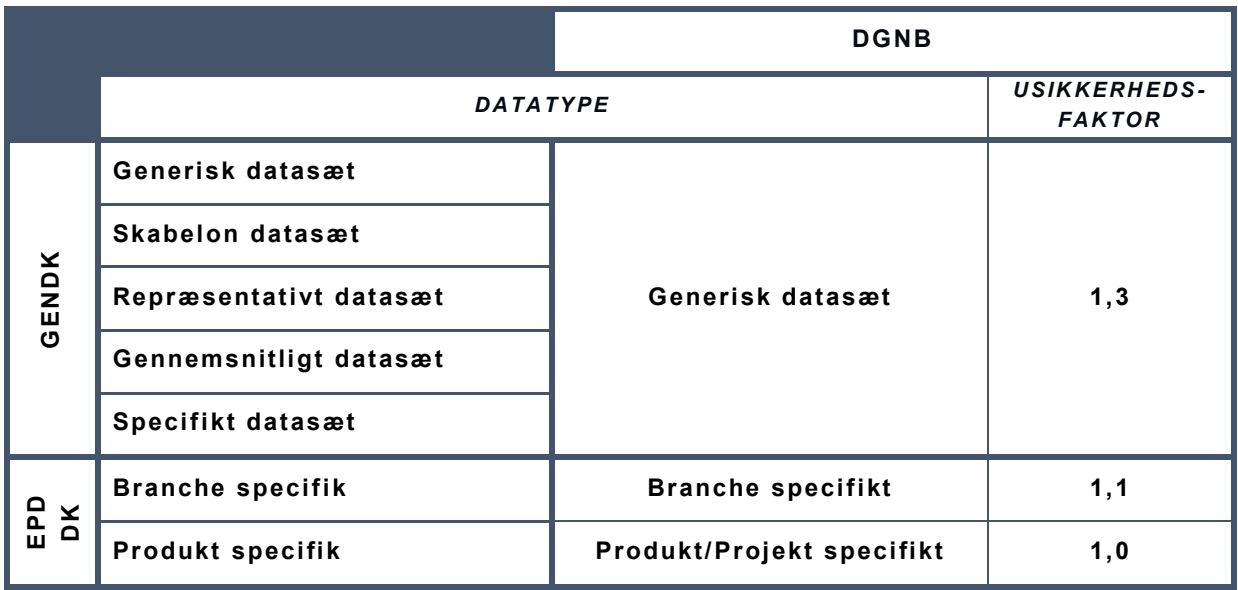

<span id="page-46-1"></span>*Tabel 4 Datatyperne ændrer sig alt efter om man modellerer en DGNB eller en normal bygning*

Det er yderligere blevet muligt at se både den totale score, samt de enkelte score under Resultater, hvor der er tilføjet en ny fane *'DGNB'*.

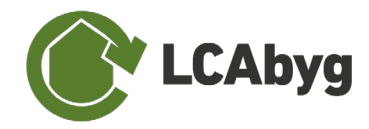

## <span id="page-47-0"></span>**7.6 OPRET SCENARIER I LCABYG 5.2**

LCAbyg 5.2 giver nu mulighed for at arbejde med flere forskellige scenarier i et projekt. Det er altså muligt at arbejde med forskellige beregningsforudsætninger for hvert enkelt scenarie. Hvilket indebærer at bygningens dimensioner, beregningstype, år for ibrugtagning, mængde af jord udgravet og energibehovet til drift og på byggepladsen, bygningsmodellen, spild og transport kan ændres uafhængigt af de forskellige scenarier.

## <span id="page-47-1"></span>**7.6.1 OPRETTELSE AF SCENARIE**

Scenarier aktiveres under "Bygning og drift", på knappen "*Klik for at aktivere scenarier for dette projekt*", se [Figur 22.](#page-47-2)

**Scenarier** 

Klik for at aktivere scenarier for dette projekt

*Figur 22 Viser hvordan scenarier aktiveres i et LCAbyg projekt.*

<span id="page-47-2"></span>Når scenarier er aktiveret, vil der blive tilføjet faner i bunden af LCAbyg (lidt ligesom vi kender det fra Excel). Det er via disse faner, at man browser igennem scenarierne. Når scenarier aktiveres, dannes der en nøjagtig klon af det oprindelige projekt. Der kan herefter både omdøbes og oprettes tomme scenarier.

### **AKTIVER SCENARIER**

OBS. Når scenarier aktiveres i LCAbyg, opretter den en nøjagtig klon af projektet, så sørg for at de væsentligste informationer allerede er i projektet. Der kan selvfølgelig altid tilføjes til scenarierne efterfølgende. Scenarier kan deaktiveres ved at slette de oprettede scenarier.

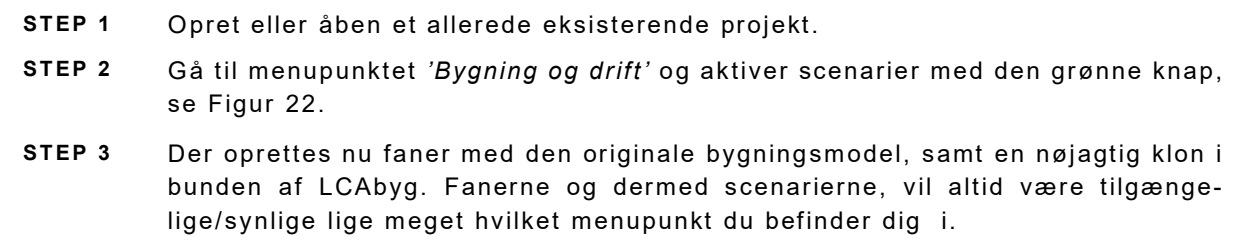

### **OPRET ET TOMT SCENARIE**

OBS. Denne funktion kan først benyttes når scenarier er aktiveret.

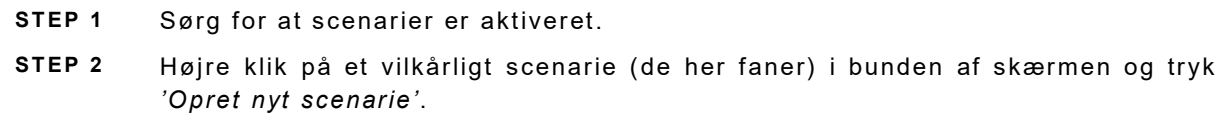

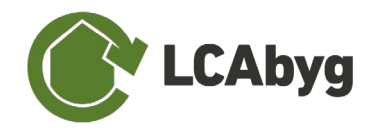

## <span id="page-48-0"></span>**7.6.2 BYGNINGSMODEL**

Når scenarier aktiveres, vil der i menupunktet *'Bygningsmodel'* blive tilføjet en "rude" til detaljevinduet til højre, se [Figur 23](#page-48-2) og [Figur 25.](#page-49-0) Denne scenarie-'rude' vil være tilgængelig på alle komponent-niveauer, og deaktiveres først hvis scenarierne slettes. Scenarie-'ruden' er det muligt at fjerne eller tilføjes komponenter til et scenarier, det er altså her man kan begynde at oprette f.eks. renoveringsscenarier. Det er muligt at aktivere og deaktivere komponenterne i de enkelte scenarier uafhængigt at hinanden. Hvis et komponent bliver deaktiveret i et scenarie forsvinder det fra bygningsmodellen for dette scenarie. Det kan aktiveres igen ved hjælp af funktionsknapperne eller ved at man under et scenarie hvor komponenten er aktivt også aktiverer det for de scenarier som man ønsker det skal være aktivt for.

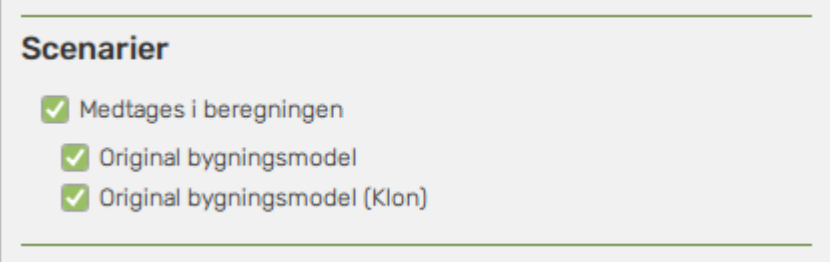

*Figur 23 Scenarie-'ruden' der aktiveres med scenarier.*

<span id="page-48-2"></span>For GenDK komponenter, gælder der det samme som der altid gælder for 'låste' komponenter, at man ikke kan ændre i byggevarerne, hvis ex. konstruktionen er låst. Dette illustreres ved at scensrie-'ruden' bliver grålig i stedet for grøn, se [Figur 24.](#page-48-3) Dog kan man frit 'medtage' komponenter der er 'brugeroprettede' for alle scenarierne.

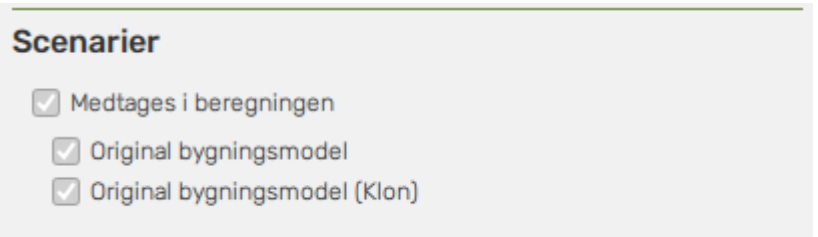

<span id="page-48-3"></span>*Figur 24 Når scenarie-'tuden' er grå, er det fordi ex. byggevaren hører under en GenDK ('låst') konstruktion. Konstruktionen skal derfor klones, før der ændres i de hvilke byggevarer der så er medtaget i hvilke scenarier.*

## <span id="page-48-1"></span>**7.6.3 RESULTATER, ANALYSE OG RAPPORT**

I menupunktet *"Resultater"* og *"Analyse og Rapport"* kan man skifte mellem de scenarier som er oprettet i projektet og se deres mængder, resultater og tilhørende grafer. Når man har aktivet scenarier vises et ekstra diagram under "Analyse og rapport" i dette er et muligt at se forskelle i miljøpåvirkningen fra de scenarier man har oprettet og for alle de ni påvirkningskategorier. Dette diagram kan sorteres efter faser samt drift mv. Hvis man vælger at eksportere til JSON, Excel eller at genere en rapport vil filerne blive dannet på baggrund af det scenarie som er åbent. Ønsker man et resultatudtræk fra alle de scenarier som er en del af et projekt, skal man derfor genere en Excel fil for hvert scenarie.

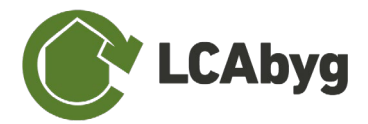

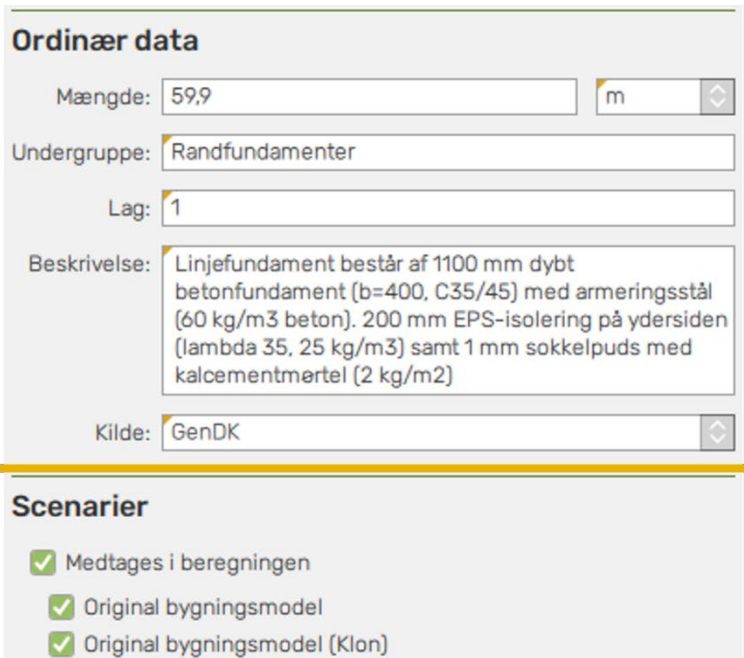

### **Opbygning**

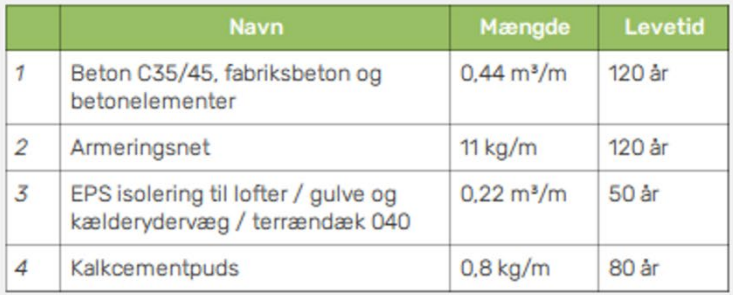

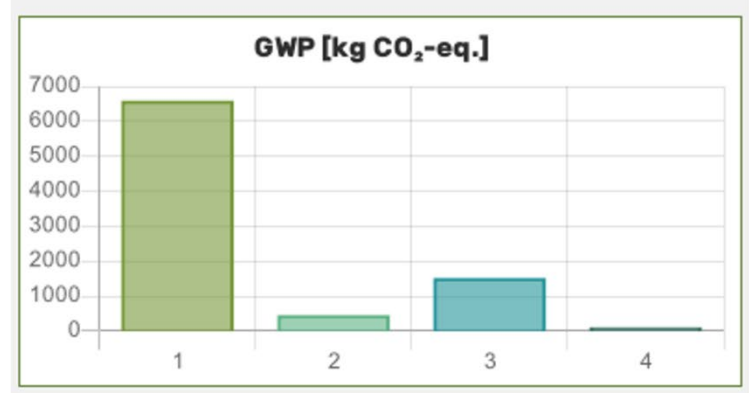

<span id="page-49-0"></span>*Figur 25 Ved aktivering af scenarier, tilføjes en 'rude' til detaljevinduet under menupunktet bygningsmodel.*

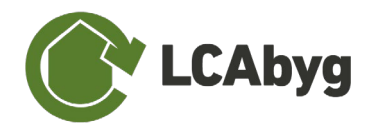

## <span id="page-50-0"></span>**7.7 TIDLIGERER VERSIONER OG DERES FUNKTIONER**

## **HVAD ER NYT I LCABYG 5.1.0.14 (marts 2021)**

#### **DGNB Certificering tilgængeligt**

Det er nu muligt at DGNB certificere, efter 2020 vejledningen.

Der er derfor tilføjet nye funktioner/informationer for byggevare og faser. Derudover er der tilføjet et nyt faneblad under *Resultater*, hvor DGNB-scoren kan ses, samt en referencegraft under *Analyse og rapport*.

#### **EPD Danmark import**

Det er nu muligt at hente EPD'er fra EPD Danmarks hjemmeside med filtypen .lb5epd og importere i LCAByg 5. Alle EPD'er forventes overført og klar til import fra EPD Danmarks hjemmeside i slut marts/start april. De 34 EPD'er som er klar kan hentes på LCAbygs hjemmeside eller de kan fås hos EPD Danmark ved at henvende sig til deres mail.

#### **Import af LCAbyg v3.2 komponenter**

Det er nu muligt at importere LCAbyg 3.2 projekter, samt komponenter (bygningsdele, konstruktioner, byggevare og faser)

#### **Eksport af LCAbyg v5 komponenter**

Det er nu muligt at eksportere komponenter (bygningsdele, konstruktioner, byggevare, og faser) fra LCAbyg 5. Denne funktion gør det muligt for brugeren at tilføje andre EPD'er, samt oprette egne komponent biblioteker, der kan importeres i andre projekter. OBS. de eksporterede komponenter er i JSON format og kan derved bruges videre i den bagved liggende programmering.

#### **Usikkerhedsfaktor**

Alle byggevare har nu en tilhørende usikkerhedsfaktor. Denne usikkerhedsfaktor er på baggrund af en kommende DGNB-implementering, men vil også være tilgængelig udover DGNB.

#### **Datatype**

Alle faser har nu en datatype, der fortæller om den specifikke fase data er generisk, produktspecifik, branchespecifik, mv.

#### **Slettede bygningsdele**

Det er nu muligt at finde slettede bygningsdele, ved at højreklikke op bygningsdele under bygningsmodellen og trykke *'Tilføj bygningsdel'*. Denne funktion virker kun, hvis man har fået slettet en bygningsdel.

#### **Det er muligt at kopierer resultater**

Som en af de sidste ting, der er tilføjet, er det muligt at kopierer resultaterne.

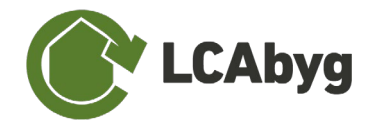

# <span id="page-51-0"></span>**8 VILKÅR FOR BRUG AF LCABYG**

LCA-værktøjet og tilhørende dokumentation er udviklet af BUILD - *Institut for Byggeri, By og Miljø*, ved Aalborg Universitet,

LCA-værktøjet er til brug for rådgivende ingeniører, arkitekter, entreprenører og andre konsulenter, der arbejder med projektering af byggeri. Det forudsættes således, at brugerne af LCAværktøjet har fornøden viden og kendskab til LCA, samt til byggeri, herunder har byggeteknisk viden og kendskab til regler og lovgivning for byggeri, herunder relevante bestemmelser i Bygningsreglement og i standarder.

LCA-værktøjet er udarbejdet på grundlag af den viden og teknik, BUILD råder over på tidspunktet for arbejdets udførelse. BUILD er uden ethvert ansvar, hvis en senere udvikling måtte vise, at BUILDs viden og teknik var mangelfuld eller urigtig på tidspunktet for arbejdets udførelse. LCAværktøjet bliver løbende opdateret med nye versioner. Det er til enhver tid den enkelte bruger, der har ansvaret for at benytte den seneste version.

BUILD er ikke ansvarlig for fejl og mangler ved LCA-værktøjet, bortset fra fejl og mangler som måtte skyldes grov uagtsomhed eller forsættelighed fra BUILDs side. BUILD påtager sig i intet tilfælde ansvar for beregninger, som foretages med LCA-værktøjet eller resultaterne heraf og BUILD kan således ikke holdes ansvarlig for direkte eller indirekte tab, følgeskader, tabt arbejdsfortjeneste eller andre konsekvenstab, som følge af beregninger foretaget med LCA-værktøjet. Driftstab, tab af data, invalidering af programmel eller andet indirekte tab, samt følgeskader, som brug af LCA-værktøjet måtte medføre, erstattes ikke.

I forhold til tredjemand er BUILD ansvarsfri og du er som bruger forpligtet til, i ethvert henseende at holde BUILD skadesløs for krav mod brugeren fra tredjemand, i anledning af brug af LCAværktøjet.

Du må som bruger kun kopiere LCA-værktøjet, i det omfang det er nødvendigt for programmets drift og sikkerhed. LCA-værktøjet må ikke videredistribueres til tredjemand.

Ved offentliggørelse af resultater af beregninger foretaget med værktøjet, samt ved skriftlig eller mundtlig henvisning til LCA-værktøjet er brugeren forpligtet til at henvise til BUILD. Brugeren forpligter sig desuden til at henvise interesserede tredjemænd til LCA-værktøjet og til BUILD.

Som bruger accepterer du ved ibrugtagen af LCA-værktøjet ovenstående vilkår og forpligter dig til overholdelse af disse.